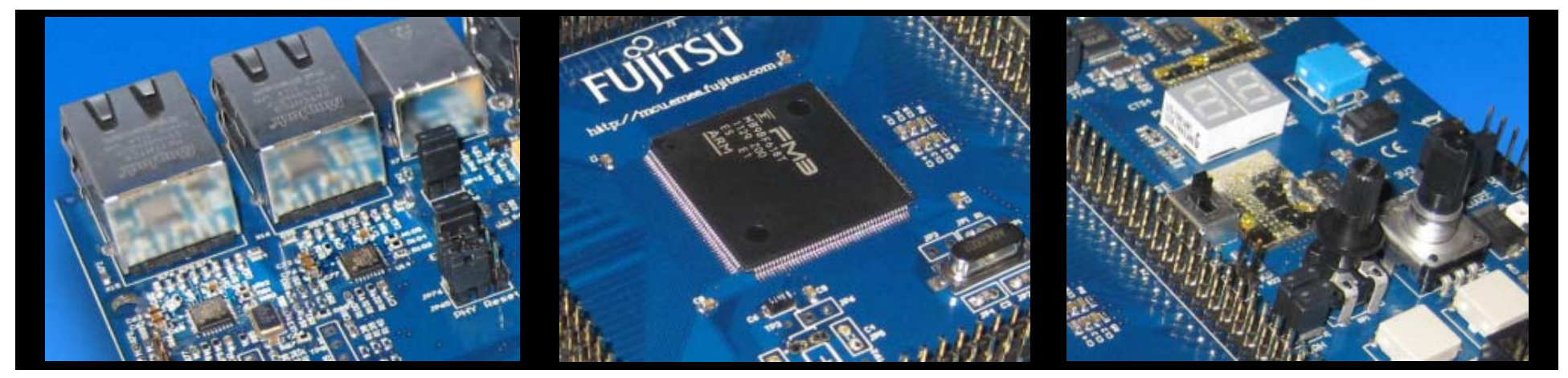

# FUJITSU <del>F</del>M3

#### SK-FM3-176PMC-ETHERNET

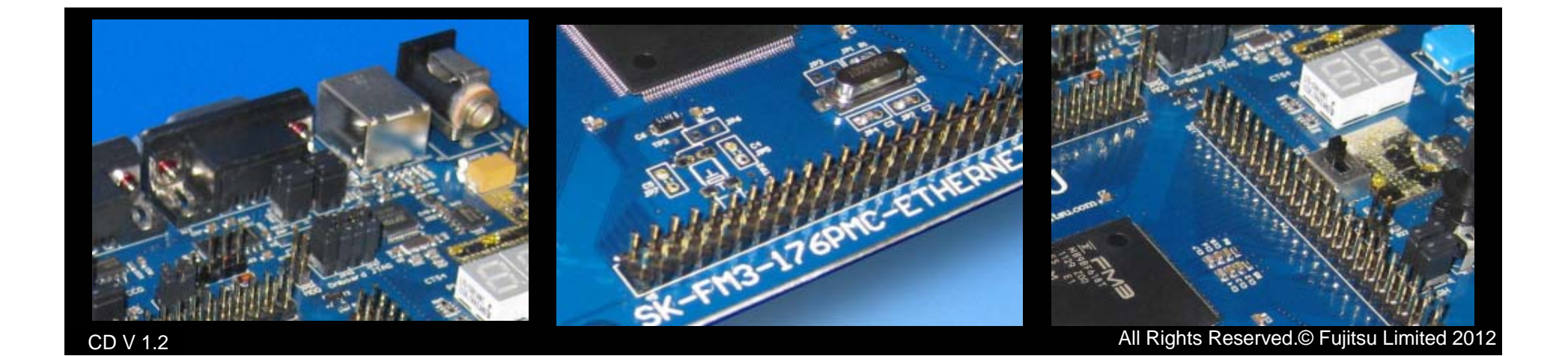

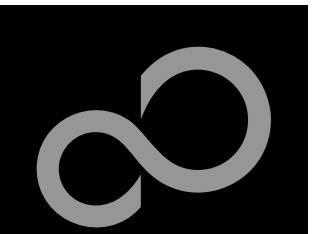

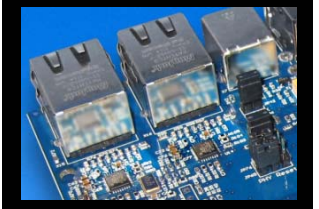

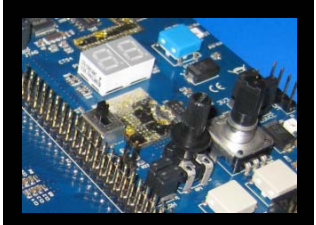

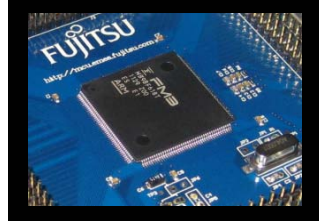

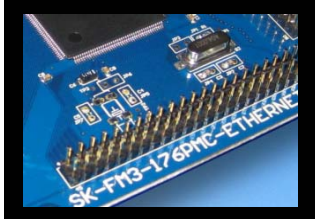

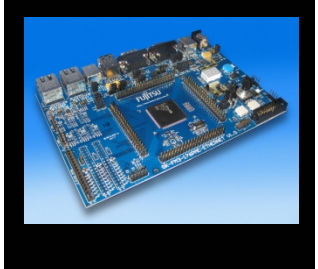

### Warranty and Disclaimer

**The use of the deliverables (e.g. software, application examples, target boards, evaluation boards, starter kits, schematics, engineering samples of IC's etc.) is subject to the conditions of Fujitsu Semiconductor Europe GmbH ("FSEU") as set out in (i) the terms of the License Agreement and/or the Sale and Purchase Agreement under which agreements the Product has been delivered, (ii) the technical descriptions and (iii) all accompanying written materials.**

**Please note that the deliverables are intended for and must only be used for reference in an evaluation laboratory environment. The software deliverables are provided on an as-is basis without charge and are subject to alterations. It is the user's obligation to fully test the software in its environment and to ensure proper functionality, qualification and compliance with component specifications.**

Regarding hardware deliverables, FSEU warrants that they will be free from defects in material and workmanship under use and **service as specified in the accompanying written materials for a duration of 1 year from the date of receipt by the customer. Should a hardware deliverable turn out to be defect, FSEU's entire liability and the customer's exclusive remedy shall be, at FSEU´s sole discretion, either return of the purchase price and the license fee, or replacement of the hardware deliverable or parts thereof, if the deliverable is returned to FSEU in original packing and without further defects resulting from the customer's use or the transport. However, this warranty is excluded if the defect has resulted from an accident not attributable to FSEU, or abuse or misapplication attributable to the customer or any other third party not relating to FSEU or to unauthorised decompiling and/or reverse engineering and/or disassembling.**

**FSEU does not warrant that the deliverables do not infringe any third party intellectual property right (IPR). In the event that the deliverables infringe a third party IPR it is the sole responsibility of the customer to obtain necessary licenses to continue the usage of the deliverable.**

**In the event the software deliverables include the use of open source components, the provisions of the governing open source license agreement shall apply with respect to such software deliverables.** 

**To the maximum extent permitted by applicable law FSEU disclaims all other warranties, whether express or implied, in particular, but not limited to, warranties of merchantability and fitness for a particular purpose for which the deliverables are not designated. To the maximum extent permitted by applicable law, FSEU's liability is restricted to intention and gross negligence. FSEU is not liable for consequential damages.**

**Should one of the above stipulations be or become invalid and/or unenforceable, the remaining stipulations shall stay in full effect. The contents of this document are subject to change without a prior notice, thus contact FSEU about the latest one.**

#### **This board and its deliverables must only be used for test applications in an evaluation laboratory environment.**

Fujitsu Semiconductor Europe - http://emea.fujitsu.com/microelectronics

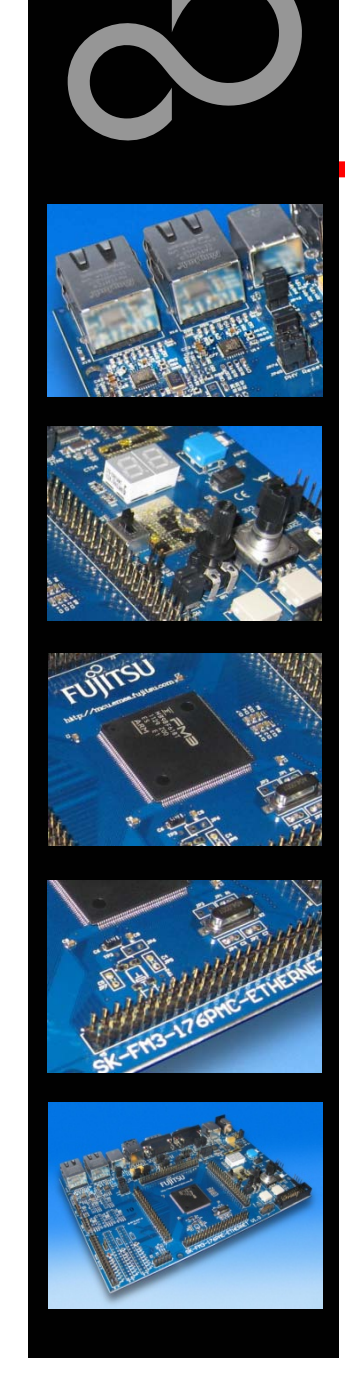

# Updates and Support

Download the latest version from the following website: http://mcu.emea.fujitsu.com/mcu\_tool/detail/SK-FM3-176PMC-ETHERNET.htm

Open Questions? Contact: mcu\_ticket.FSEU@de.fujitsu.com

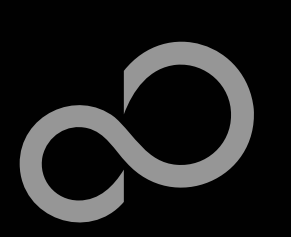

### **Overview**

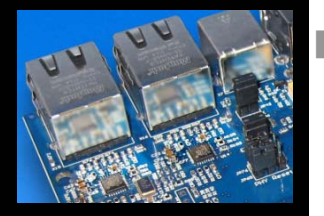

#### **Introduction**

- $\bullet$ About the SK-FM3-176PMC-ETHERNET
- $\bullet$ SK-FM3-176PMC-ETHERNET box content
- $\bullet$ SK-FM3-176PMC-ETHERNET CD content
- $\bullet$ Test it
- $\bullet$ The hardware
- $\bullet$ The software

#### **Try yourself**

- $\bullet$ Software examples
- $\bullet$ Program download
- $\bullet$ IAR-Embedded Workbench
- $\bullet$ KEIL µVision
- $\bullet$

#### **Contacts**

- **Additional documents**
- $\bullet$ Schematic 'SK-FM3-176PMC-ETHERNET'
- $\bullet$ Data sheet MB9BD10T Series , Fact sheet
- $\bullet$  Peripheral Manual
	- $\bullet$ Timer part
	- $\bullet$ Analog Macro part
	- Communication Macro part
	- $\bullet$  Ethernet part
		- Errata sheet
- Free open-source Toolchain Technical reference manual (r2p0)
	- $\bullet$ revision r2p1
	- $\bullet$  Flash programming manual
		- $\bullet$ Errata sheet

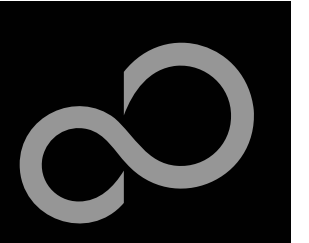

# About the SK-FM3-176PMC-ETHERNET

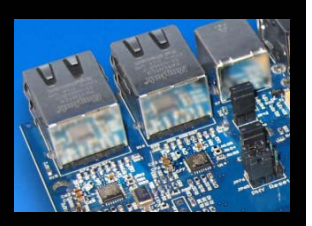

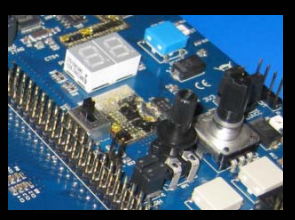

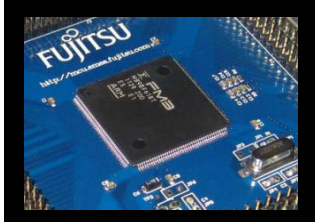

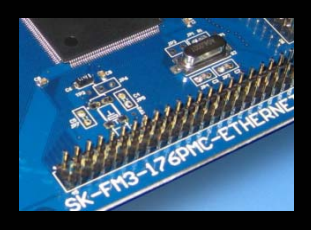

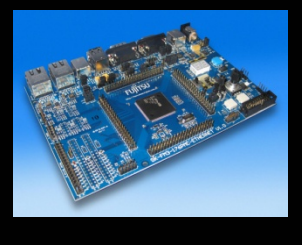

- П **The SK-FM3-176PMC-ETHERNET is a versatile evaluation board based on the Fujitsu FM3 microcontroller MB9BD10T Series**
- **The MB9BD10T Series includes the following features:**
	- $\bullet$ 32-bit ARM Cortex-M3 Core with up to 144MHz operation
	- $\bullet$ Up to 1 Mbyte high-speed flash memory with true 72MHz and Flash Accelerator System
	- $\bullet$ Up to 128Kbyte on-chip SRAM memory
	- $\bullet$ Wide supply voltage range from 2.7 to 5.5 V
	- $\bullet$ 2 Ethernet - MAC channels
	- $\bullet$ 2 USB interface channels
	- $\bullet$ 8 Multi-function Serial Interface channels (for UART, CSIO (SPI), I2C and LIN)
	- $\bullet$ 8 DMA Controller channels
	- $\bigcirc$ 3 12-bit A/D Converters, 1MSp, 32 channels max.
	- $\bullet$ External bus interface
	- $\bullet$ ● 16 Base Timer channels (PWM, PPG, reload or PWV timers selectable)
	- $\bullet$ Up to 154 fast General Purpose I/O Ports
	- $\bullet$ 3 Multi-function Timer units(can be used to achieve the motor control)
	- $\bigcirc$ 3 Quadrature Position/Revolution Counter (QPRC) channels
	- $\bullet$ Dual Timer (32/16bit Down Counter)
	- $\bullet$ Resource Pin Relocation
	- $\bullet$ Hardware Watchdog
	- $\bullet$ CRC (Cyclic Redundancy Check) Accelerator
	- $\bullet$ Five dynamically selectable clock sources (2 external oscillator, 2 internal CR oscillator, Main PLL)
	- $\bullet$ Clock Supervisor (CSV)
	- $\bullet$ Low Voltage Detector (LVD) and Low Power Mode

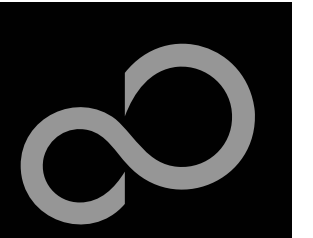

## About the SK-FM3-176PMC-ETHERNET

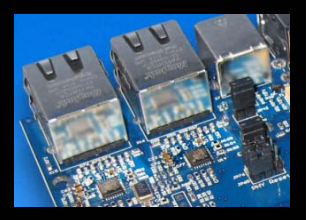

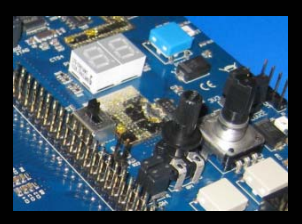

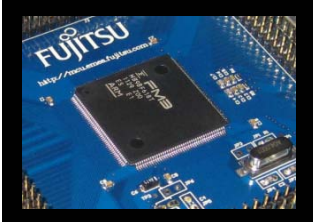

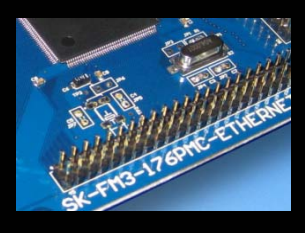

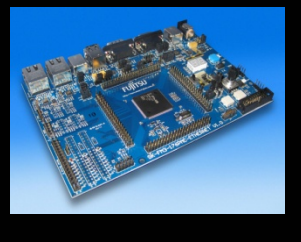

#### **Features of the SK-FM3-176PMC-ETHERNET board:**

- $\bullet$ Microcontroller MB9BFD18T
- $\bullet$ 2x Ethernet connectors
- 2x USB-Host (Type-A connector)
- $\bullet$ 1x USB-Device (Type-B connector)
- $\bullet$  1x USB-to-serial converter (Type-B connector)
	- UART and OpenOCD JTAG simultaneously
- $\bullet$ 1x High-speed CAN-Transceiver
- $\bullet$ 1x UART-Transceiver (SUB-D9 connector)
- $\bullet$ JTAG and Trace Interface each on a 20 pin-header
- $\bullet$ 2x LED-Display (7-Segment)
- $\bullet$ 2x pushbutton (*User* buttons), rotary encoder, potentiometer
- $\bullet$ 1x *Reset*-button, *Reset*-LED
- $\bullet$ All 176 pins routed to pin-header
- $\bullet$ On-board 5V and 3V voltage regulators to supply MCU, *Power*-LED
- $\bullet$ 4x Power supply options: USB, USB-Device, JTAG or external 8V to 12V
- $\bullet$ Voltage filter for ADC
- $\bullet$ 3x Motor-Control-Interface for e.g. SK-POWER-3P-LV2-MC
- $\bullet$ TSC-Interface to connect e.g. the Fujitsu SK-TSC-1127S-SB

Fujitsu Semiconductor Europe - http://emea.fujitsu.com/microelectronics

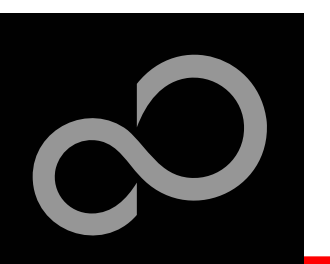

# SK-FM3-176PMC-ETHERNET box content

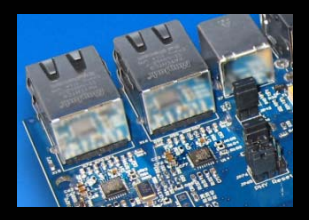

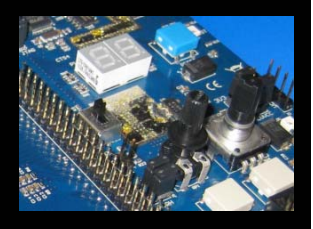

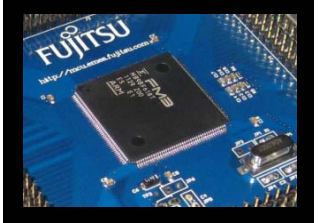

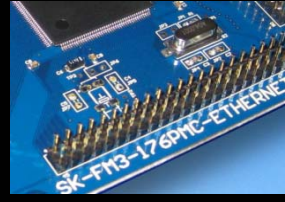

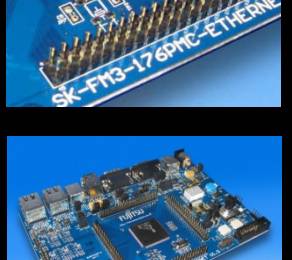

The SK-FM3-176PMC-ETHERNET kit contains

- SK-FM3-176PMC-ETHERNET evaluation board with MB9BFD18T
- USB cable
- $\bullet$ CD: Documentation, software examples and development utilities

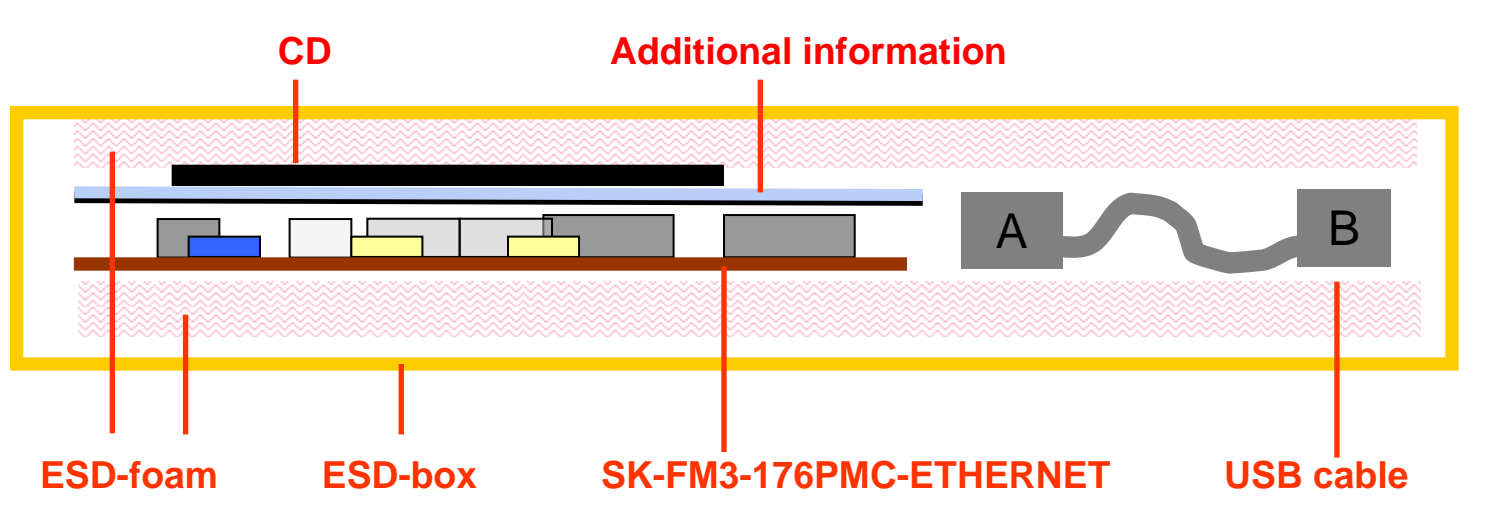

П **The SK-FM3-176PMC-ETHERNET kit may be used for test applications in an evaluation laboratory environment only!**

Fujitsu Semiconductor Europe - http://emea.fujitsu.com/microelectronics

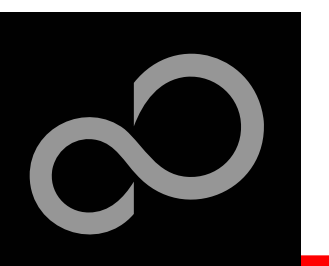

# SK-FM3-176PMC-ETHERNET CD content

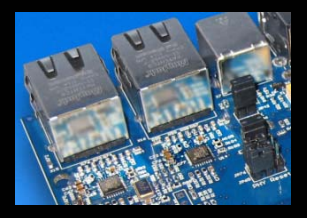

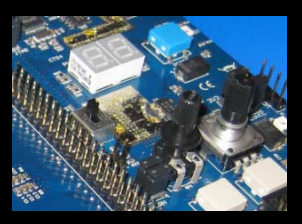

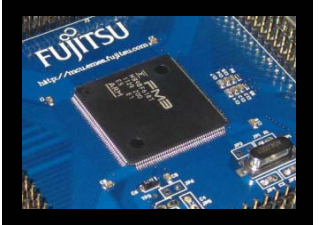

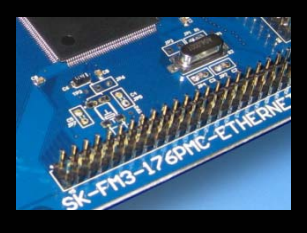

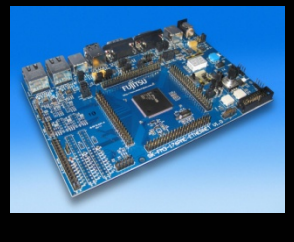

#### **Software**

- $\bullet$ FUJITSU FLASH MCU Programmer
- $\bullet$ FLASH USB DIRECT Programmer
- $\bullet$ FUJITSU USB Assistant
- $\bullet$  FUJITSU OpenOCD Starter GUI (including USB driver for on-board USB-to-RS232 converter)
- $\bullet$ SerialPortViewerAndTerminal

#### n **Examples**

- $\bullet$ mb9bfd1xt\_template
- $\bullet$  Further examples are available on the CD and on our website

#### Note:

Please copy the examples to your local drive!

#### **Documentation**

- $\bullet$ Schematic 'SK-FM3-176PMC-ETHERNET'
- $\bullet$ Data sheet MB9BD10T Series, Fact sheet
- $\bullet$  Peripheral Manual
	- $\bullet$ Timer part, Analog Macro part, Communication Macro part
	- $\bullet$ Ethernet part, Errata sheet
- $\bullet$ Cortex-M3 Technical reference manual (r2p0), revision r2p1
- $\bullet$ Flash programming manual, Errata sheet

Download the latest version from the following website:

http://mcu.emea.fujitsu.com

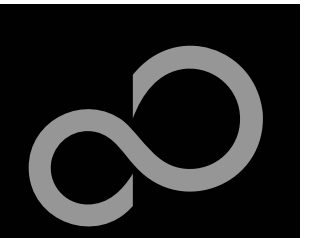

# Test it

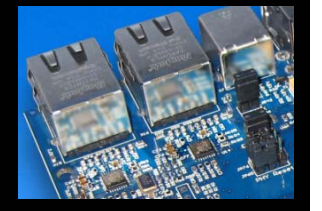

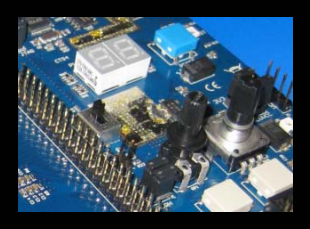

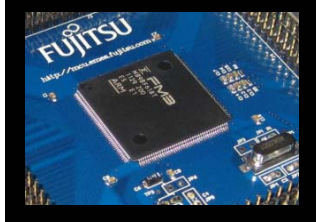

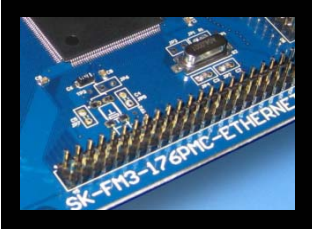

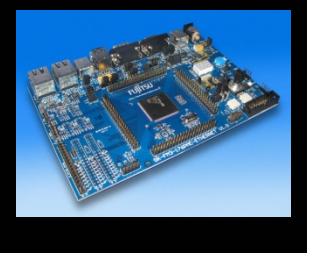

#### **The microcontroller on the SK-FM3-176PMC-ETHERNET is already preprogrammed with a simple application.**

- $\bullet$ Connect the SK-FM3-176PMC-ETHERNET via USB (X11) with the PC
- $\bullet$ Verify that jumper J5 is in the *USBPWR* position
- $\bigcirc$ Switch SW1 is set to *RUN*
- $\bullet$ Press the *Reset*-button
- $\bullet$ The SK-FM3-176PMC-ETHERNET will automatically start counting

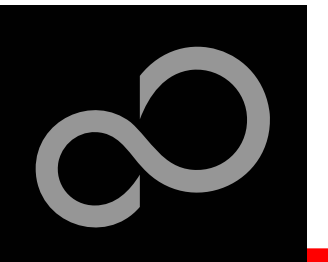

### Test it

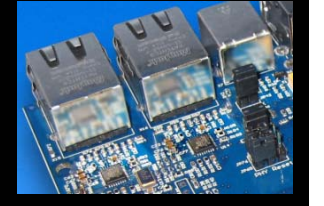

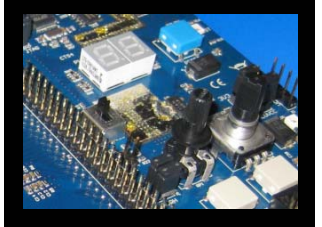

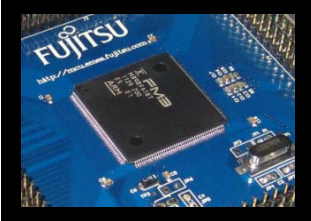

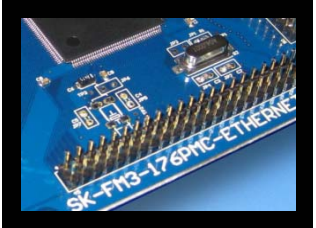

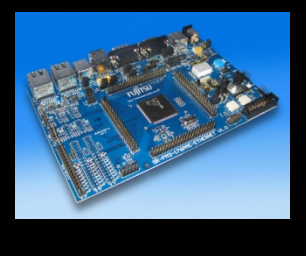

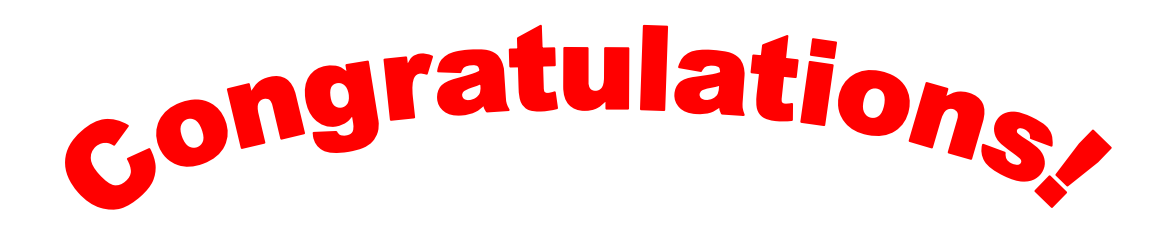

- **You finished successfully the first test**
- Now you will get more details about the SK-FM3-176PMC-**ETHERNET**
- **You will learn more about** 
	- The on-board features
	- $\bullet$ How to program the Flash
	- $\bullet$  How to start with IAR-Embedded-Workbench and KEIL  $\mu$ Vision

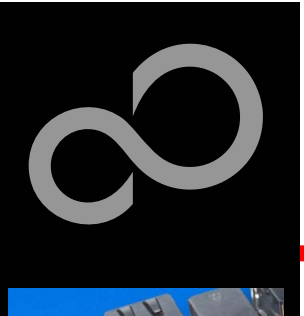

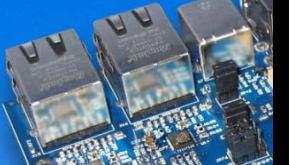

F.

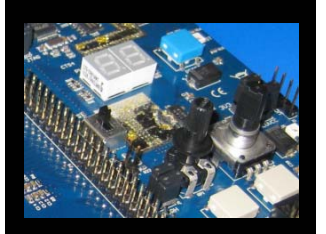

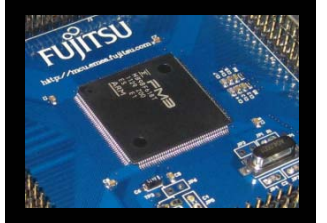

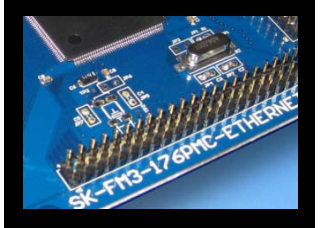

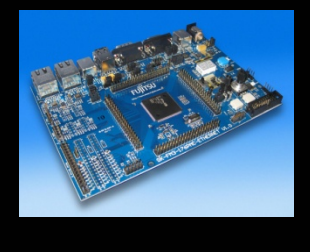

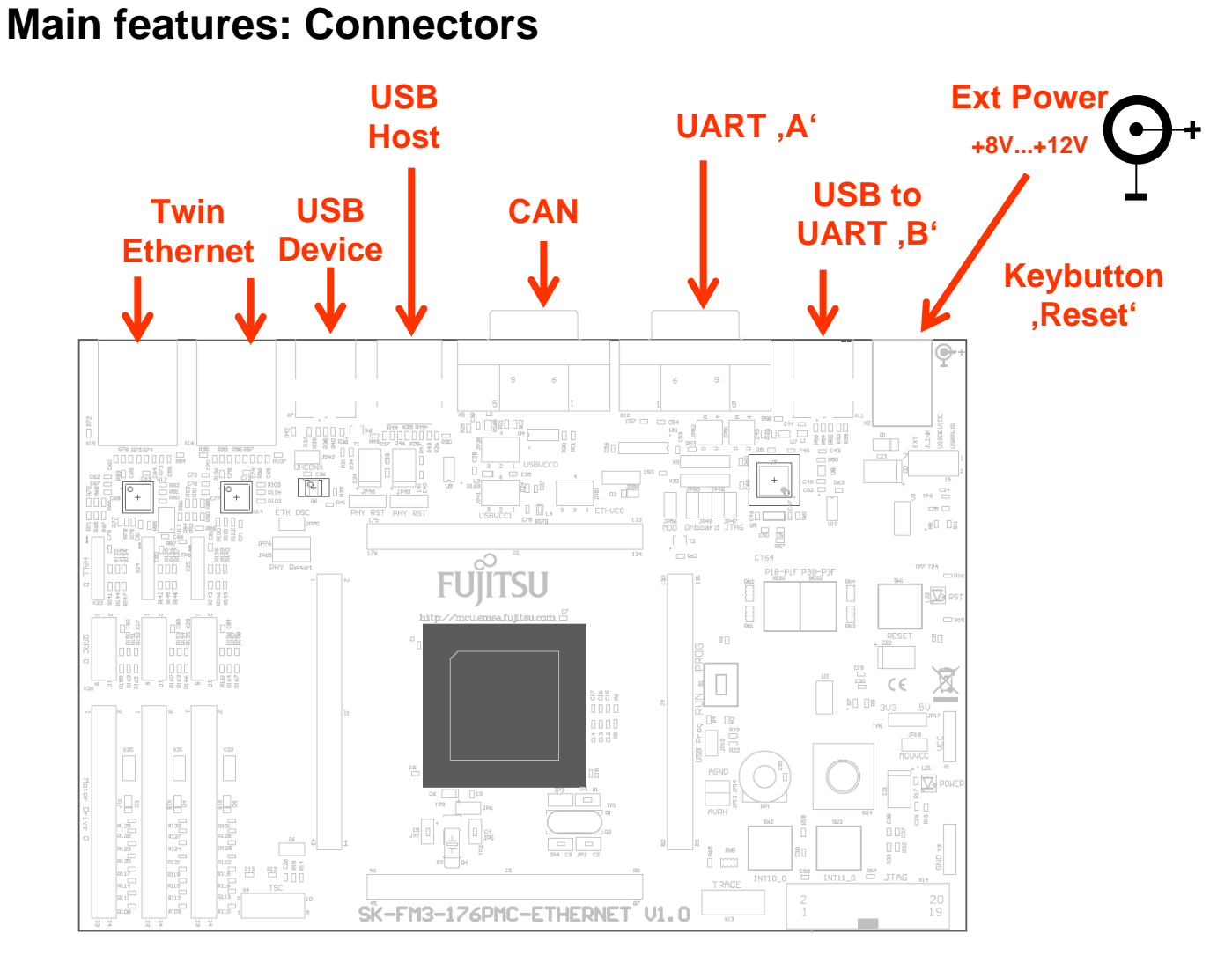

Fujitsu Semiconductor Europe - http://emea.fujitsu.com/microelectronics

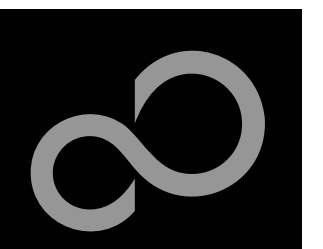

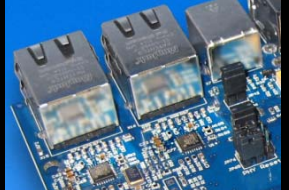

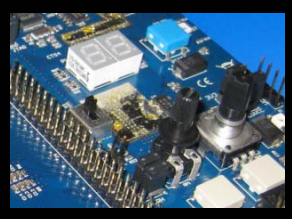

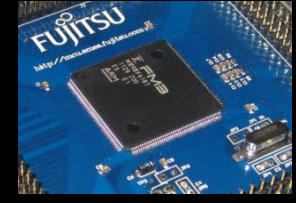

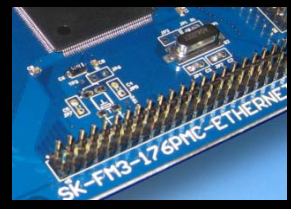

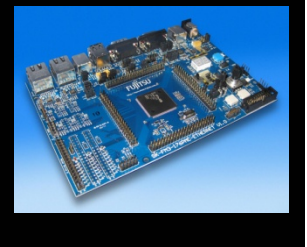

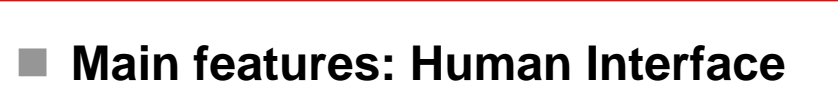

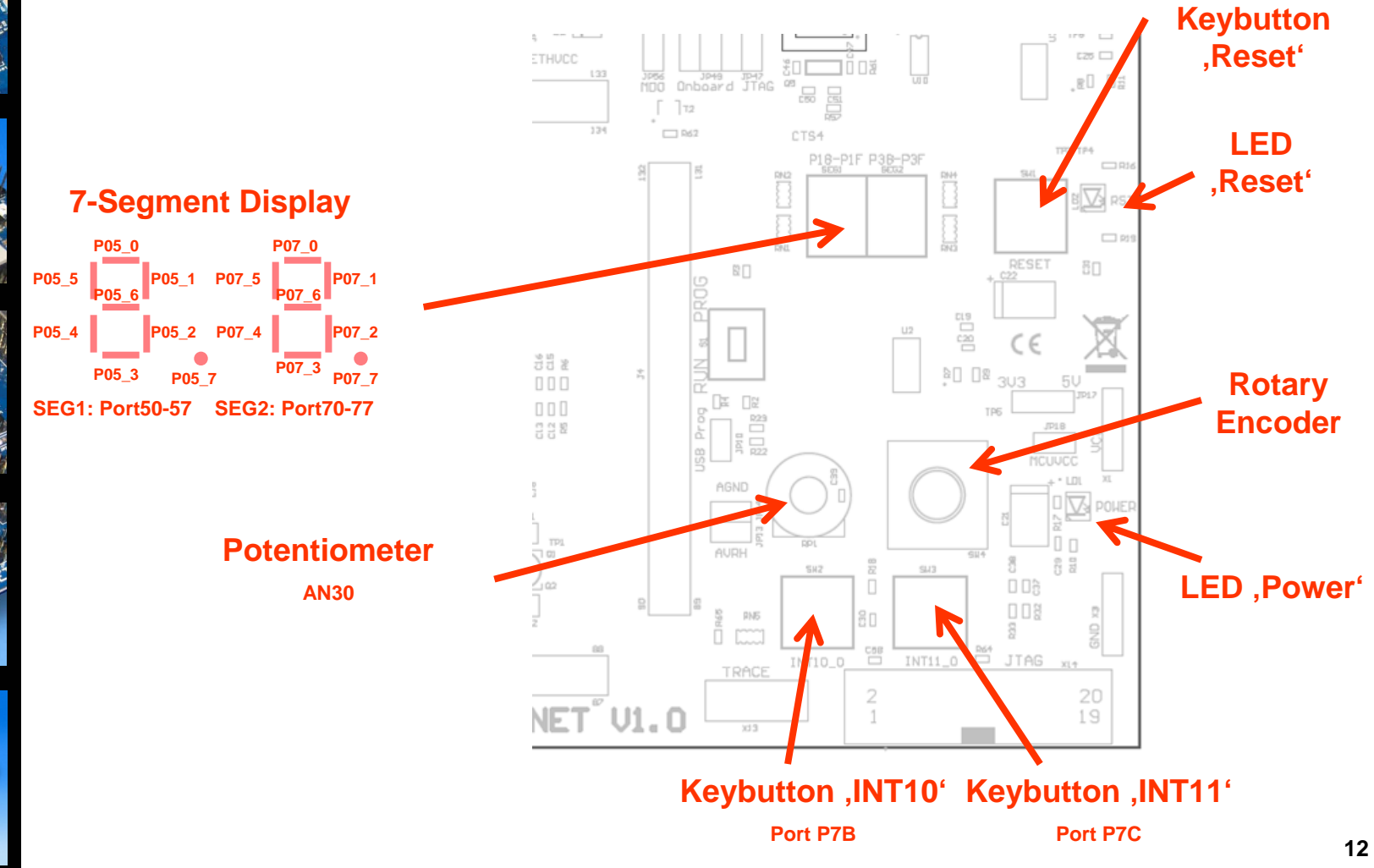

Fujitsu Semiconductor Europe - http://emea.fujitsu.com/microelectronics

All Rights Reserved.© Fujitsu Limited 2012

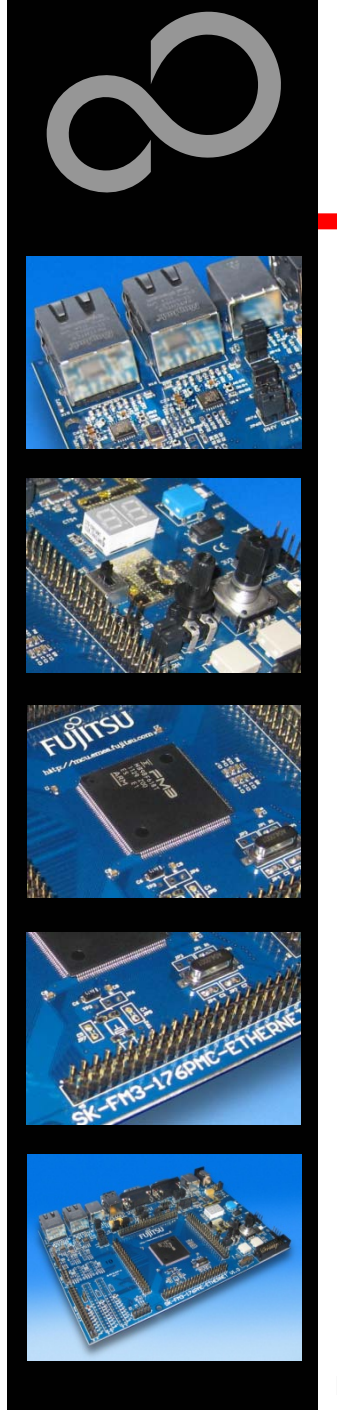

#### $\mathbb{R}^3$ **Main features: Debugging**

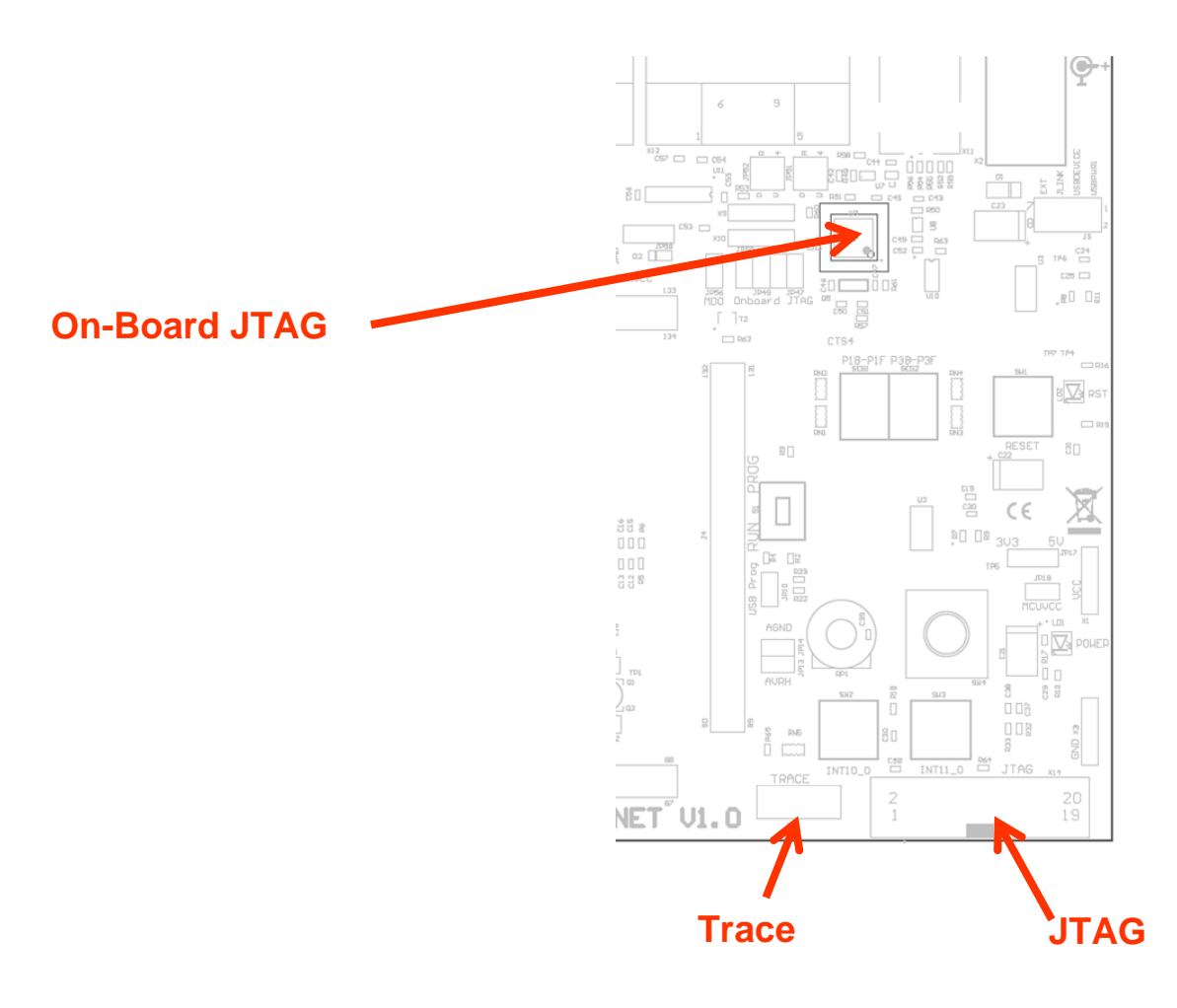

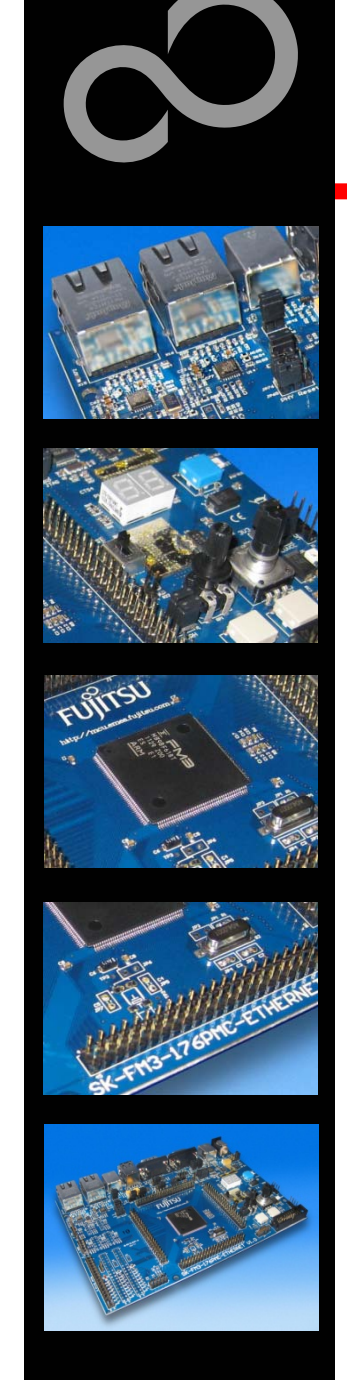

#### F. **Main features: Other Pin-Headers**

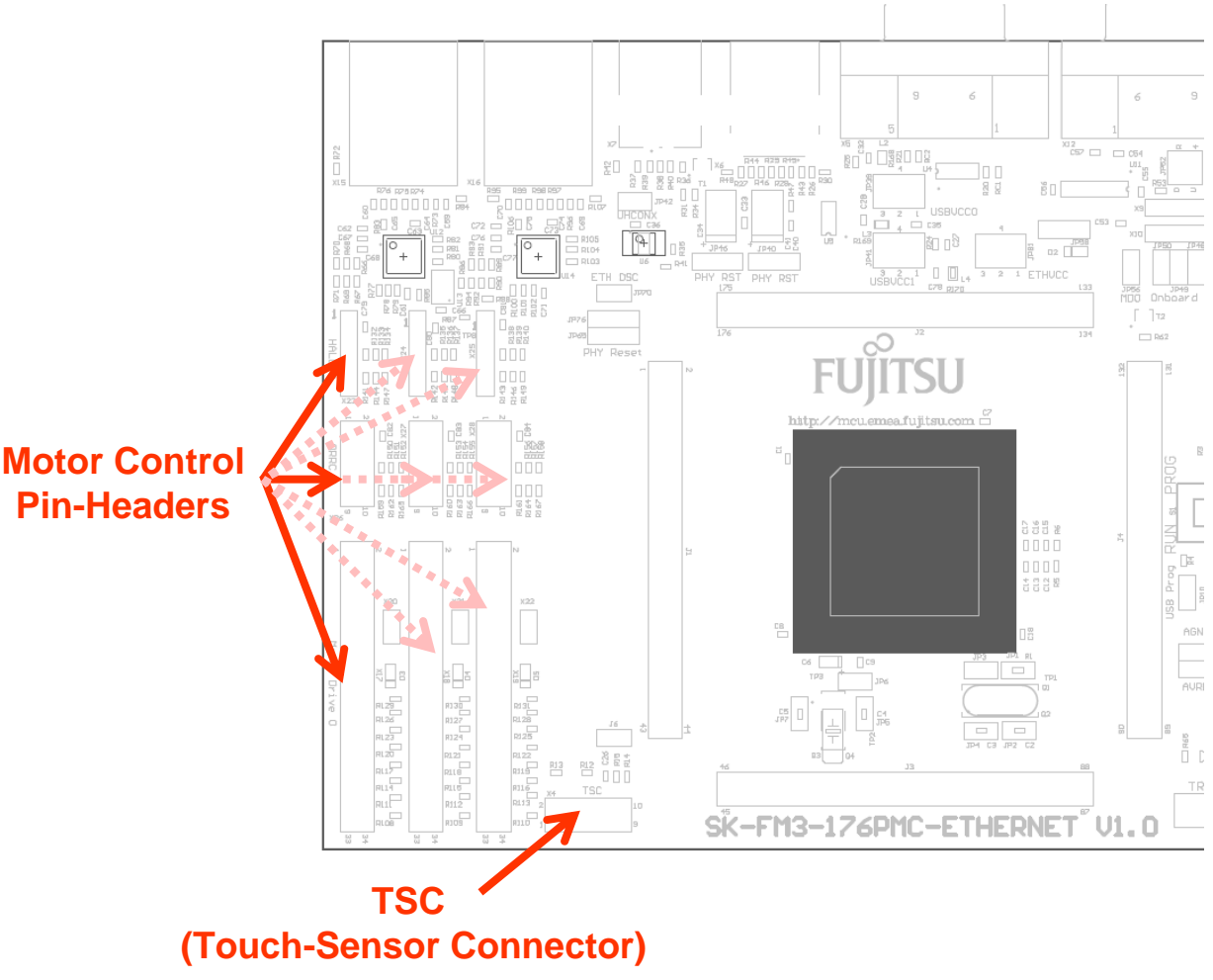

Fujitsu Semiconductor Europe - http://emea.fujitsu.com/microelectronics

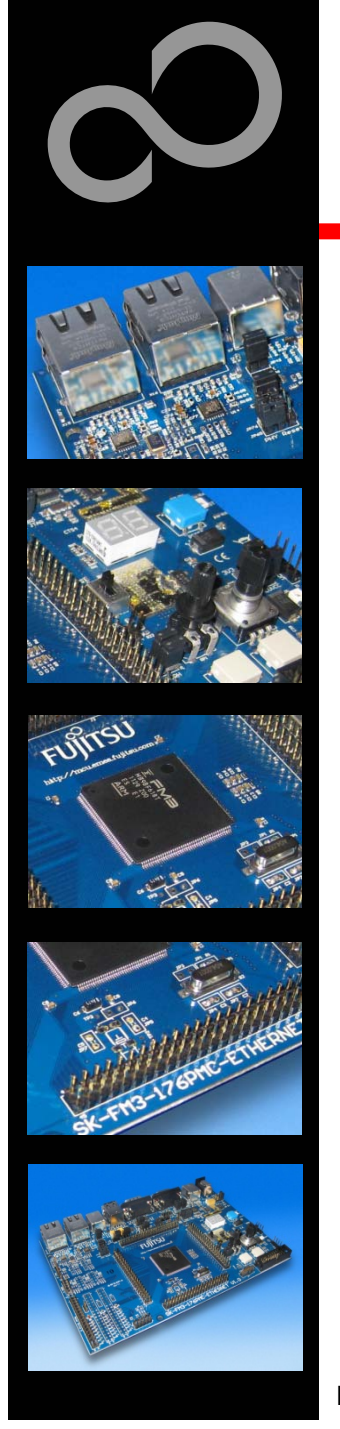

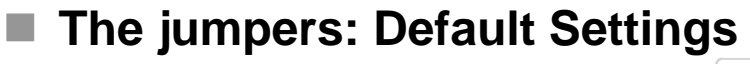

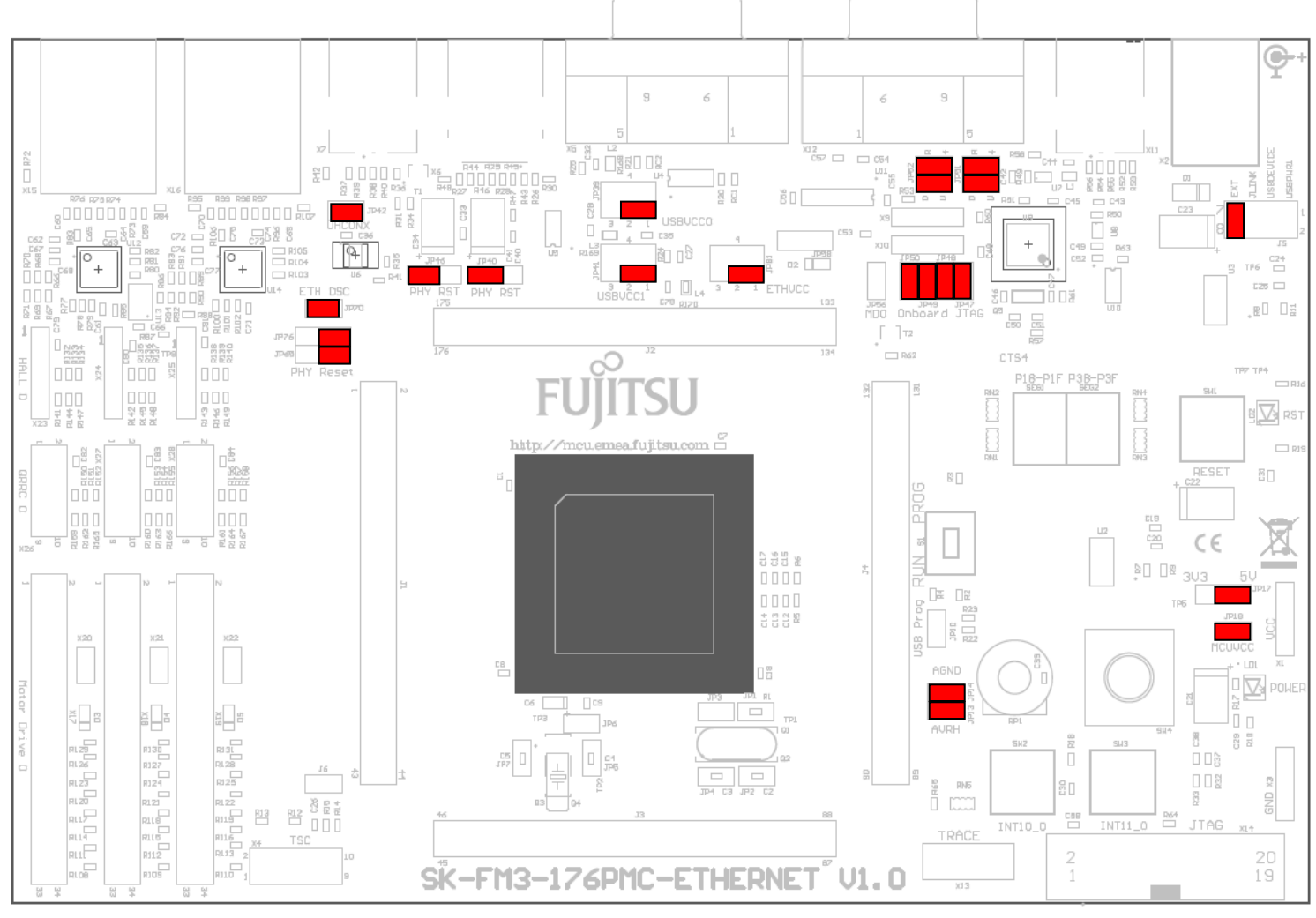

Fujitsu Semiconductor Europe - http://emea.fujitsu.com/microelectronics

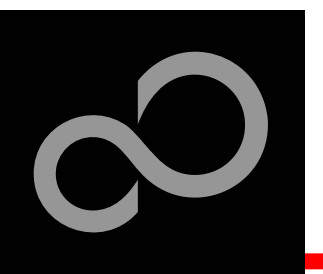

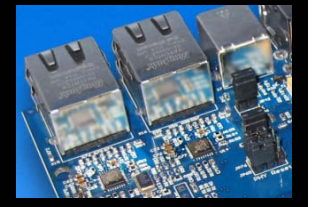

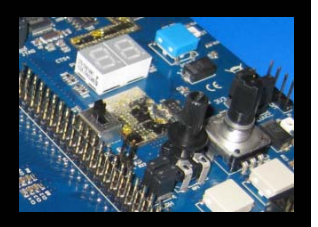

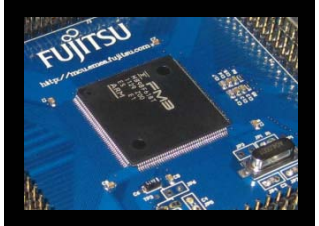

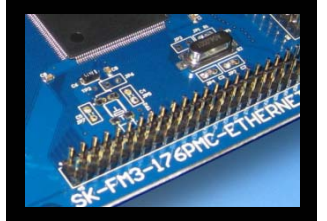

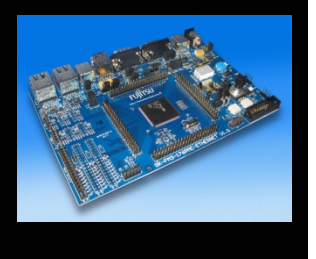

#### **The jumpers**

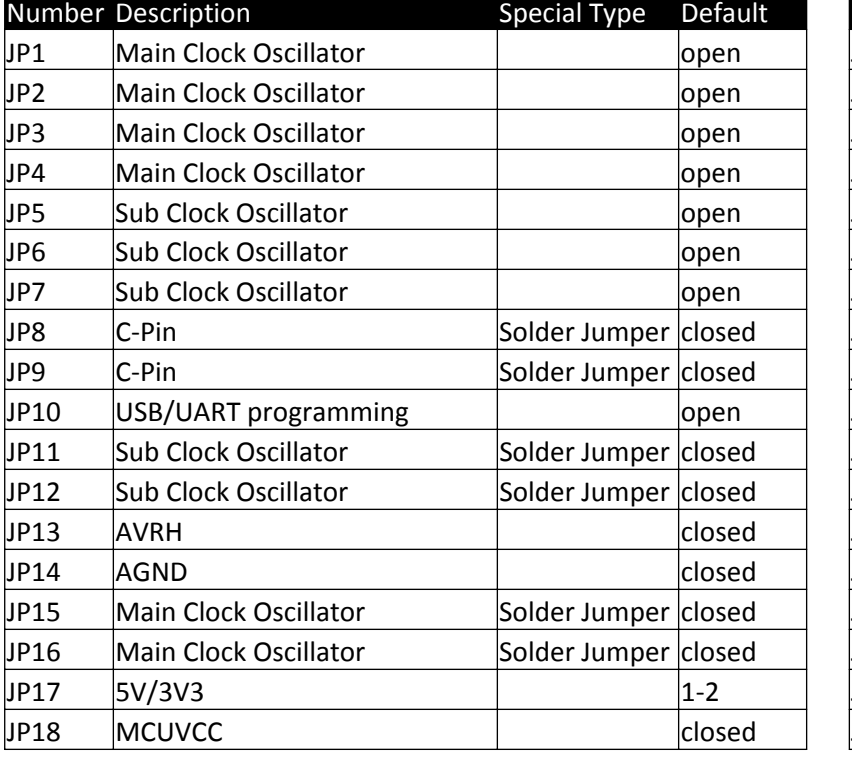

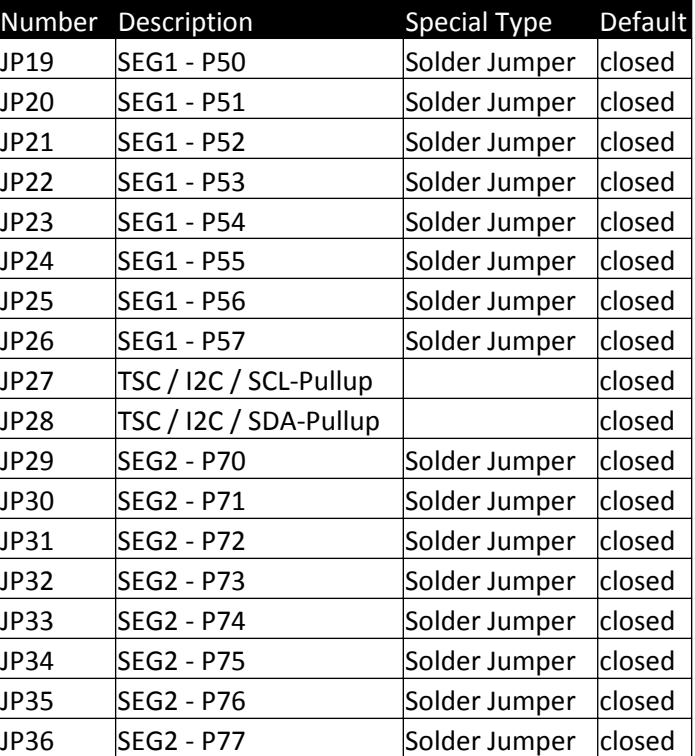

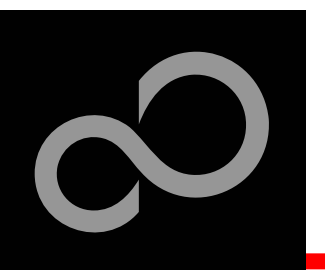

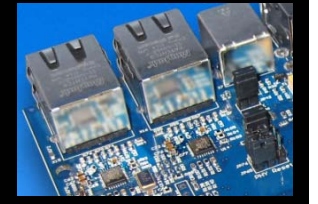

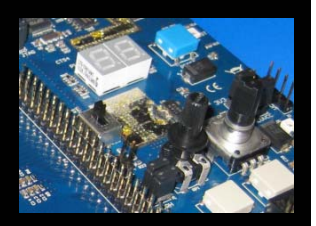

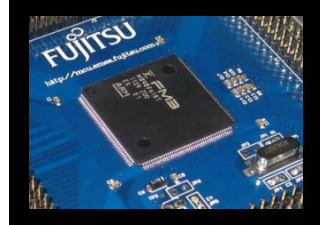

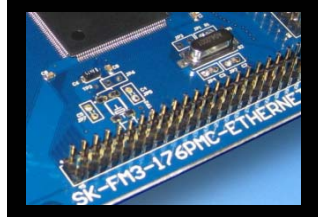

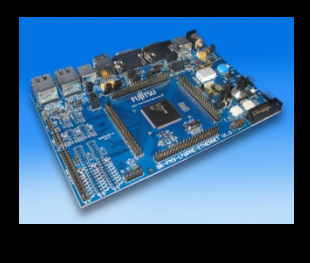

#### **The jumpers**

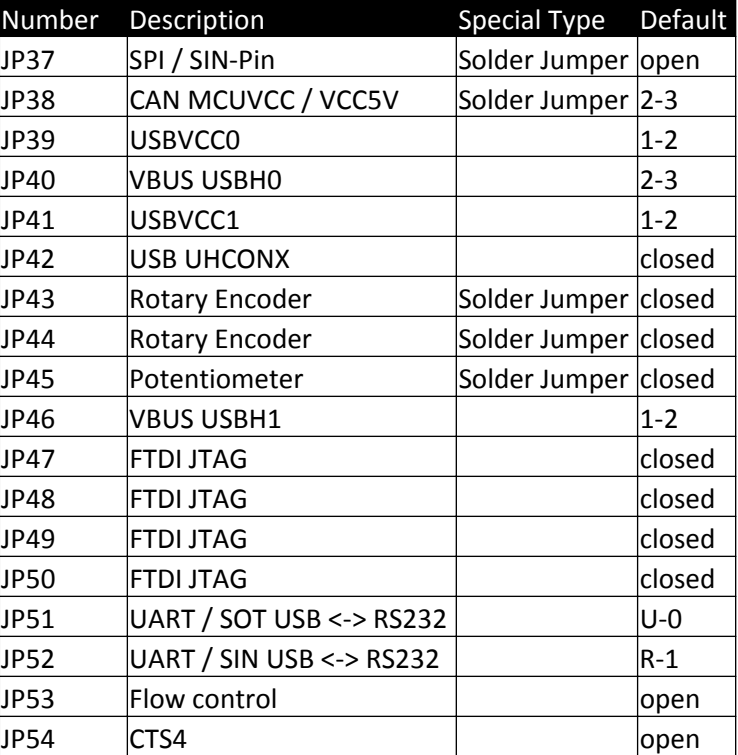

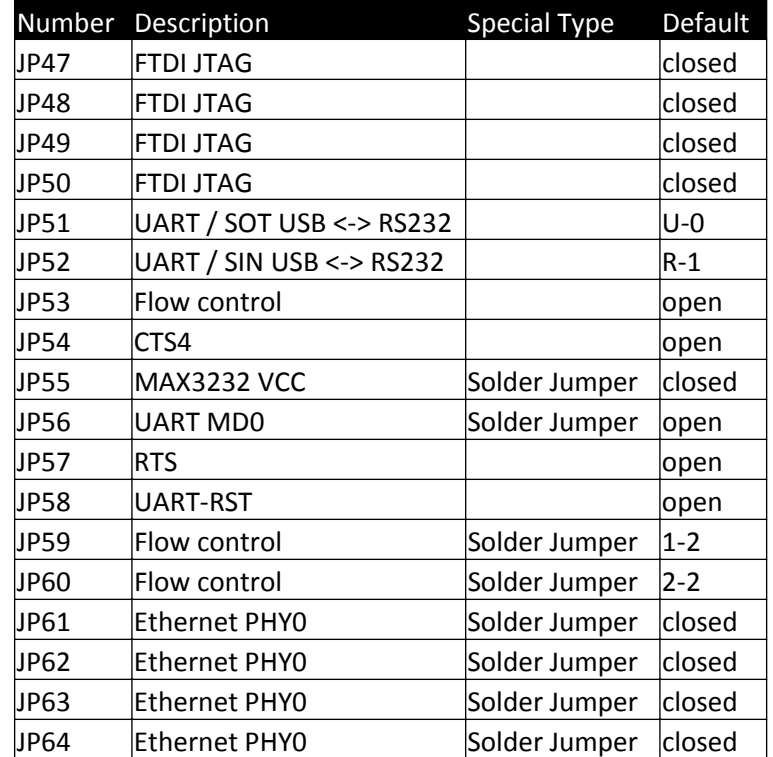

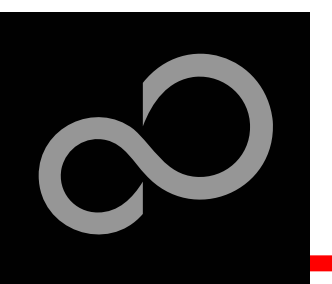

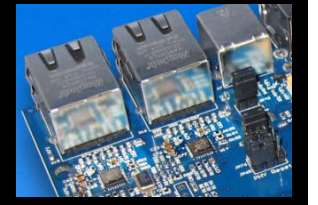

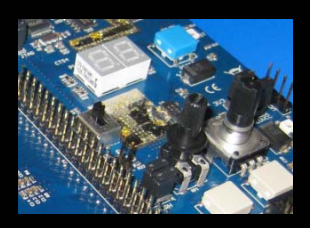

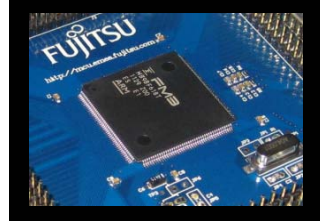

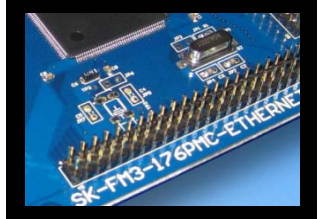

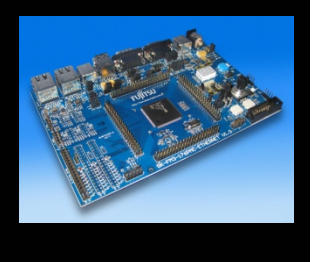

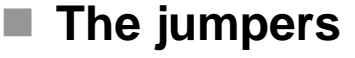

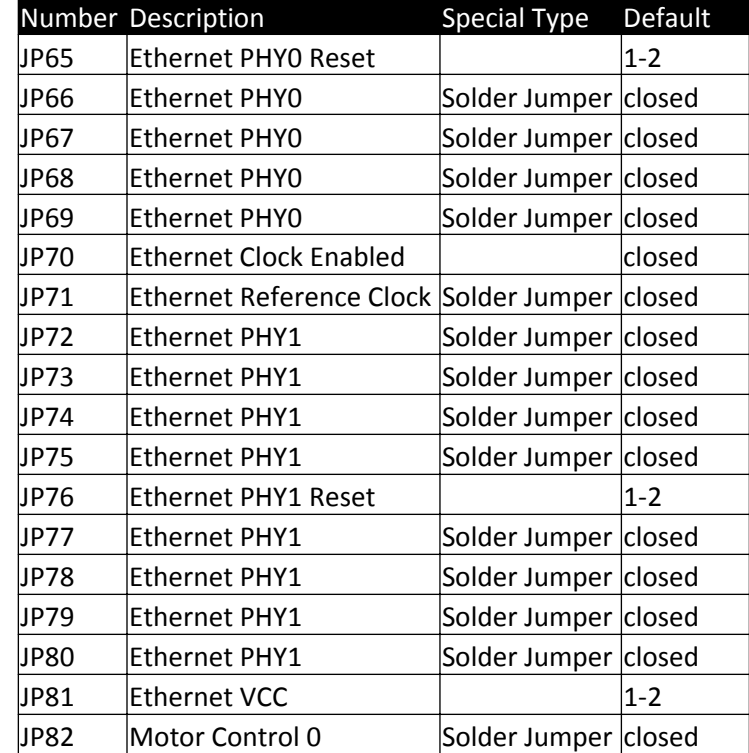

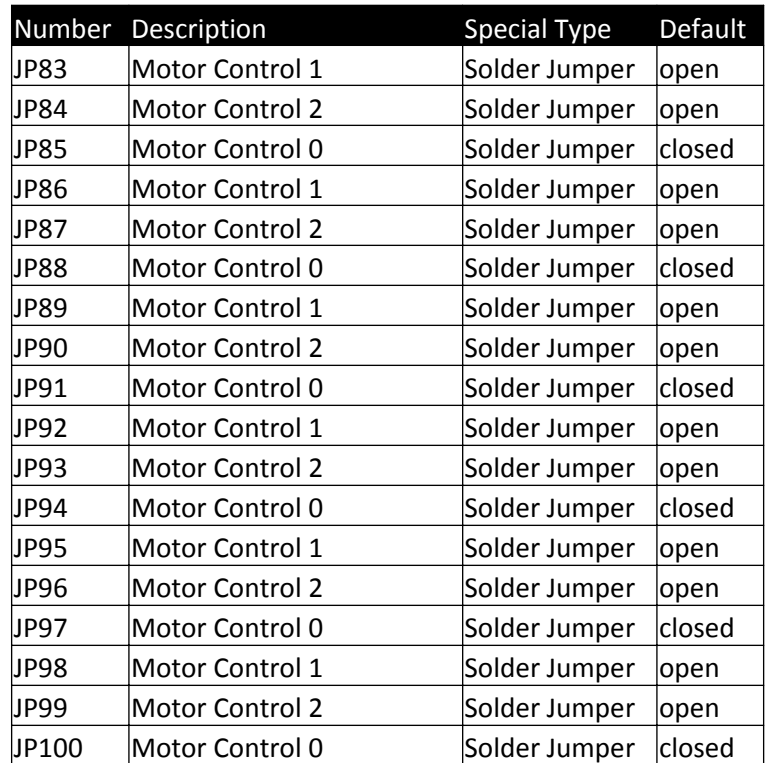

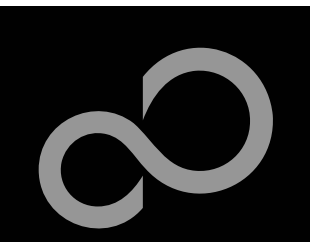

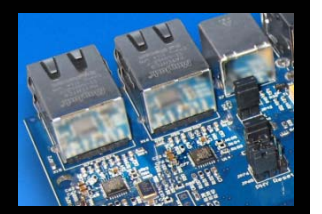

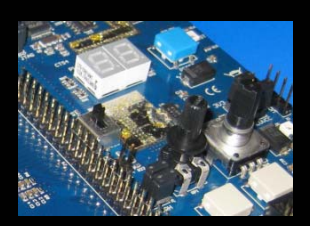

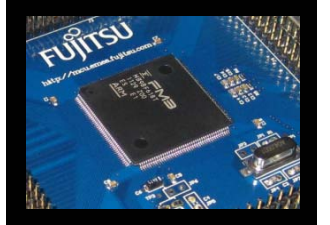

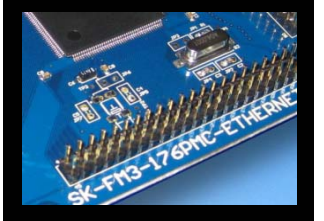

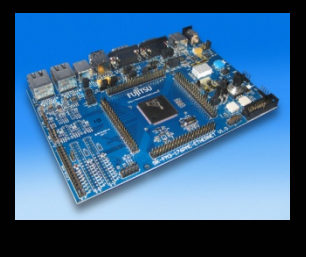

#### П **JP51, JP52 : UART selection**

- UART0 and UART4 of the microcontroller can be used together with a standard RS232 SUB-D9 connector and a serial/USB converter
- $\bullet$ The jumpers JP51 and JP52 routes the channel to the connector
- $\bullet$ The interface is selected by the jumpers' alignment
- $\bullet$  UART0 = USB-connector (X11), UART4 = Sub-D9 (X12) (default)
	- Setting of Jumper JP51 and JP52: U-0 / R-4

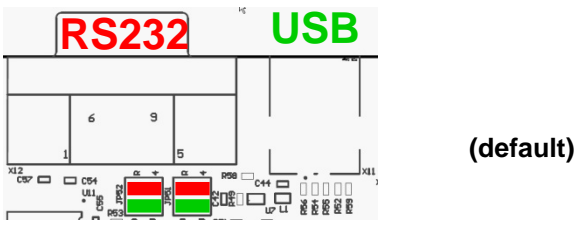

- $\bullet$ UART0 = Sub-D9  $(X12)$ , UART4 = USB-connector  $(X11)$ 
	- Setting of Jumper JP51 and JP52: U-4 / R-0

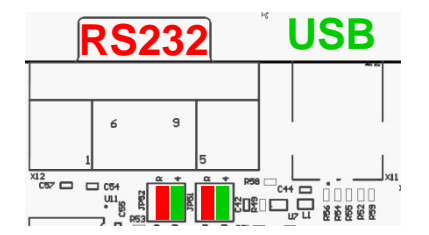

Fujitsu Semiconductor Europe - http://emea.fujitsu.com/microelectronics

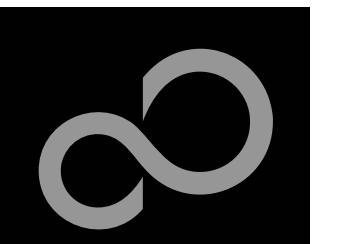

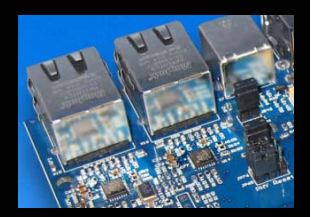

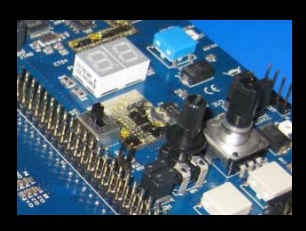

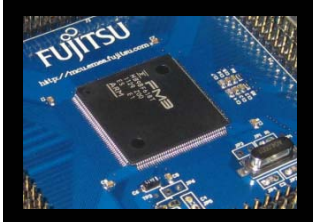

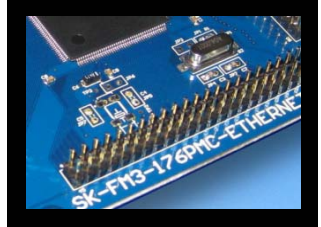

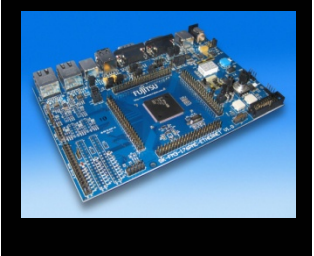

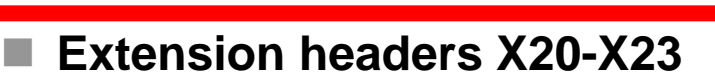

 $\bullet$ Standard 0.1" / 2.54mm grid for use with prototype boards

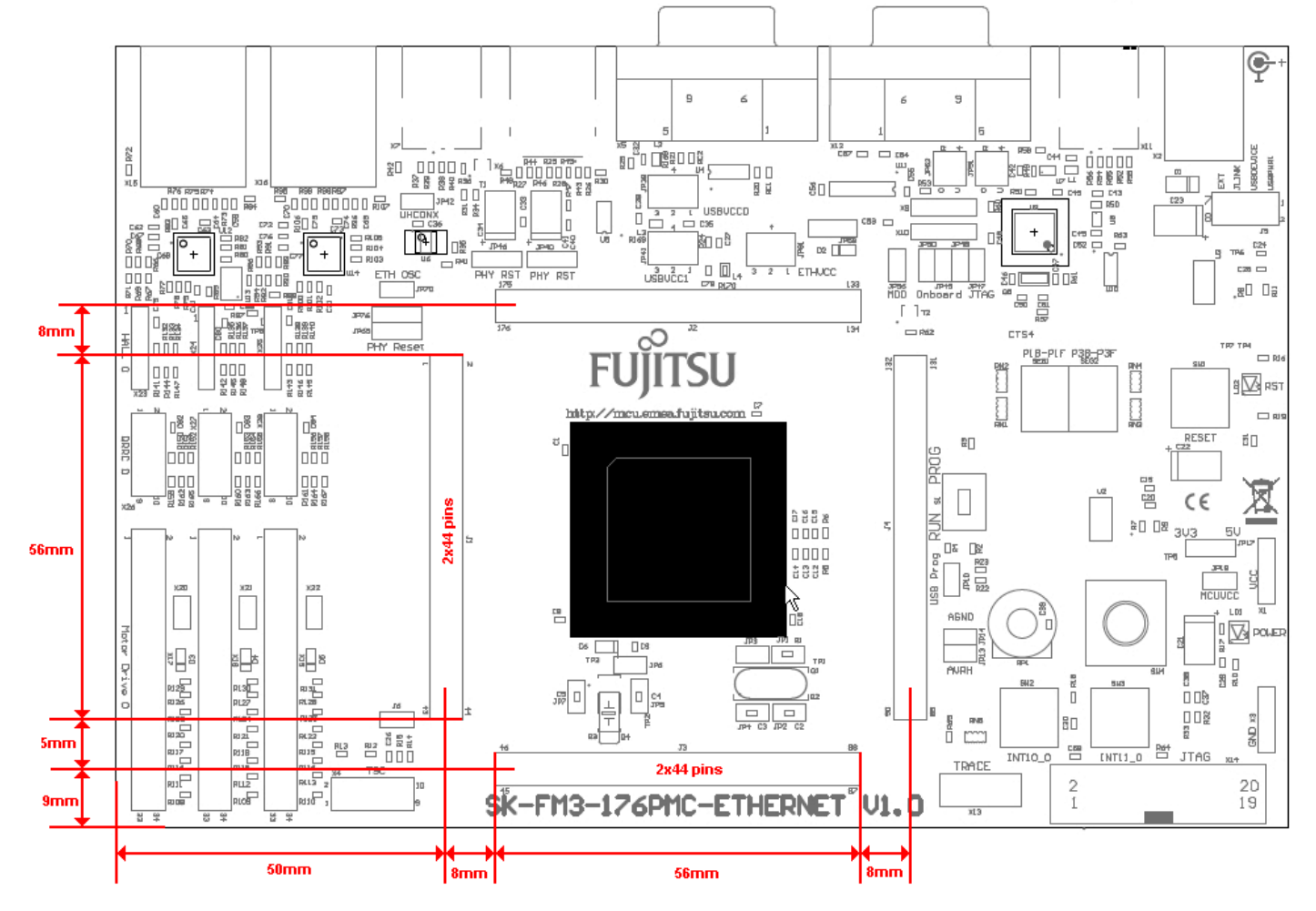

Fujitsu Semiconductor Europe - http://emea.fujitsu.com/microelectronics

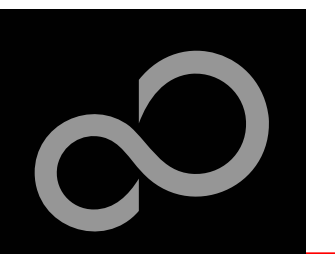

■ The microcontroller pins

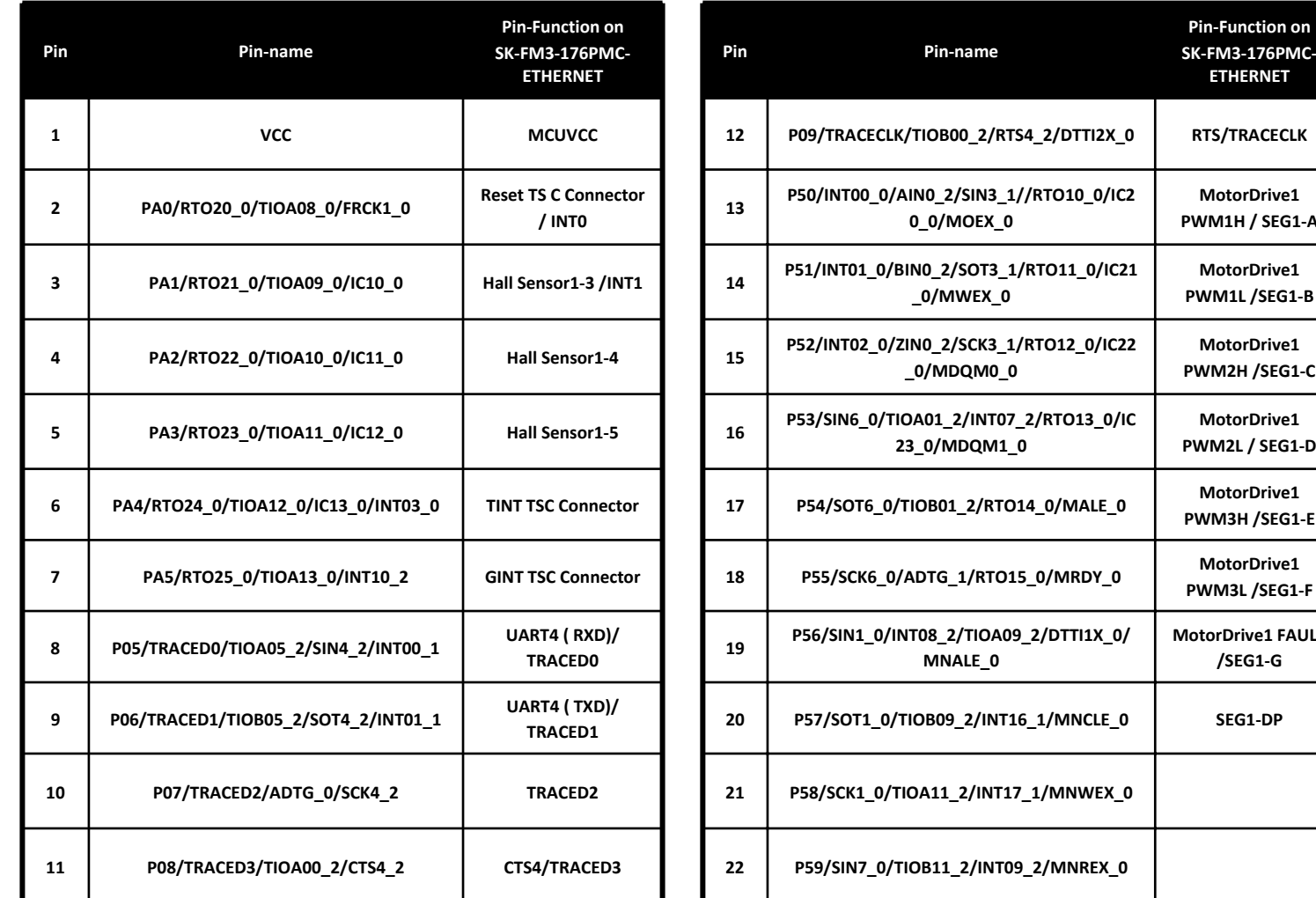

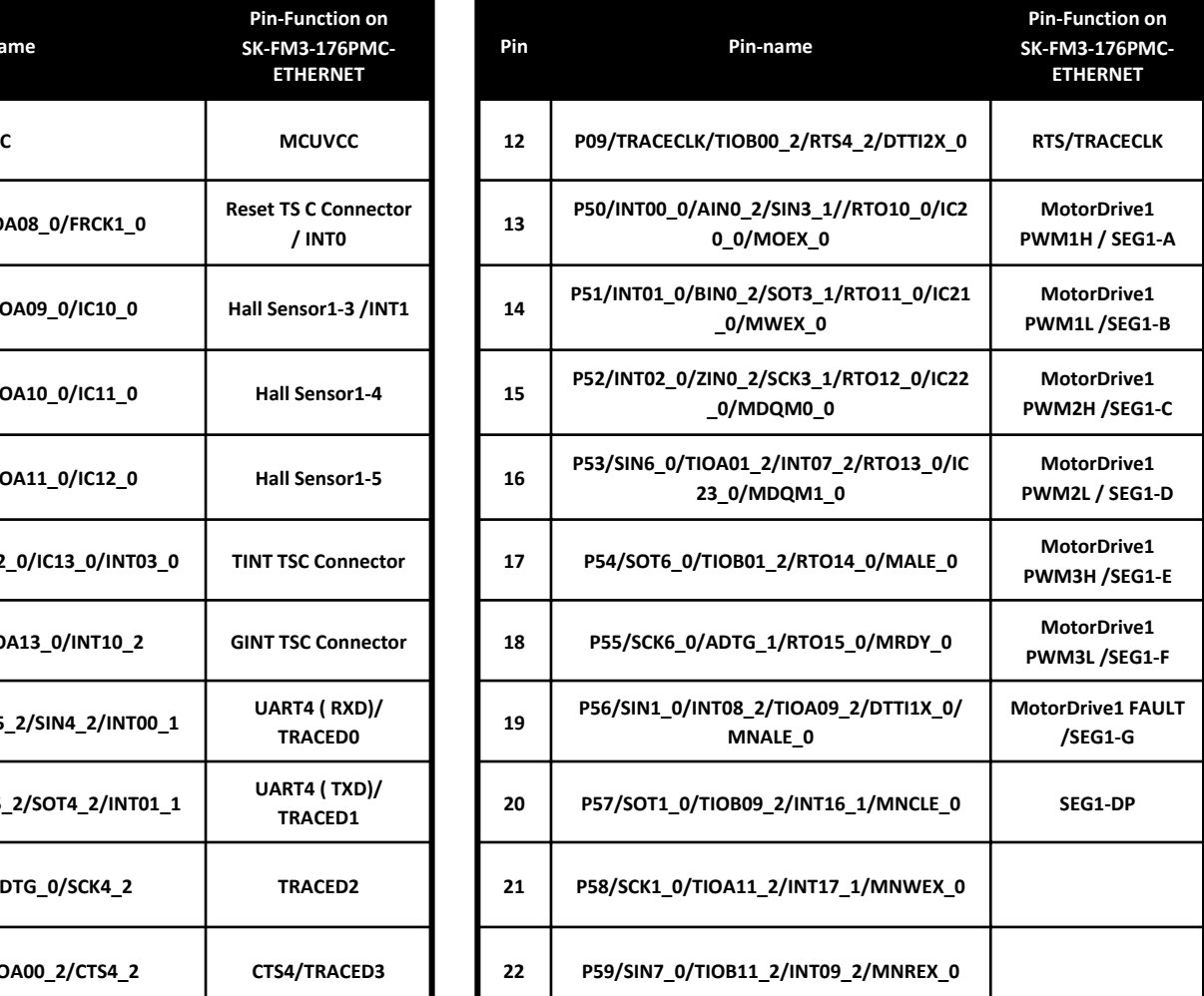

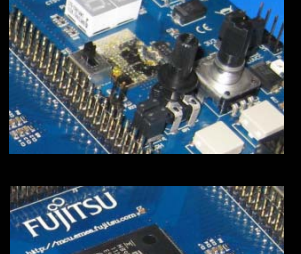

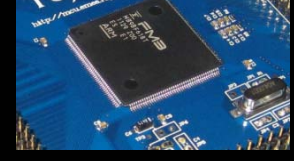

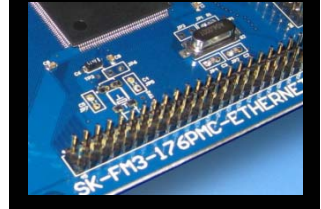

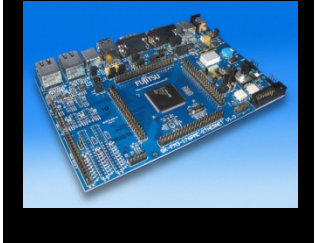

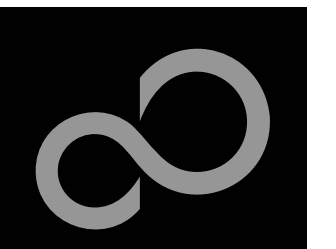

#### **The microcontroller pins (cont'd)**

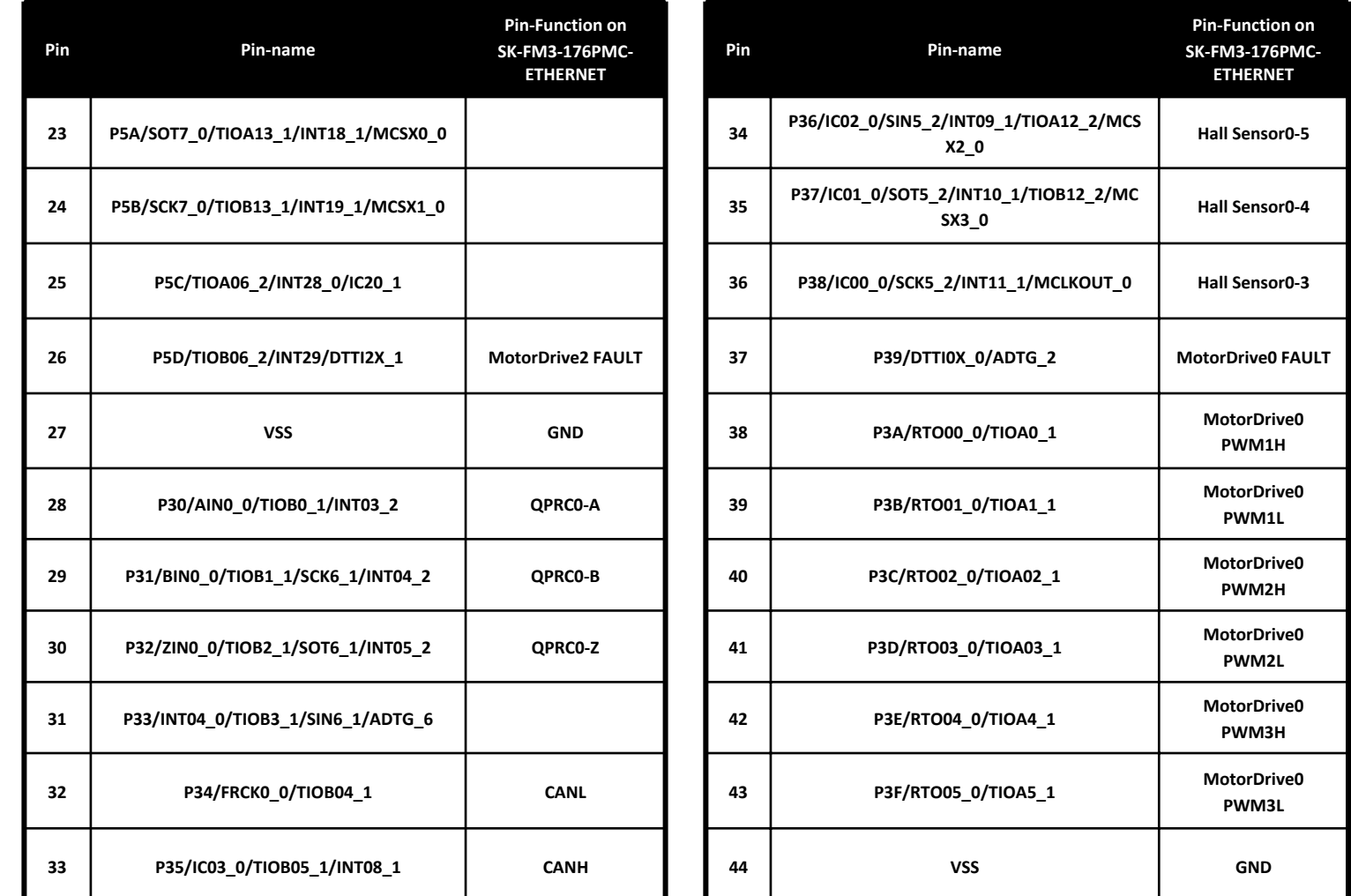

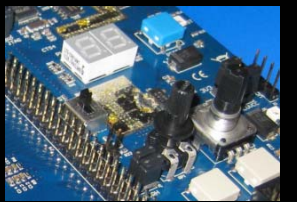

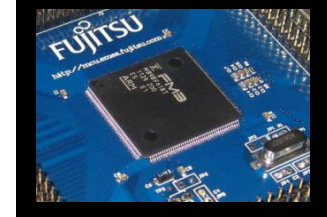

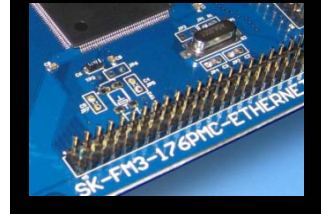

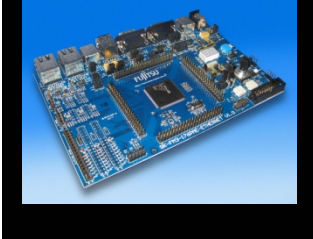

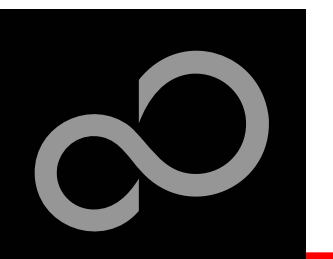

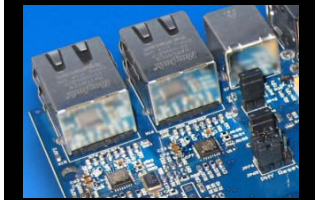

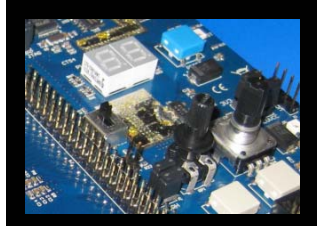

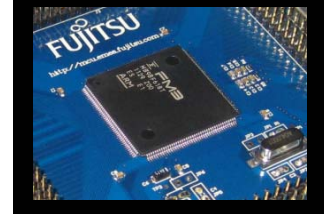

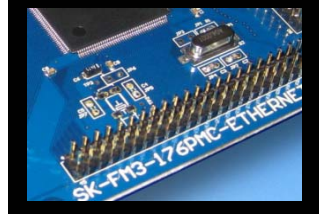

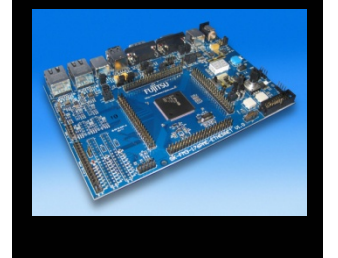

#### **The microcontroller pins (cont'd)**

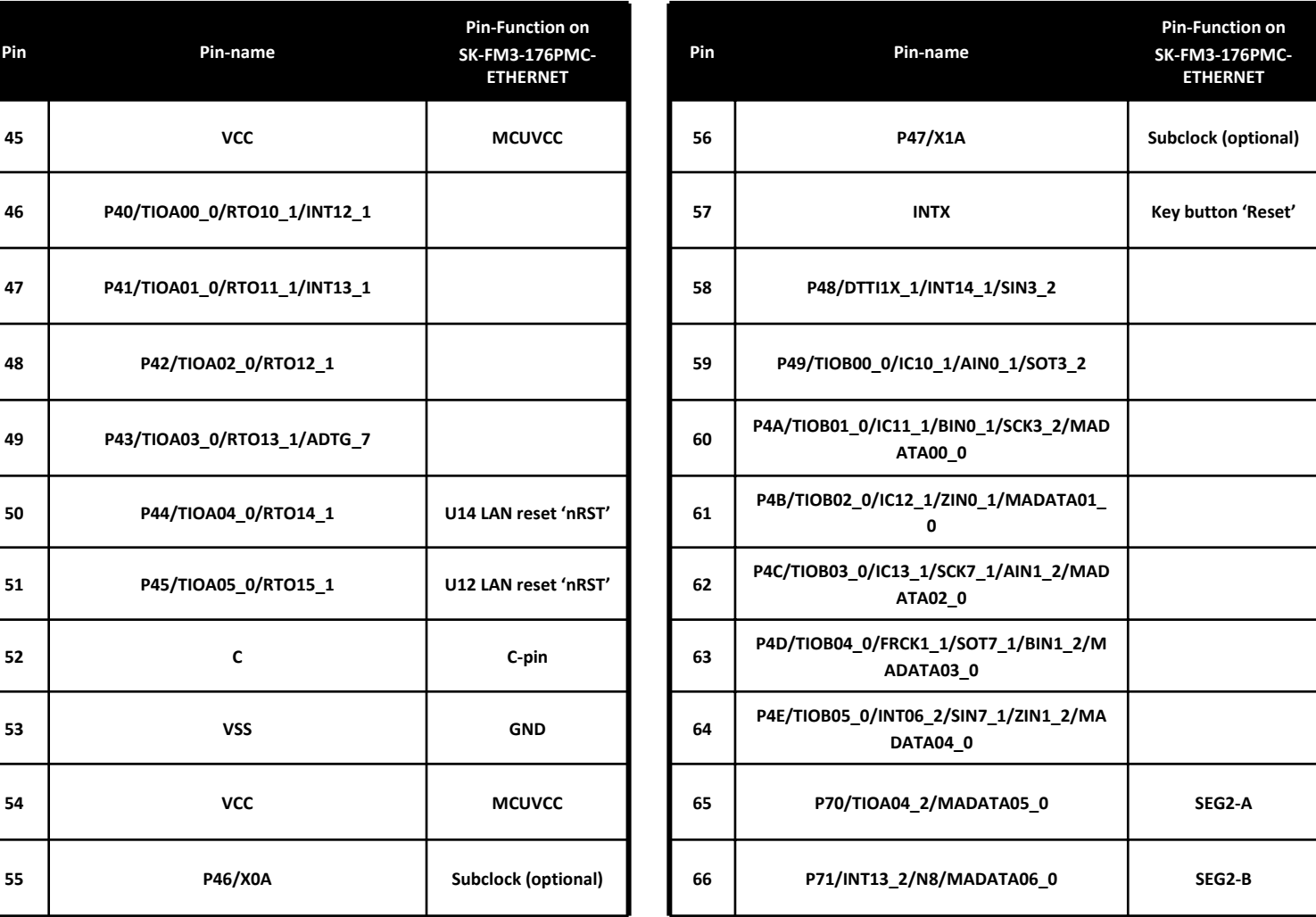

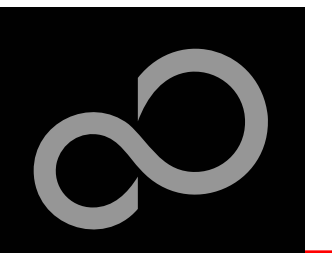

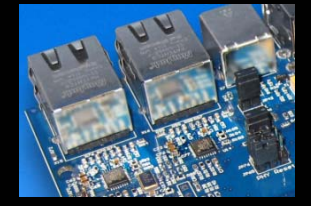

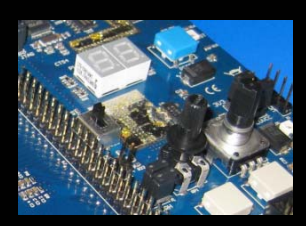

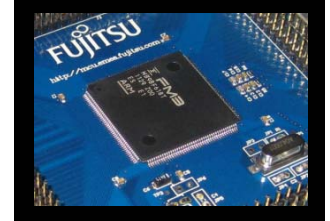

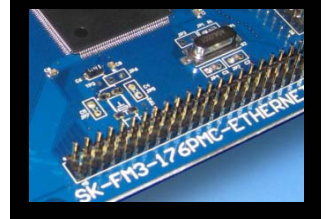

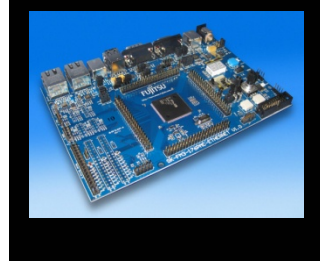

#### **The microcontroller pins (cont'd)**

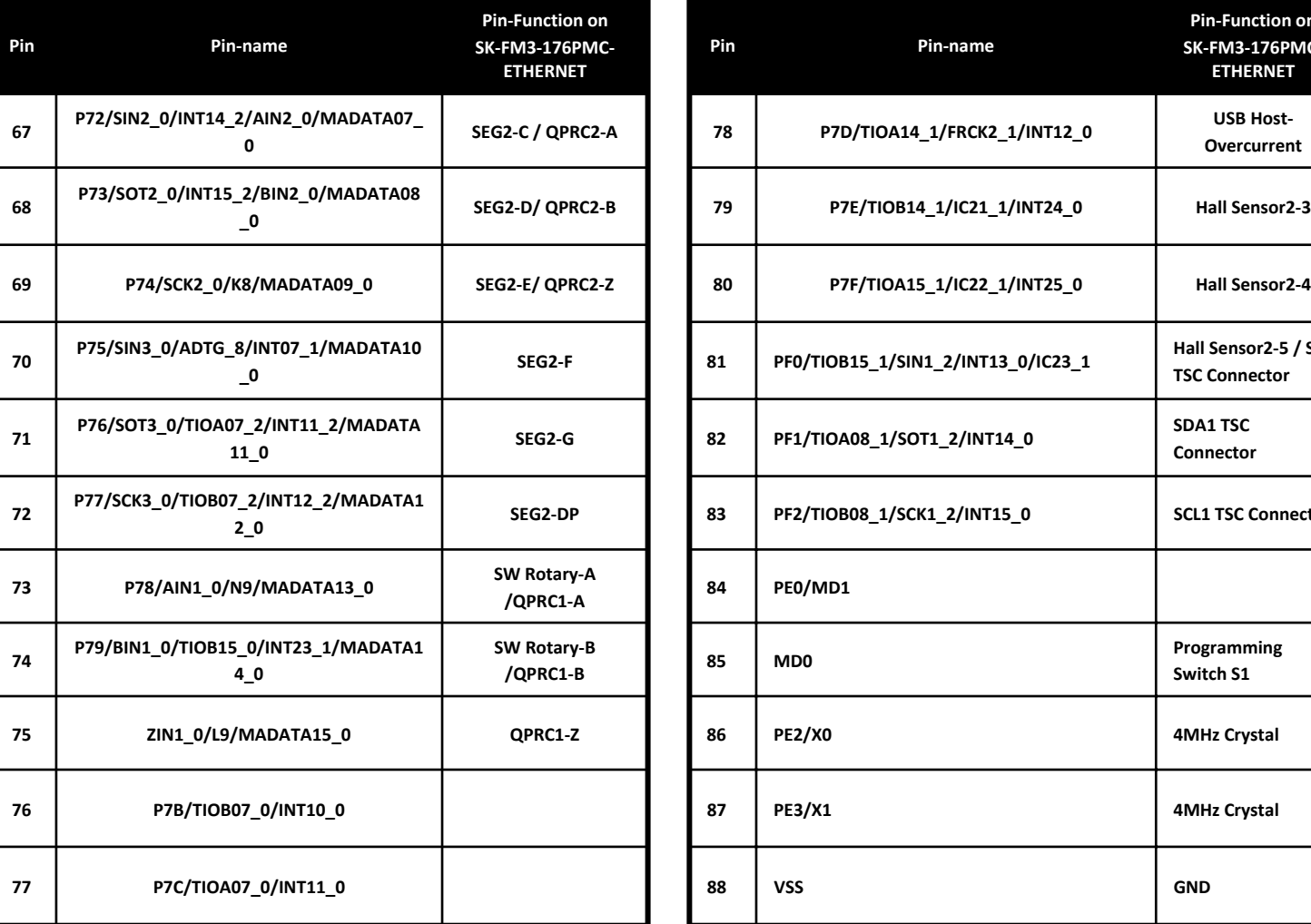

![](_page_23_Picture_342.jpeg)

![](_page_24_Picture_0.jpeg)

![](_page_24_Picture_2.jpeg)

![](_page_24_Picture_3.jpeg)

![](_page_24_Picture_4.jpeg)

![](_page_24_Picture_5.jpeg)

![](_page_24_Picture_6.jpeg)

![](_page_24_Picture_339.jpeg)

![](_page_24_Picture_340.jpeg)

![](_page_25_Picture_0.jpeg)

![](_page_25_Picture_2.jpeg)

![](_page_25_Picture_3.jpeg)

![](_page_25_Picture_4.jpeg)

![](_page_25_Picture_5.jpeg)

![](_page_25_Picture_6.jpeg)

![](_page_25_Picture_289.jpeg)

![](_page_25_Picture_290.jpeg)

![](_page_26_Picture_0.jpeg)

![](_page_26_Picture_2.jpeg)

![](_page_26_Picture_3.jpeg)

![](_page_26_Picture_4.jpeg)

![](_page_26_Picture_5.jpeg)

![](_page_26_Picture_6.jpeg)

#### **The microcontroller pins (cont'd)**

![](_page_26_Picture_351.jpeg)

Fujitsu Semiconductor Europe - http://emea.fujitsu.com/microelectronics

![](_page_27_Picture_0.jpeg)

![](_page_27_Picture_2.jpeg)

![](_page_27_Picture_3.jpeg)

![](_page_27_Picture_4.jpeg)

![](_page_27_Picture_5.jpeg)

![](_page_27_Picture_6.jpeg)

#### **The microcontroller pins (cont'd)**

![](_page_27_Picture_271.jpeg)

Fujitsu Semiconductor Europe - http://emea.fujitsu.com/microelectronics

![](_page_28_Picture_0.jpeg)

### The Software

![](_page_28_Picture_2.jpeg)

![](_page_28_Picture_3.jpeg)

![](_page_28_Picture_4.jpeg)

![](_page_28_Picture_5.jpeg)

![](_page_28_Picture_6.jpeg)

#### **The SK-FM3-176PMC-ETHERNET CD includes the following software:**

- $\bullet$  MCU Flash programming tools
	- FUJITSU FLASH MCU Programmer for FM3
	- FLASH USB DIRECT Programmer
- $\bullet$ The FUJITSU USB Assistant
- $\bullet$  The FUJITSU OpenOCD Starter GUI (including USB driver for on-board USB-to-RS232 converter)
- $\bullet$ The terminal program SerialPortViewerAndTerminal
- $\bullet$ Free open-source development toolchain
- $\bullet$ Software examples for the SK-FM3-176PMC-ETHERNET
- **Please check our dedicated microcontroller website:**

# http://mcu.emea.fujitsu.com

- $\bullet$ for updates of the Flash programmer tool, utilities and examples
- $\bullet$ for data sheets, hardware manuals, application notes, etc.

Fujitsu Semiconductor Europe - http://emea.fujitsu.com/microelectronics

![](_page_29_Picture_0.jpeg)

### Source Code Examples

![](_page_29_Picture_2.jpeg)

![](_page_29_Picture_3.jpeg)

![](_page_29_Picture_4.jpeg)

![](_page_29_Picture_5.jpeg)

![](_page_29_Picture_6.jpeg)

#### П **Following examples are provided with SK-FM3-176PMC-ETHERNET for IAR Embedded Workbench V6.2 and KEIL µVision4:**

- $\bullet$  mb9bfd18t\_template-v12
	- J.Empty' project as base for user applications
- $\bullet$ mb9bfd18t adc\_dvm-v10
	- Digital voltage meter based on the A/D-converter
- $\bullet$  mb9bfd18t\_uart-v10
	- Simple UART example (UART0)
- $\bullet$ mb9bfd18t\_ioport\_counter-v10
	- Counts from 0 to 99 on the 7-segment display
- $\bullet$ sk-fm3-176pmc-ethernet\_ethernet\_uip-v12
	- Port of the free µIP (micro-IP) TCP/IP stack including small webserver

Further and updated examples are available on this CD, our MCU website and our starterkit website.

You can find a demonstration firmware and additional product information of the commercially supported TCP/IP stack by SEVENSTAX on this CD.

Note: Please copy the examples to your local drive!

![](_page_30_Picture_0.jpeg)

# Create own USB Applications

![](_page_30_Picture_2.jpeg)

![](_page_30_Picture_3.jpeg)

![](_page_30_Picture_4.jpeg)

![](_page_30_Picture_5.jpeg)

![](_page_30_Picture_6.jpeg)

#### **Using the Fujitsu USB Assistant**

- $\bullet$ Easy to use, step by step
- $\bullet$ Creates USB Host / Device Projects
- $\bullet$ Combines microcontroller templates, board support and USB use case
- $\bullet$ Start installation of Fujitsu USB Assistant

![](_page_30_Picture_12.jpeg)

![](_page_31_Picture_0.jpeg)

### **OpenOCD**

![](_page_31_Picture_2.jpeg)

![](_page_31_Picture_3.jpeg)

![](_page_31_Picture_4.jpeg)

![](_page_31_Picture_5.jpeg)

![](_page_31_Picture_6.jpeg)

![](_page_31_Picture_7.jpeg)

- **On the SK-FM3-176PMC-ETHERNET is a dual UART-to-USB converter that serves two purposes:**
	- $\bullet$ JTAG interface to be used with OpenOCD
	- Virtual COM port
- **However, this converter chip needs a special driver on the connected Personal Computer and for debugging with OpenOCD, a GDB (GNU Debugger) server must be started.**
- **FUJITSU OpenOCD Starter GUI is a dedicated application to ease the handling with OpenOCD and GDB and a convenient way to install all the necessary drivers.**

![](_page_32_Picture_0.jpeg)

![](_page_32_Picture_1.jpeg)

![](_page_32_Picture_2.jpeg)

![](_page_32_Picture_3.jpeg)

![](_page_32_Picture_4.jpeg)

![](_page_32_Picture_5.jpeg)

#### Installation of OpenOCD Debugger

1) Start installation of **Fujitsu OpenOCD Starter (GUI)** 

2) The following window should appear. Select your preferred language

3) Press *Next*

is Setup - Fujitsu OpenOCD Starter

OpenOCD

**FUJITSU** 

**Graphical Frontend** 

![](_page_32_Picture_9.jpeg)

#### 4) Select "I accept agreement" and press *Next*

![](_page_32_Picture_11.jpeg)

Fujitsu Semiconductor Europe - http://emea.fujitsu.com/microelectronics

Starter Setup Wizard

Click Next to continue, or Cancel to exit Setup.

continuina.

All Rights Reserved.© Fujitsu Limited 2012

![](_page_33_Picture_0.jpeg)

#### Installation of OpenOCD Debugger

![](_page_33_Picture_2.jpeg)

![](_page_33_Picture_3.jpeg)

![](_page_33_Picture_4.jpeg)

![](_page_33_Picture_5.jpeg)

![](_page_33_Picture_6.jpeg)

5) Select the installation folder and press *Next*

![](_page_33_Picture_97.jpeg)

7) Select shortcuts folder and press *Next*

![](_page_33_Picture_10.jpeg)

6) Select *Full installation,* press *Next*

![](_page_33_Picture_98.jpeg)

8) Select "Create a desktop icon" and *Create Quick Launch Icon* and press *Next*

![](_page_33_Picture_14.jpeg)

Fujitsu Semiconductor Europe - http://emea.fujitsu.com/microelectronics

![](_page_34_Picture_0.jpeg)

#### Installation of OpenOCD Debugger

![](_page_34_Picture_2.jpeg)

![](_page_34_Picture_3.jpeg)

![](_page_34_Picture_4.jpeg)

![](_page_34_Picture_90.jpeg)

#### 11) Select *Install Drivers* and push *Finish*Setup - Fuilt su DoenOCD St  $101 \times$

![](_page_34_Picture_8.jpeg)

#### 9) Press *Install* 10) Installation will begin

![](_page_34_Picture_10.jpeg)

#### 12) Open the application

![](_page_34_Picture_12.jpeg)

Fujitsu Semiconductor Europe - http://emea.fujitsu.com/microelectronics All Rights Reserved.© Fujitsu Limited 2012

![](_page_35_Picture_0.jpeg)

### Installation of the USB-driver

![](_page_35_Picture_3.jpeg)

![](_page_35_Picture_4.jpeg)

![](_page_35_Picture_5.jpeg)

![](_page_35_Picture_6.jpeg)

- **Connect the SK-FM3-176PMC-ETHERNET via UARTB (X11) to your PC**
- n **The Installation of the drivers will be done through OpenOCD. Only in case the following dialog box appears, follow the next steps.**
	- z Windows will tell *Found New Hardware: FT232R USB UART* and the Hardware Wizard should start automatically
		- **Note: The dialog box may differ with different operating systems**

![](_page_35_Picture_69.jpeg)

1) Ignore this dialog box
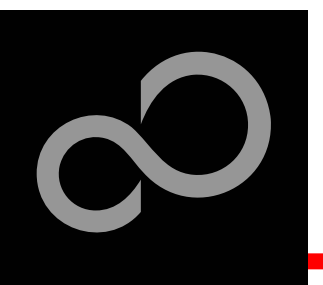

### Installation of the USB-driver

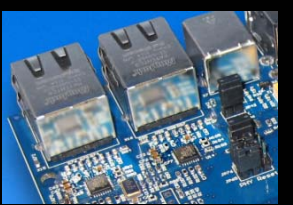

#### 2) Open OpenOCD 3) Press the button *Install Driver*

**LEUTREU O---OCD C** 

4) If a warning window appears, press *Continue Anyway*. This window could appear more than once

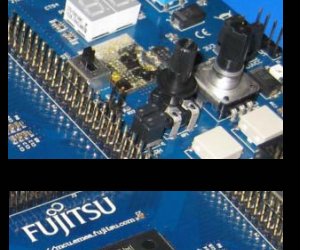

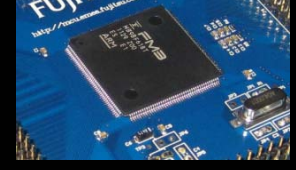

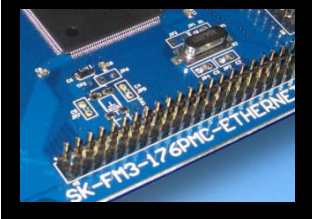

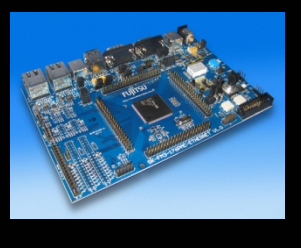

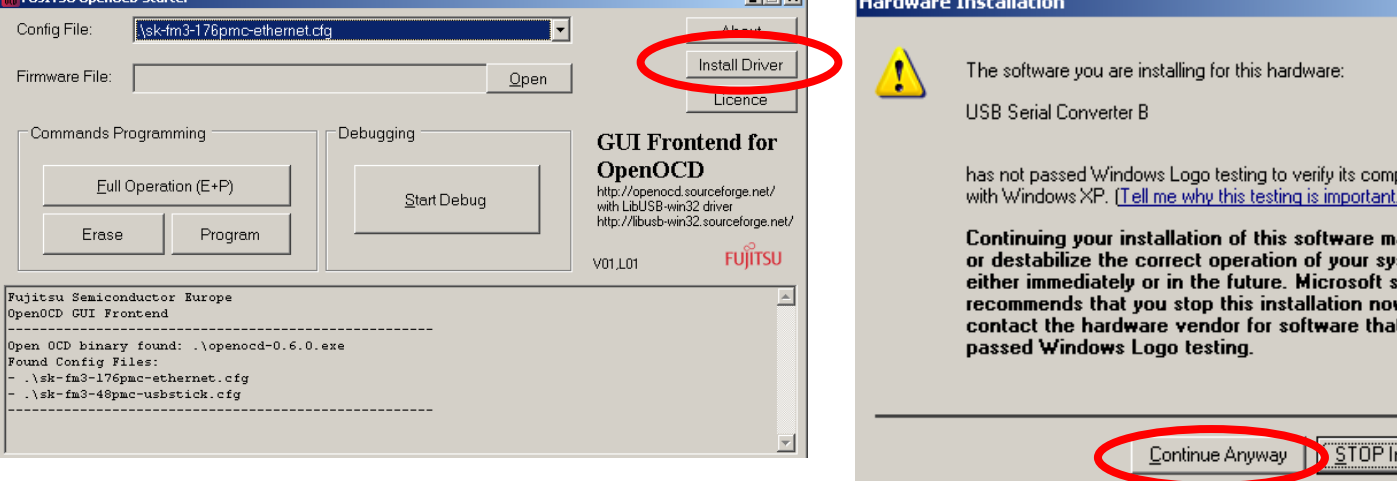

5) READY!!!!

**37**

atibility

ay impair stem trongly  $\mathbf v$  and has

stallation

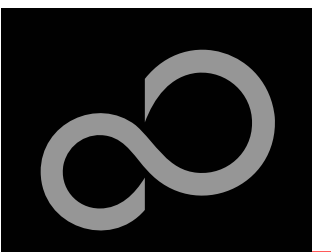

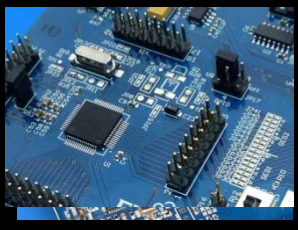

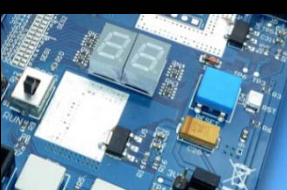

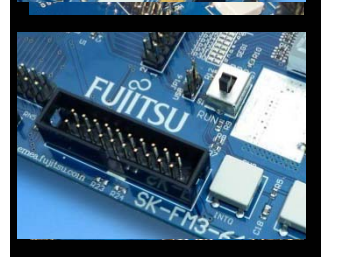

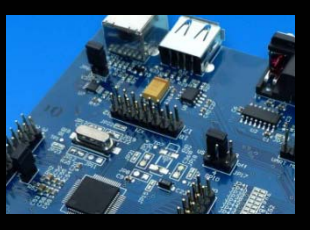

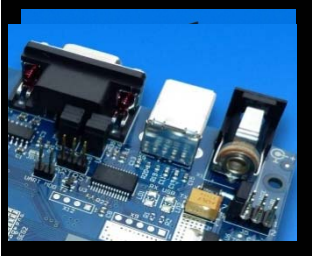

### Installation of the USB-driver

#### There are two ways to check whether your installation was successful:

- **Start the Device Manager of the Windows Control Panel**
	- $\bullet$ START -> Settings -> Control Panel
	- $\bullet$  Control Panel -> System -> Hardware -> Device Manager
- **Check 'Ports' for the assigned virtual COMport number**
	- $\bullet$ USB Serial Port (e.g.: COM2)

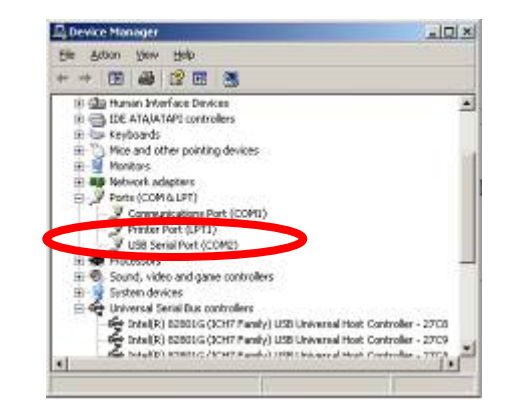

- **Open the Fujitsu** *SerialPort Viewer and Terminal*
	- **Double click on the icon**  $\mathbb{Z}$  of the taskbar.  $\bullet$
- $\mathbb{R}^n$  **It will show the opened ports, check for the assigned virtual COM-port number**
	- $\bullet$ USB Serial Port (e.g.: COM2)

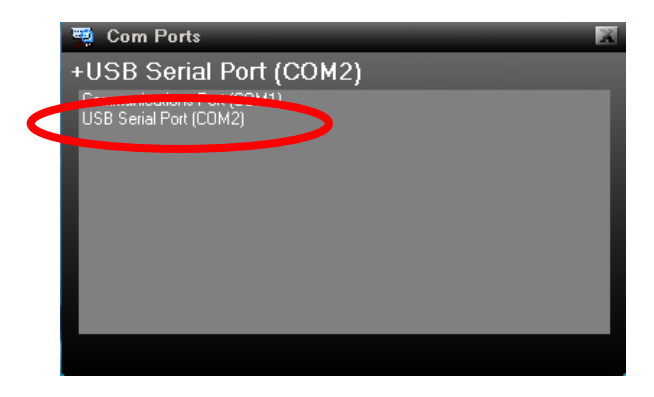

#### Ready!

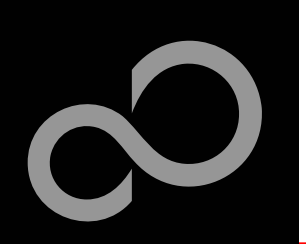

# Flash Programming

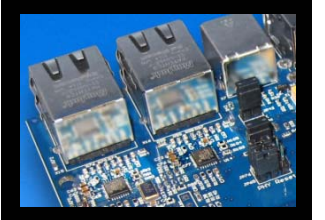

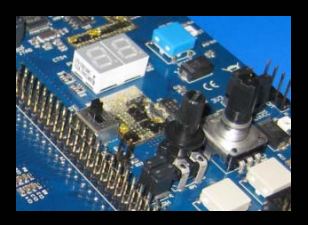

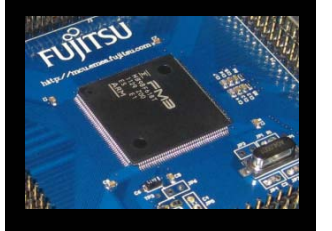

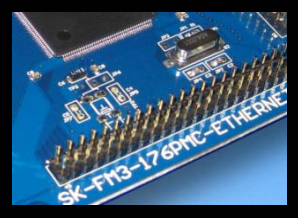

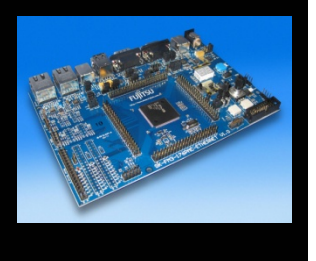

#### **There are two options to program the flash:**

#### **1. UART Programming (X11, X12)**

- •Check jumper JP10 is opened
- • Connect UART0 of the board to the USB-Port of the PC
	- via USB (JP51, JP52: U-0, R-1)
	- via RS232 (JP51, JP52: U-1, R-0)
- •Use the FUJITSU FLASH MCU Programmer
- **2. USB Programming (X7)**
	- •Check jumper JP10 is closed
	- •Connect the board via USB-Device (X7) to the USB-Port of the PC
	- •Use the FLASH USB DIRECT Programmer

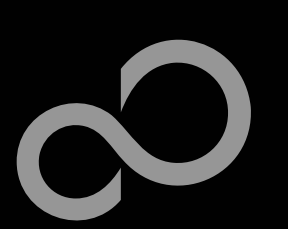

### FUJITSU FLASH MCU Programmer for UART Programming

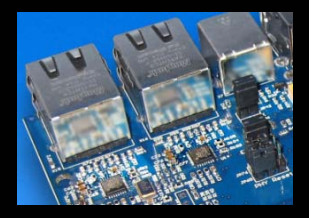

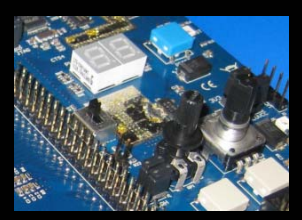

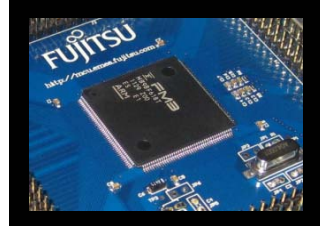

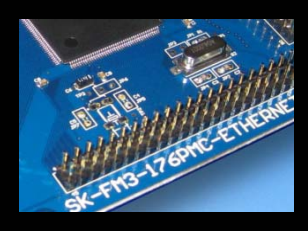

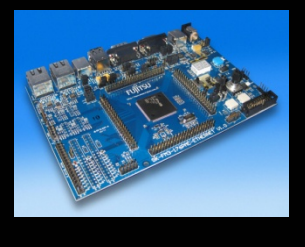

#### **FUJITSU FLASH MCU Programmer**

- $\bullet$ Free of charge, no registration required
- $\bullet$ Windows based programming tool for FM3 Fujitsu microcontroller
- $\bullet$ Uses PC serial port COMx (incl. virtual COM port: USB-to-RS232)
- $\bullet$ Start installation

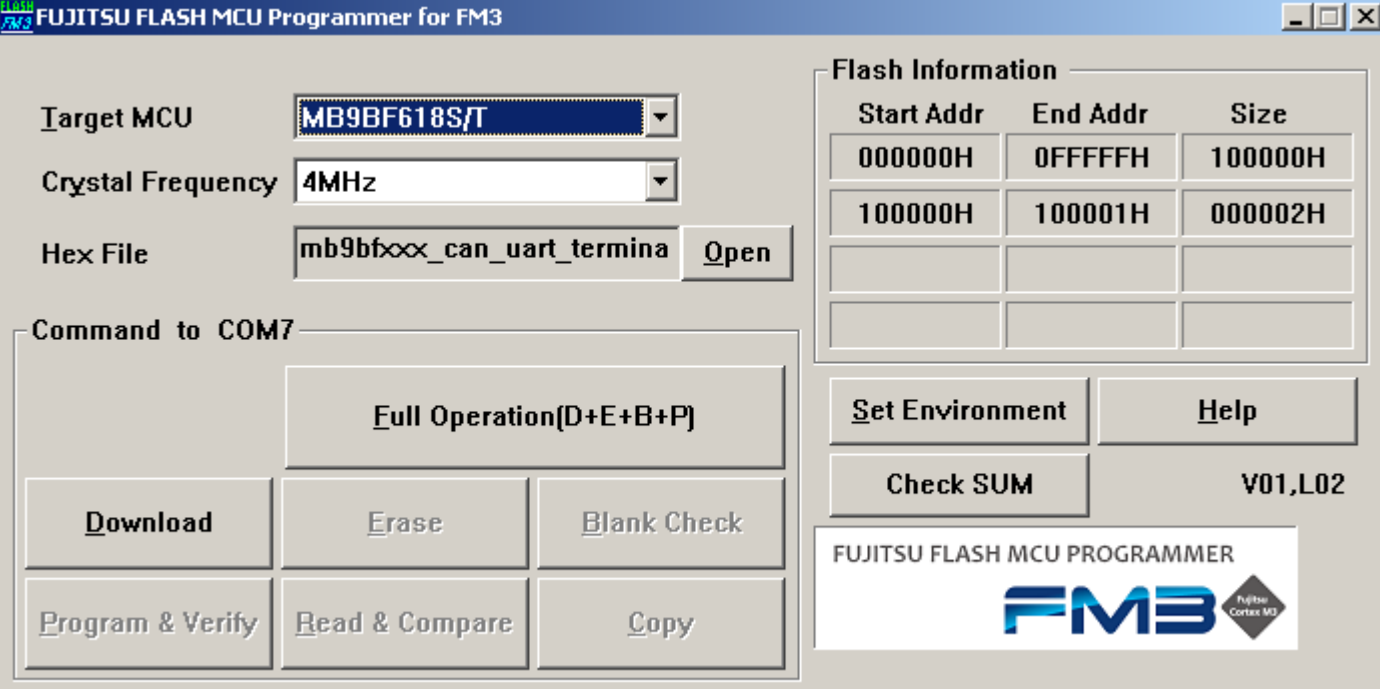

Fujitsu Semiconductor Europe - http://emea.fujitsu.com/microelectronics

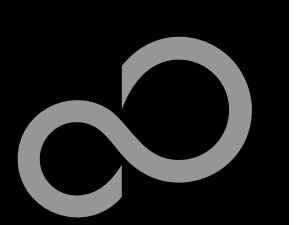

### Program Download

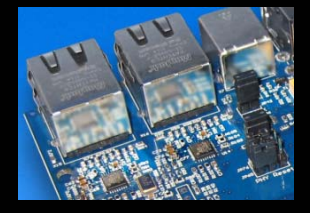

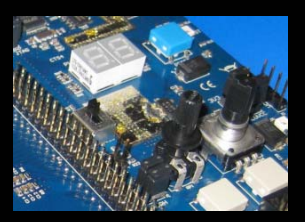

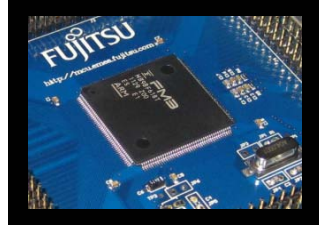

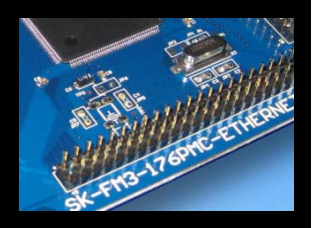

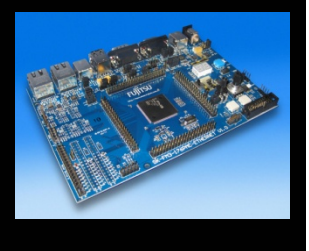

#### **Start the FUJITSU FLASH MCU Programmer**

- **Select the target microcontroller MB9BD18S/T** While MB9BFD18S/T is not available in the programming tool, MB9BF618S/T can be selected
- **Select the crystal frequency (4 MHz)**

#### **Choose the software example from the example 'exe'-folder**

(e.g. .\ \Examples\examples\mb9bfd18t\_ioport\_counterv10\example\IAR\output\release\exe\mb9bfd18t\_ioport\_counter.srec)

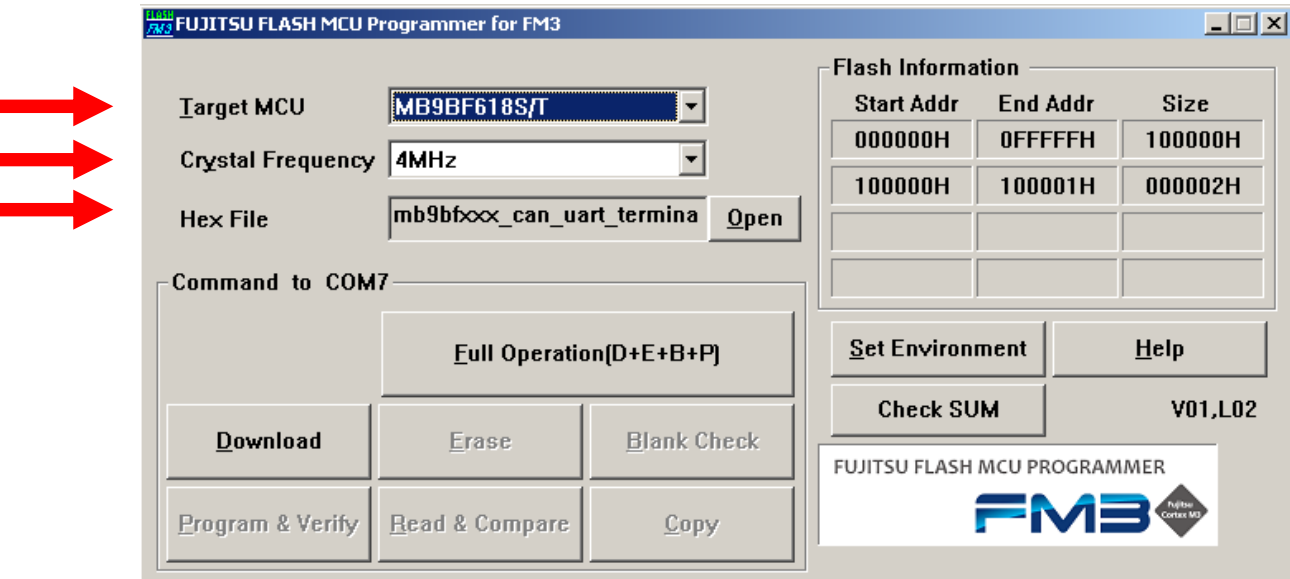

Fujitsu Semiconductor Europe - http://emea.fujitsu.com/microelectronics

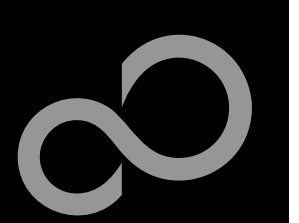

### Program Download

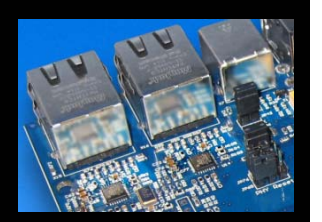

#### ■ Connect to the PC

**Open JP10**

**Press** *Reset*

П

- $\bullet$  Connect UART0 to RS232 (X12) or to the USB interface (X11)
- Select COM port (, Set Environment')

**Set switch S1 to position** *PROG*

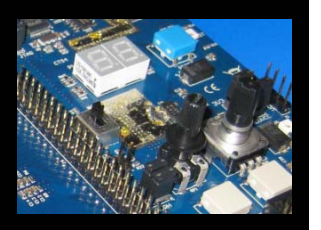

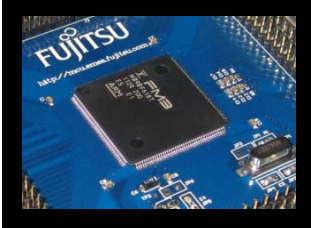

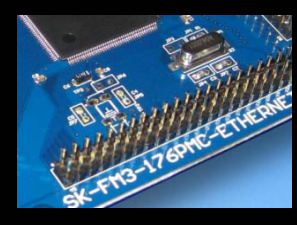

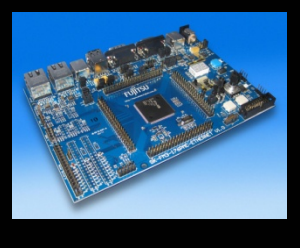

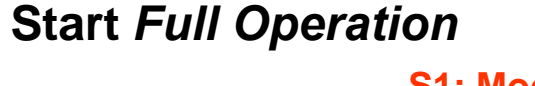

#### **S1: Mode selection**

**PROG: Set switch to position 'PROG' in order to select the program-mode**

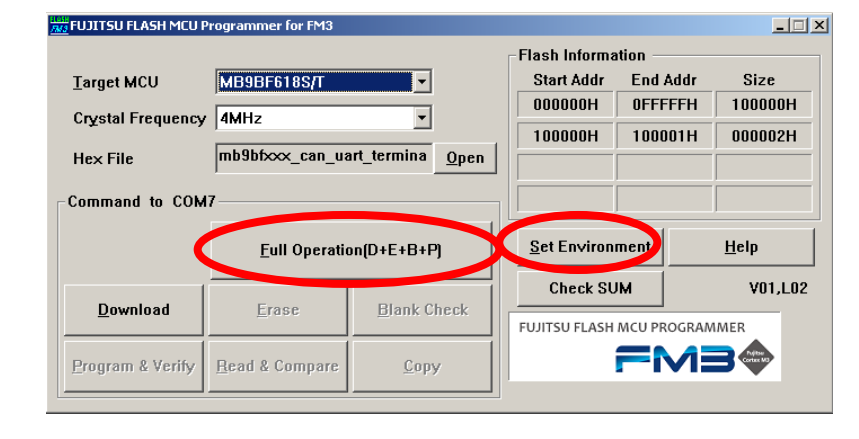

#### **(see JP51, JP52 jumper settings)**

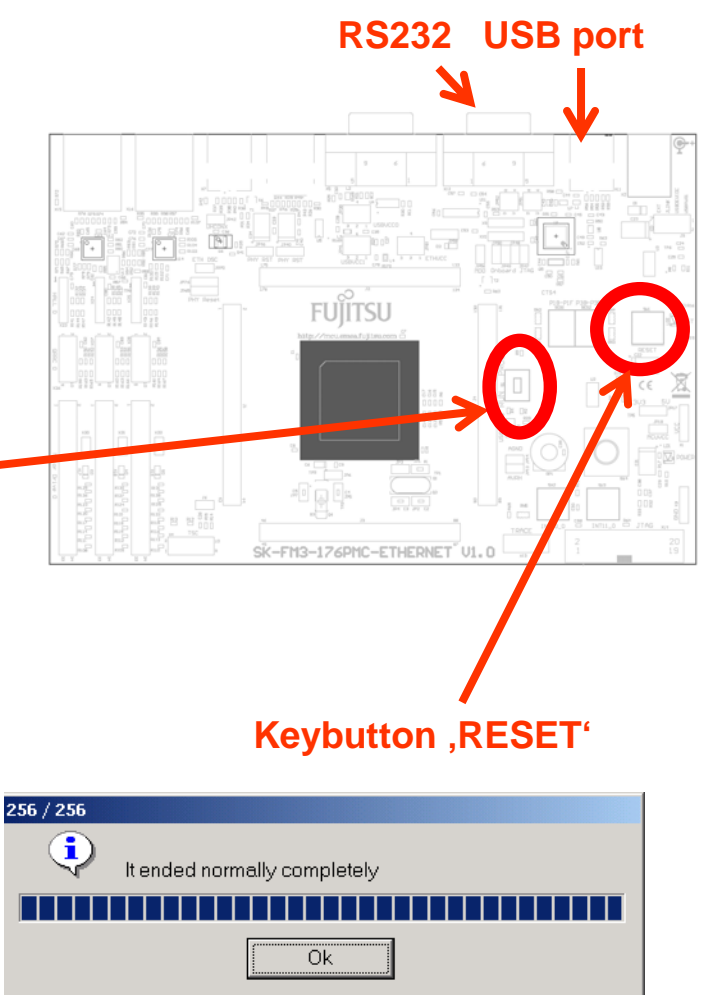

Fujitsu Semiconductor Europe - http://emea.fujitsu.com/microelectronics

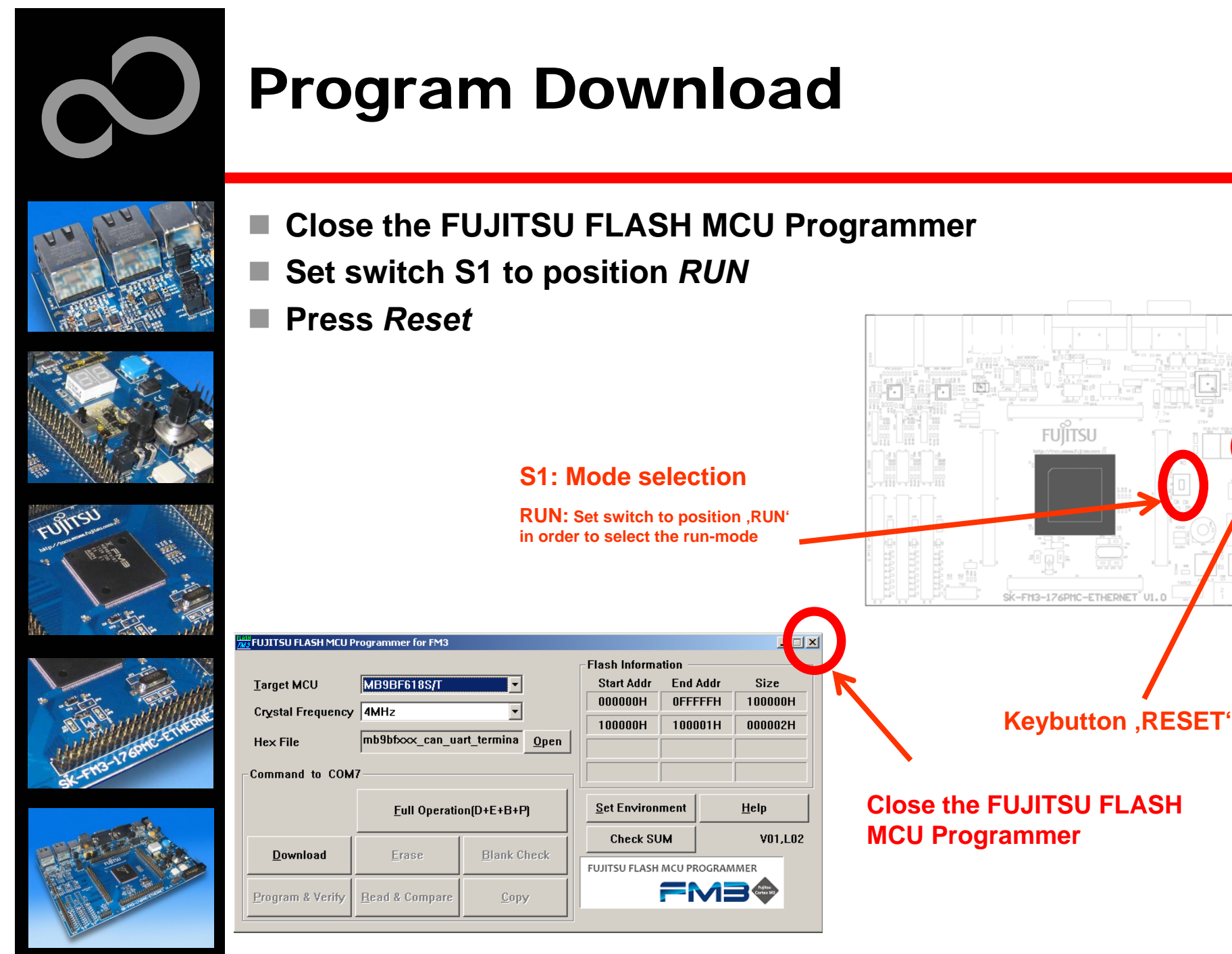

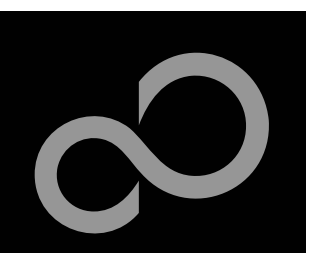

### FLASH USB DIRECT Programmer for USB Direct Programming

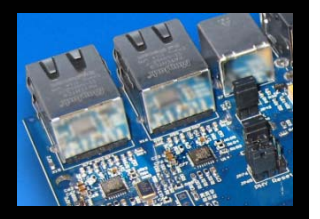

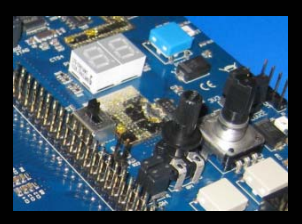

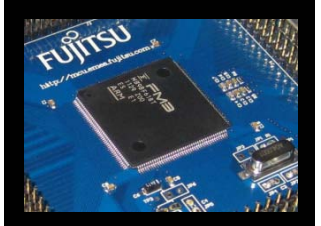

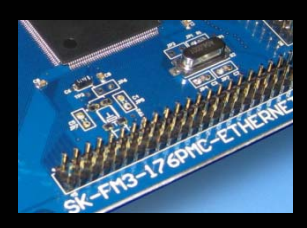

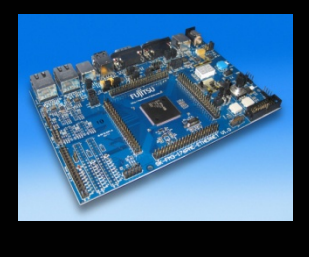

#### **FLASH USB DIRECT Programmer**

- $\bullet$ Windows based programming tool for FM3 Fujitsu microcontroller
- $\bullet$ Uses direct USB connection (via X7)
- $\bullet$ Start installation

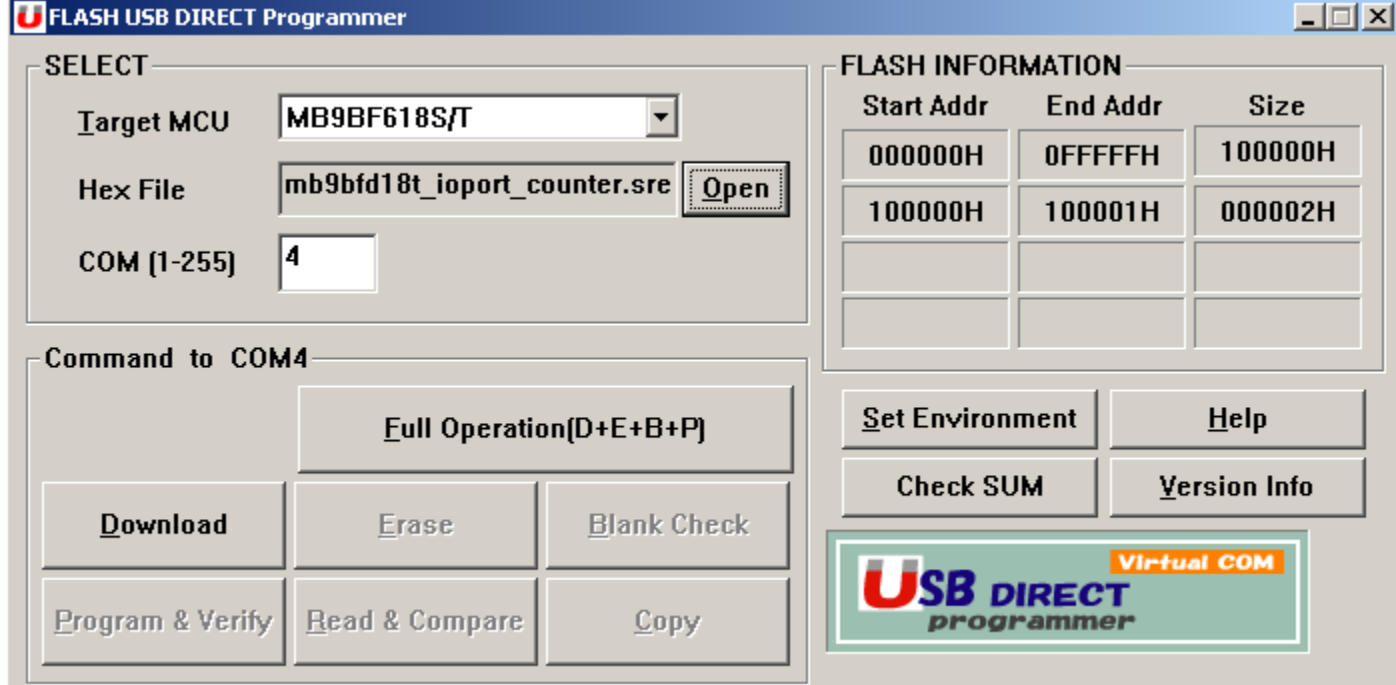

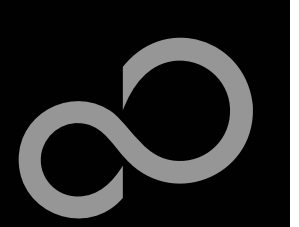

### Program Download

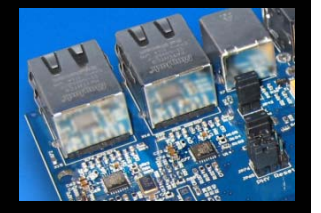

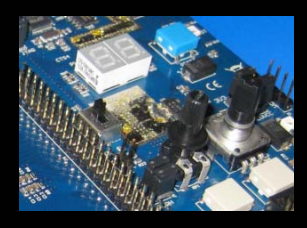

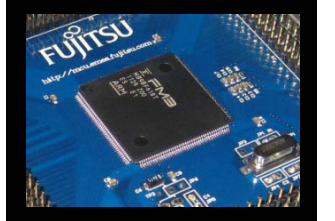

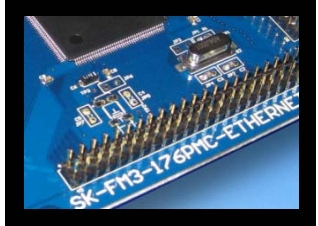

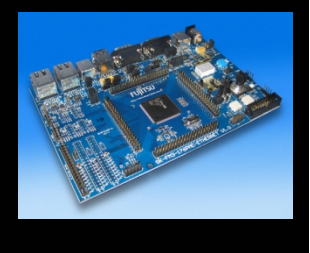

#### **Start the FLASH USB DIRECT Programmer**

#### **Select the target microcontroller (MB9BFD18S/T)** While MB9BFD18S/T is not available in the programming tool, MB9BF618S/T can be selected

#### **Choose the software example from the example 'exe'-folder**

(e.g. .\ \Examples\examples\mb9bfd18t\_ioport\_counterv10\example\IAR\output\release\exe\mb9bfd18t\_ioport\_counter.srec)

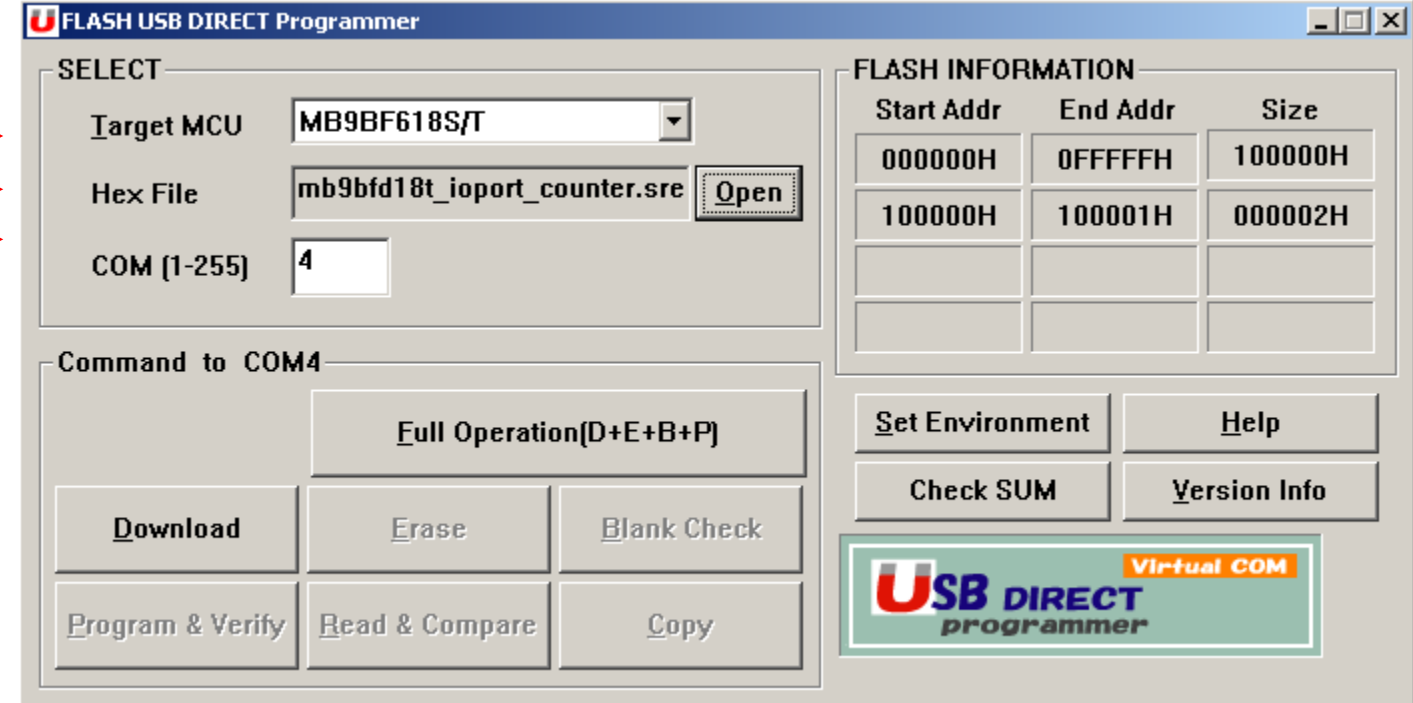

Fujitsu Semiconductor Europe - http://emea.fujitsu.com/microelectronics

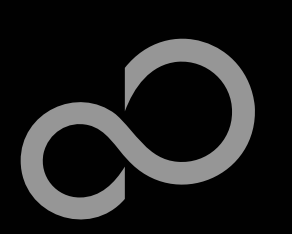

### Program Download

- Select the MCU power supply (J5)
	- **Close JP10**
- **Set switch S1 to position** *PROG*
- П **Connect USB port X3 with the PC**
- **Install the USB driver**
	- $\bullet$  The driver is in the subfolder *driver* of *installed* programmer
	- $\bullet$ E.g.: C:\FUJITSU USB DIRECT Programmer
- Select the COM port <sub>S1: Mode selection</sub>
- **Press** *Reset*

n

 **Start** *Full Operation* **PROG: Set switch to position**  *PROG* **in order to select the program-mode**

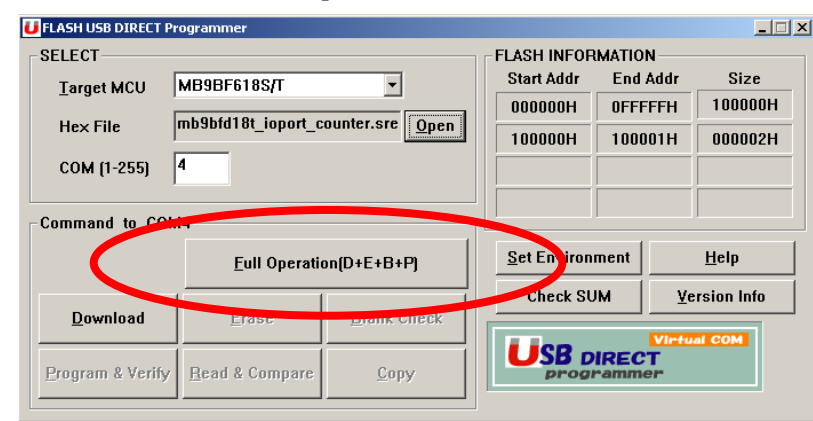

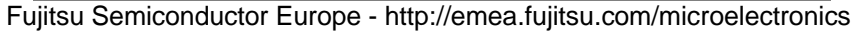

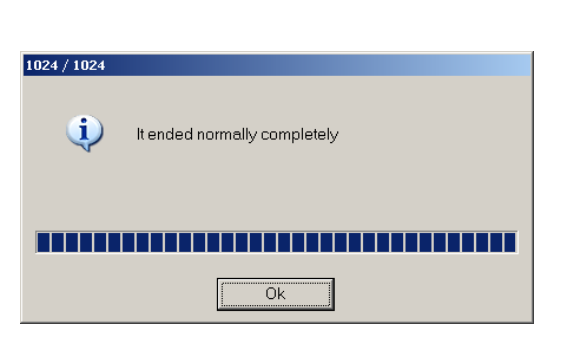

**JP10**

SK-FM3-176PMC-E1

**FUITSU** 

**USB port X7**

**46**

**Keybutton**

**J5**

*RESET*

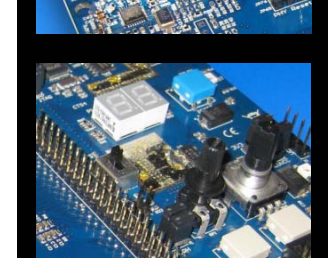

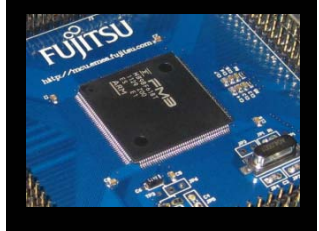

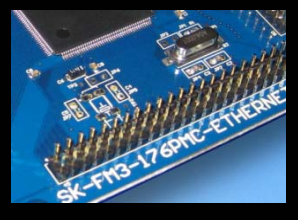

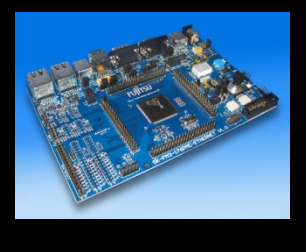

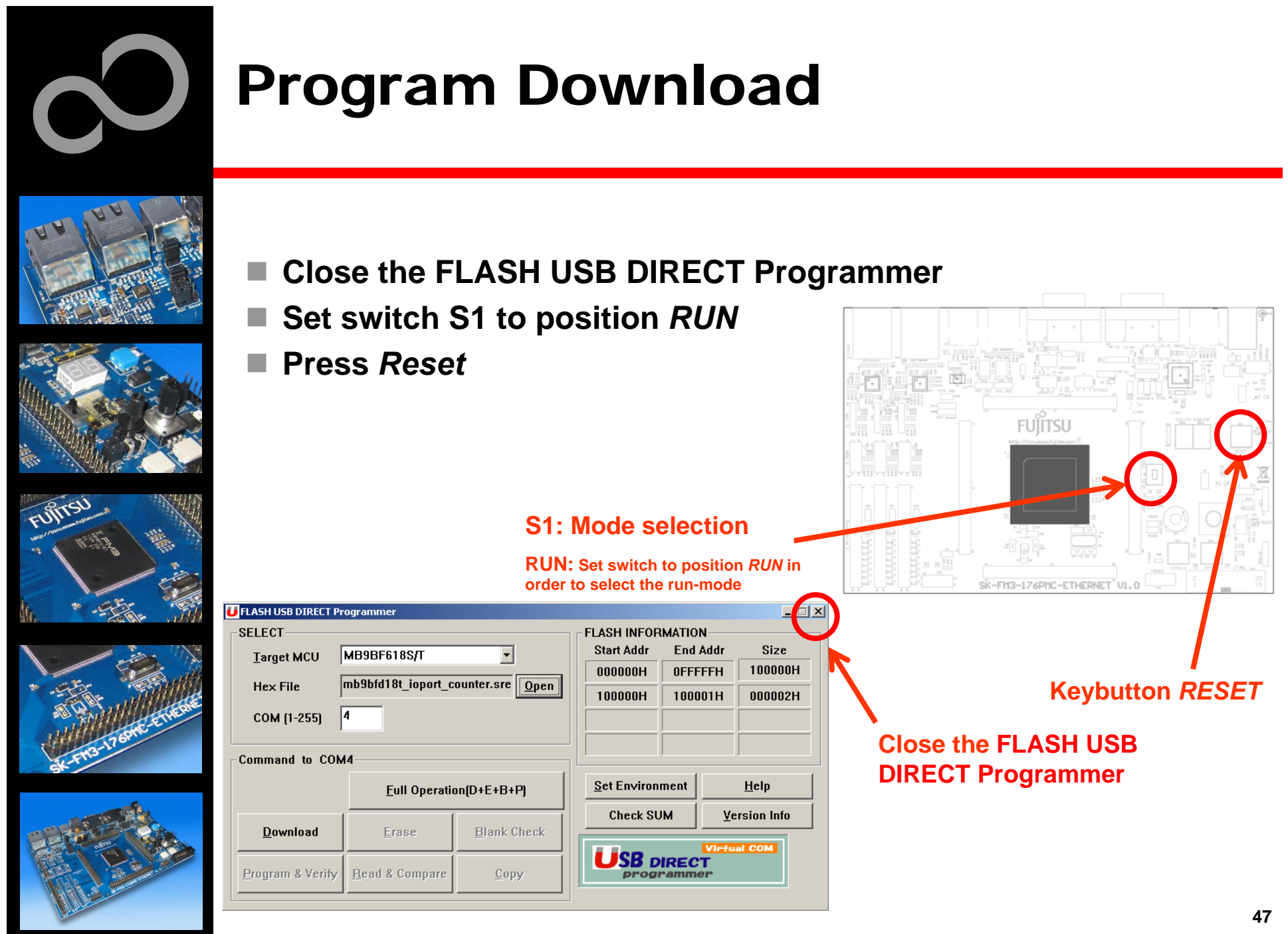

Fujitsu Semiconductor Europe - http://emea.fujitsu.com/microelectronics

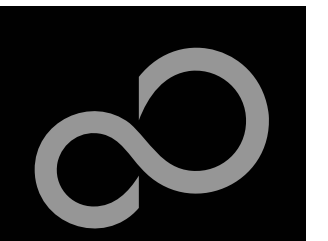

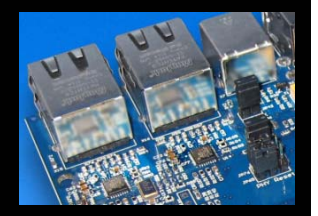

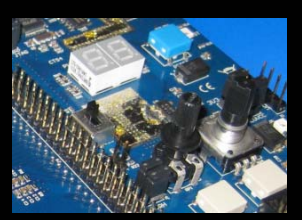

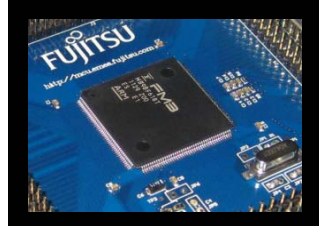

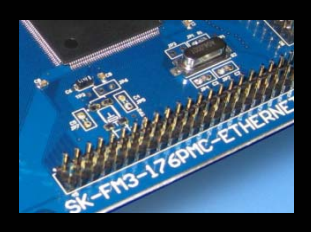

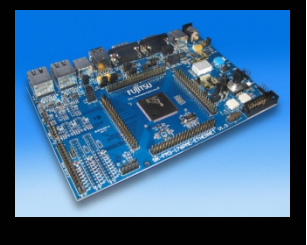

### Debugging with OpenOCD

 **SK-FM3-176PMC-ETHERNET offers an on-chip debugger via USB X11**

- 1. Connect the board on X15 to the USB-Port of your PC
- 2. Open OpenOCD
- 3. Select the sk-fm3-176pmc-ethernet in config file
- 4. Click on *Start Debug*

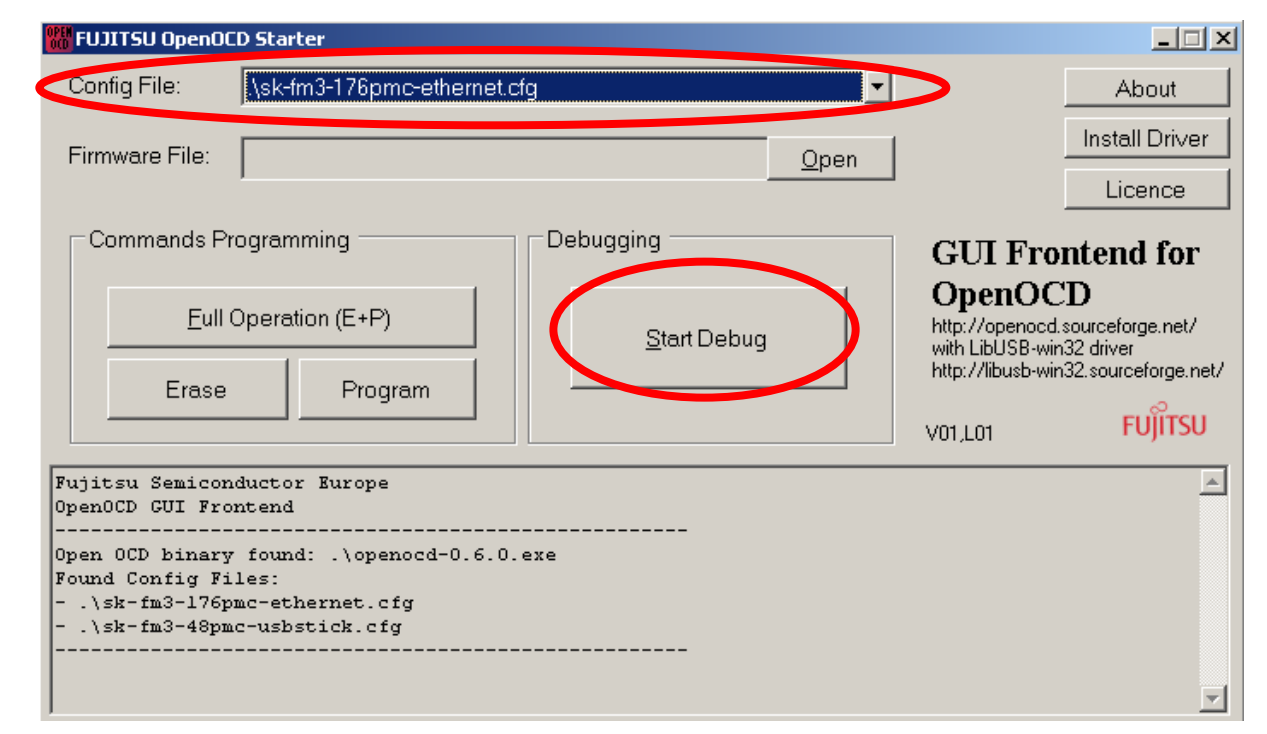

Fujitsu Semiconductor Europe - http://emea.fujitsu.com/microelectronics

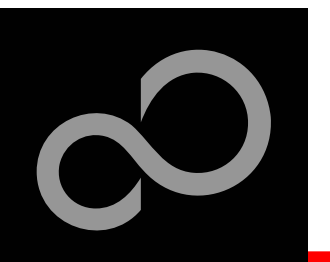

### Debugging with OpenOCD

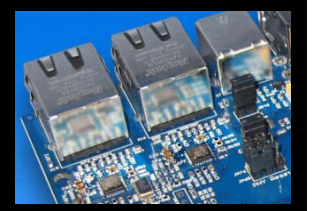

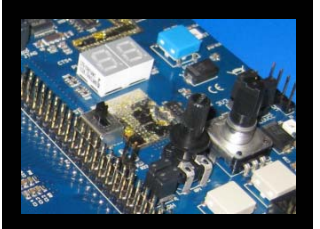

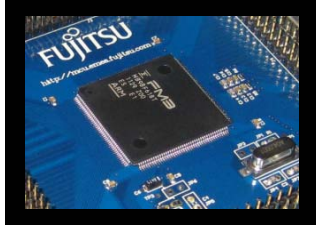

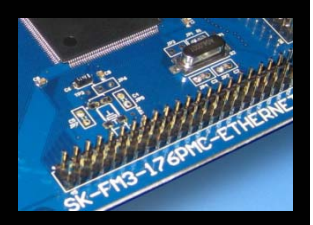

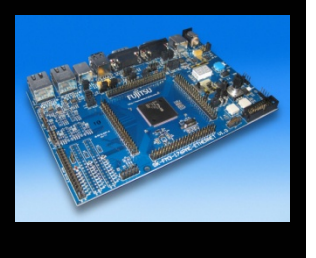

#### **IAR Workbench configuration**

- 1. Open the project you want to debug.
- 2. Go to Project->Options

- 3. Select Debugger
- 4. Select Setup
- 5. As driver select *GDB Server*

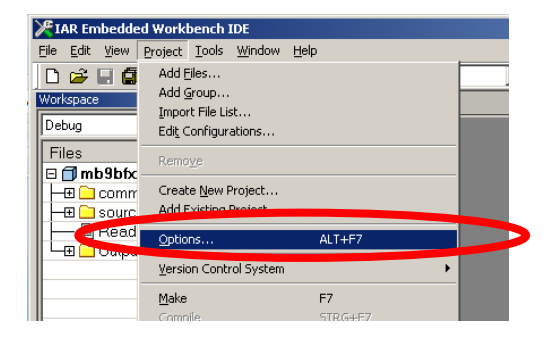

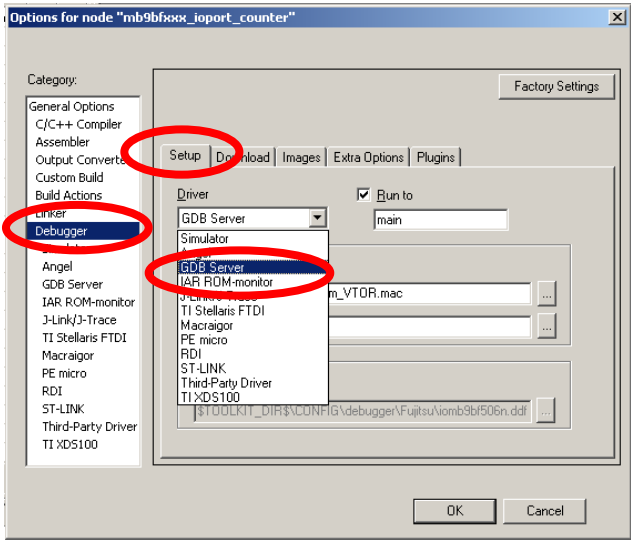

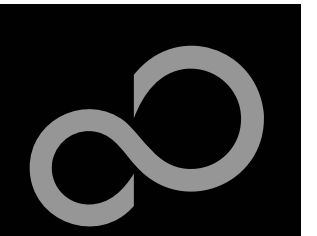

# Debugging with OpenOCD

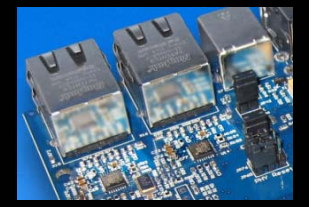

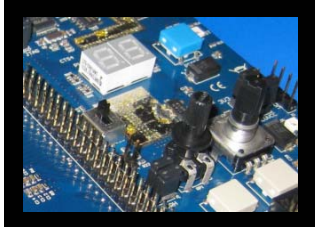

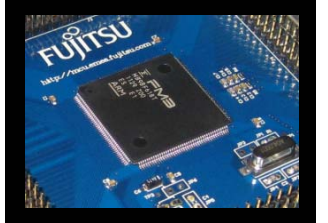

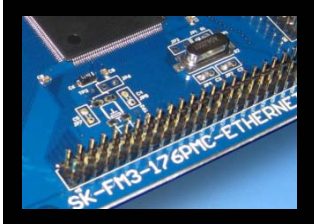

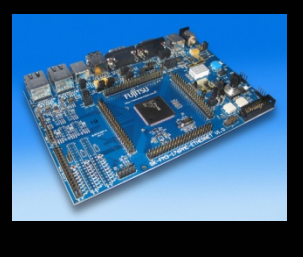

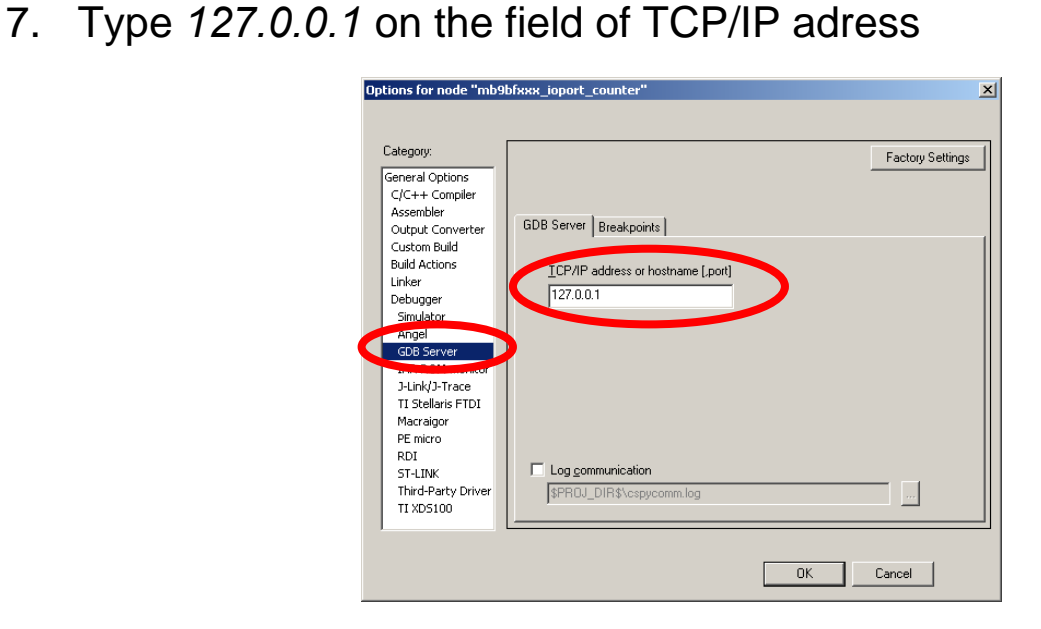

8. Start debug in IAR Workbench

**IAR Workbench configuration**

6. Select GDB Server

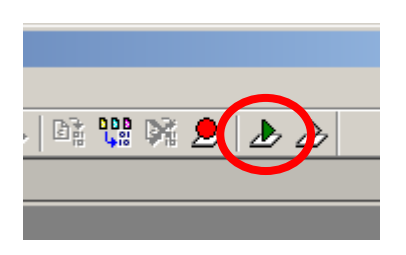

Fujitsu Semiconductor Europe - http://emea.fujitsu.com/microelectronics All Rights Reserved.© Fujitsu Limited 2012

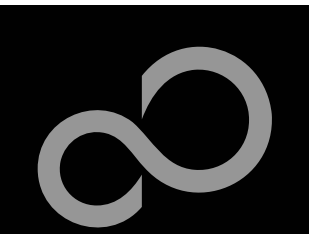

# Debugging via JTAG

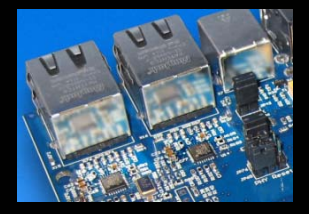

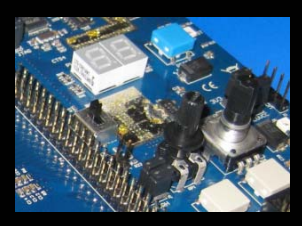

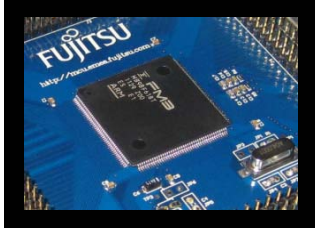

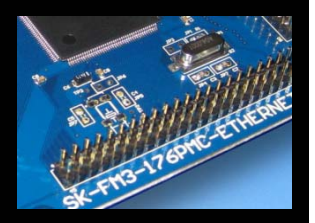

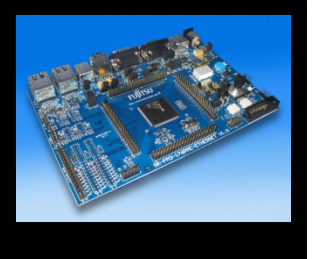

#### **The MB9BFD18T microcontroller offers a JTAG-Interface, which is supported by SK-FM3-176PMC-ETHERNET.**

- $\bullet$ Debug your program with a JTAG-Adapter e.g. Segger J-Link
- $\bullet$  Connect the J-Link to the JTAG-Interface routed to the 20-Pin-Header on X14 and to the USB-Port of your PC
- Use IAR-Embedded Workbench to debug your program
- $\bullet$  If the JTAG-Adaper allows powering the target, then jumper J5 can be set as follows:

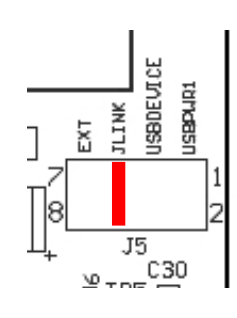

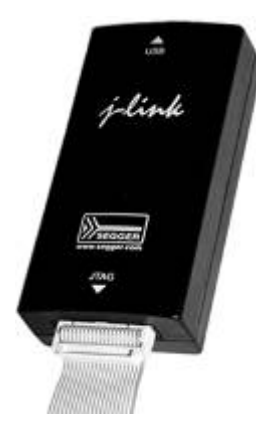

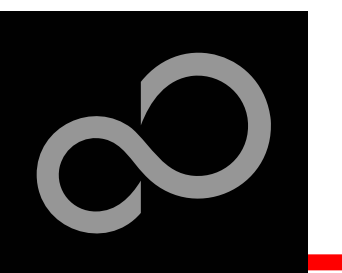

### IAR-Embedded Workbench / KEIL µVision IDE and Debugger

**Installation**

**Getting Started**

**Open Project**

**Build Project**

**Debug Project**

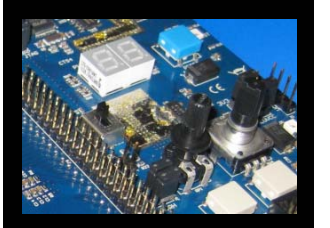

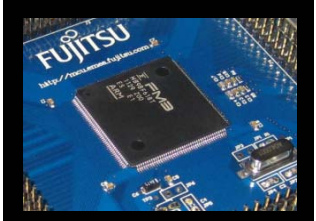

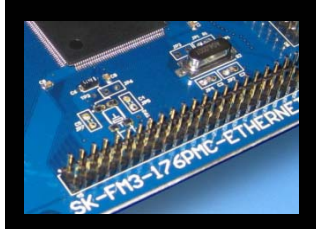

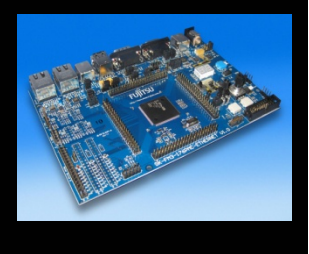

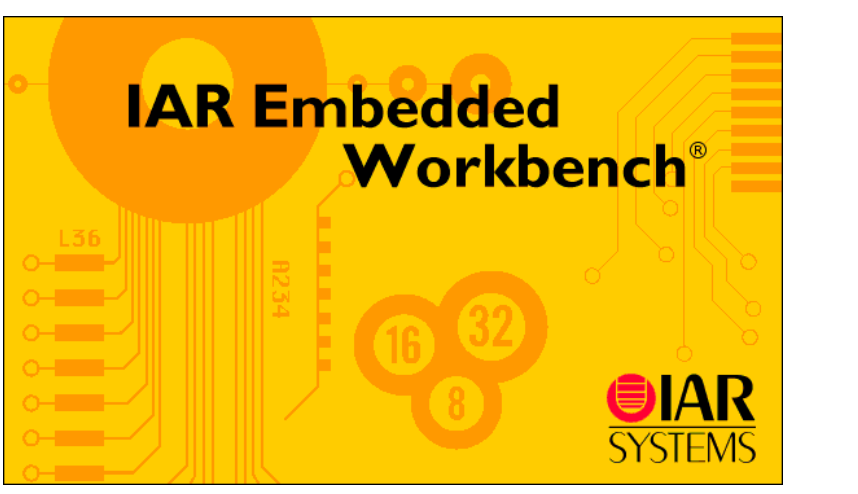

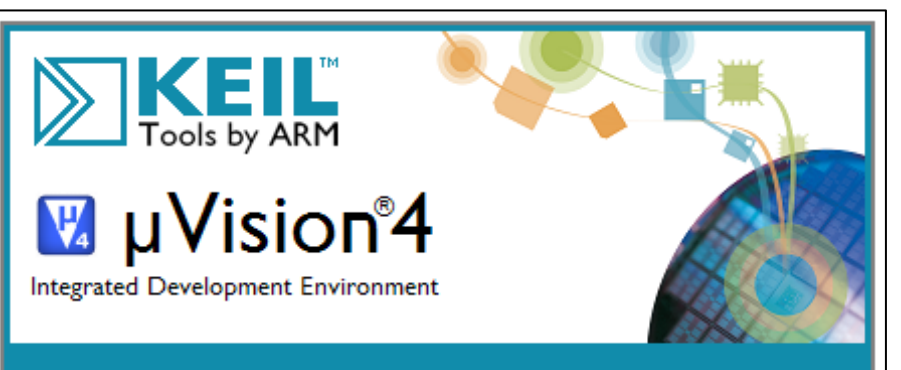

Copyright @ 1997 - 2005 Keil Software, 2005 - 2009 ARM Ltd. All rights reserved. This product is protected by US and international laws.

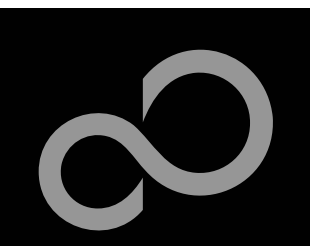

### IAR Workbench Getting Started

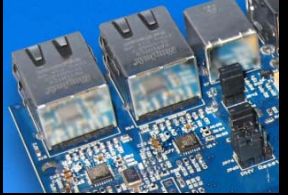

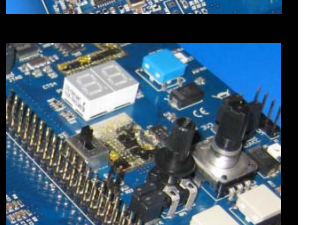

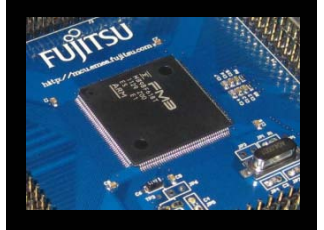

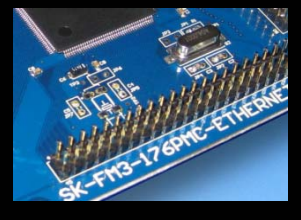

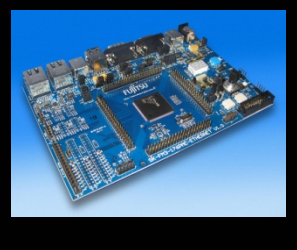

#### **Install EWARM from IAR-CD or download latest version from IAR Website**

- $\bullet$  EWARM 30-day Evaluation Version
	- http://supp.iar.com/Download/SW/?item=EWARM-EVAL
- EWARM 32K Kickstart Version
	- $\bullet$ http://supp.iar.com/Download/SW/?item=EWARM-KS32

#### **Install J-Link Debugger (SK-FM3-176PMC-ETHERNET-JLINK)**

- $\bullet$  Connect J-Link to USB Port and follow installation instructions
	- Drivers:*<Installation\_Path>\IAR Systems\Embedded Workbench x.y\arm\drivers\Jlink\ x64* or *x86*

#### **Start EWARM Workbench**

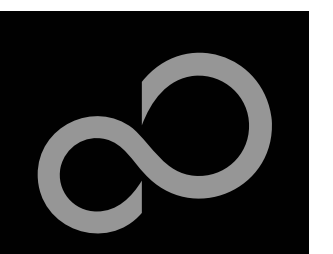

### IAR Workbench Getting Started

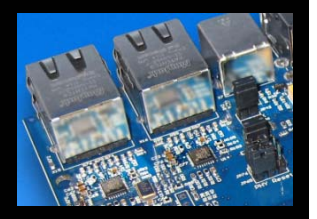

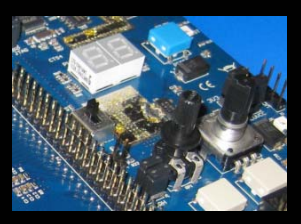

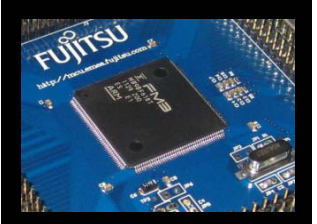

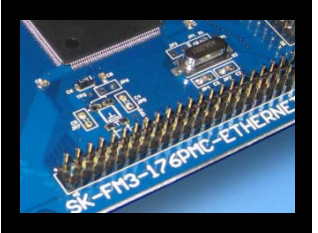

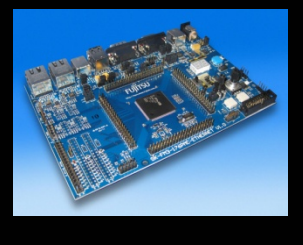

- **Choose** *File → Open → Workspace*
- **Select e.g.** *\Examples\examples\mb9bfd18t\_ioport\_counterv10\example\IAR\mb9bfd18t\_ioport\_counter.eww*

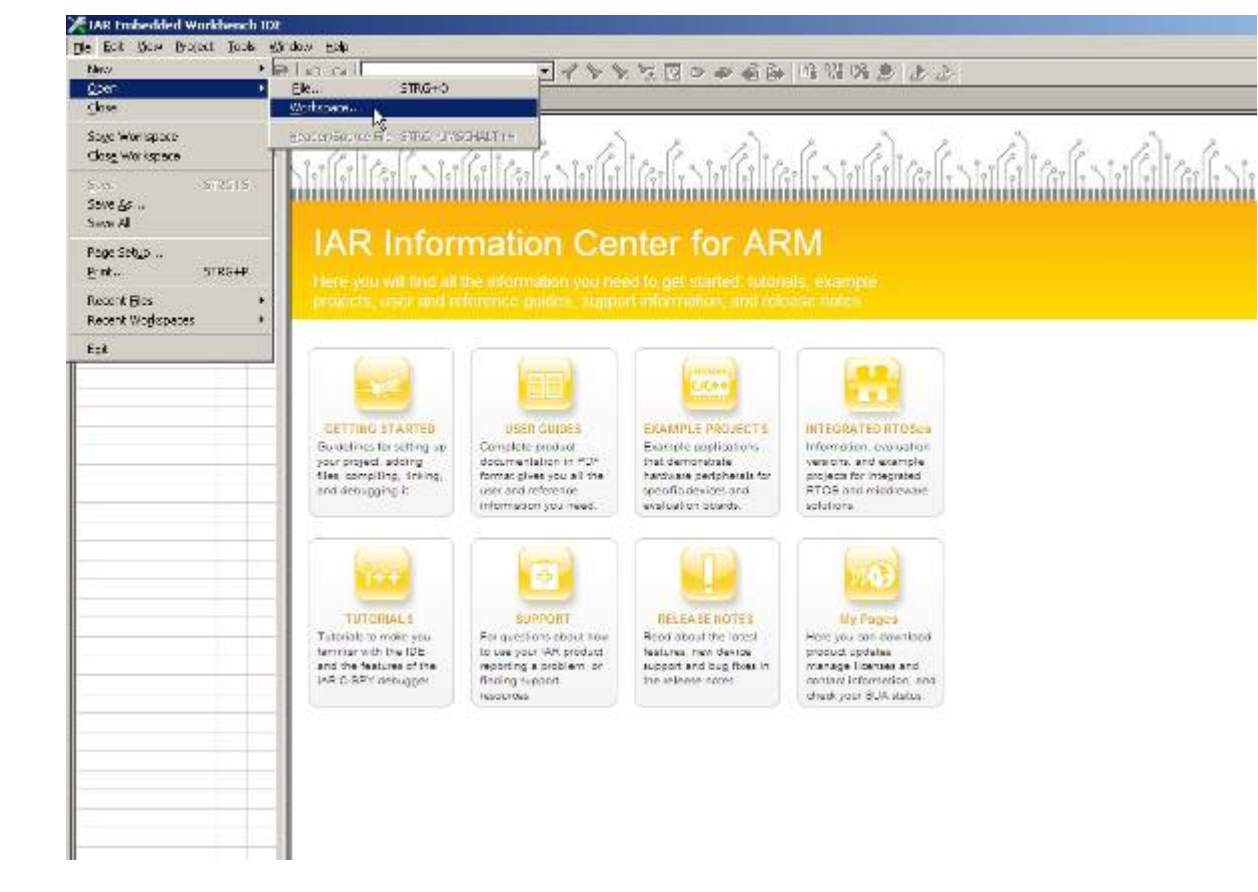

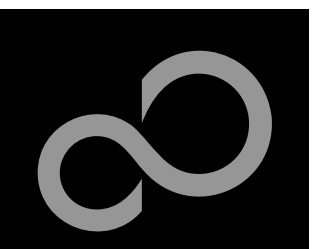

### IAR Workbench – Main Window

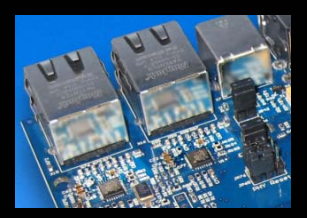

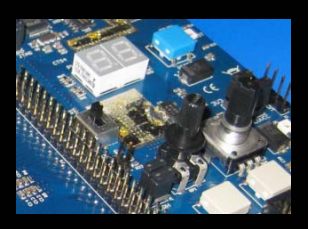

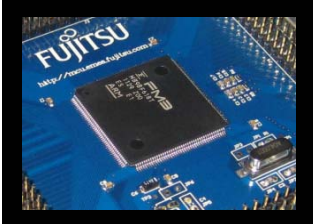

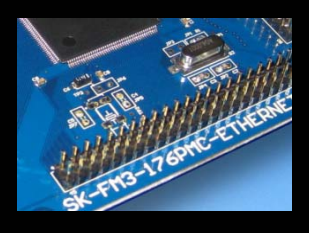

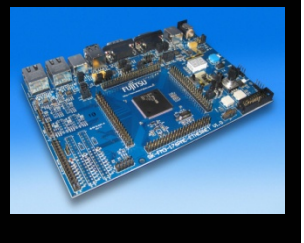

### **IAR Workbench**

- Workspace on left side of Workbench window
	- Choose: *View→Workspace*, if hidden
	- $\bullet$  Open main.c on source files.
- Source files on right side of Workbenchwindow as tabbedwindows
- $\bullet$  Project can alternatively be opened by: *File <sup>→</sup>Open → Workspace →\*.eww*

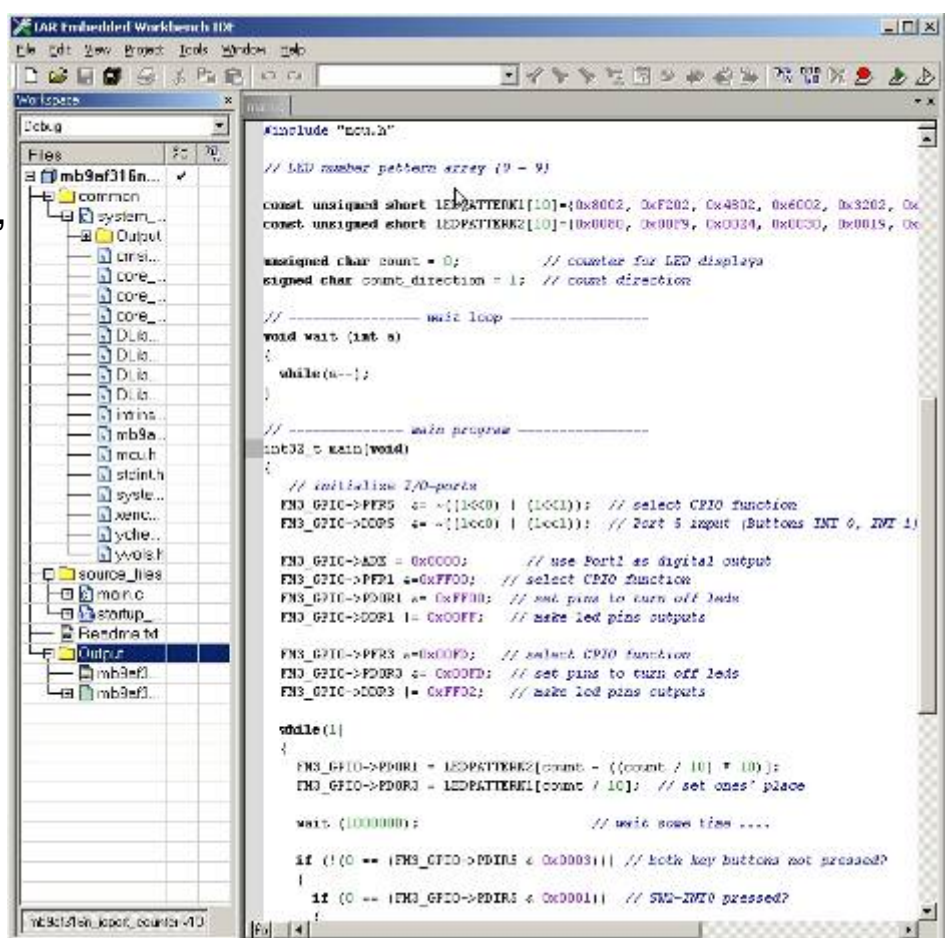

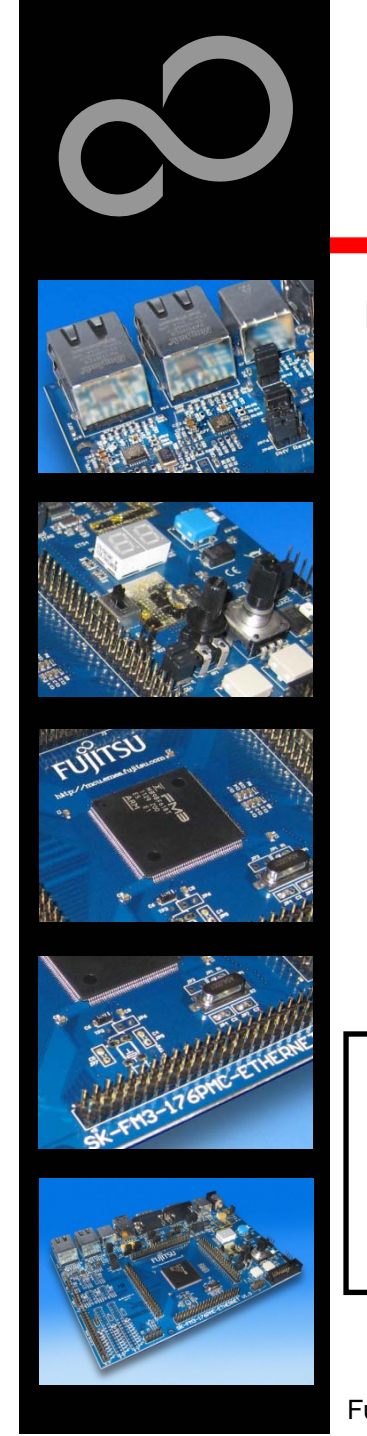

### IAR Workbench – Menu Bar

**Menu Bar**

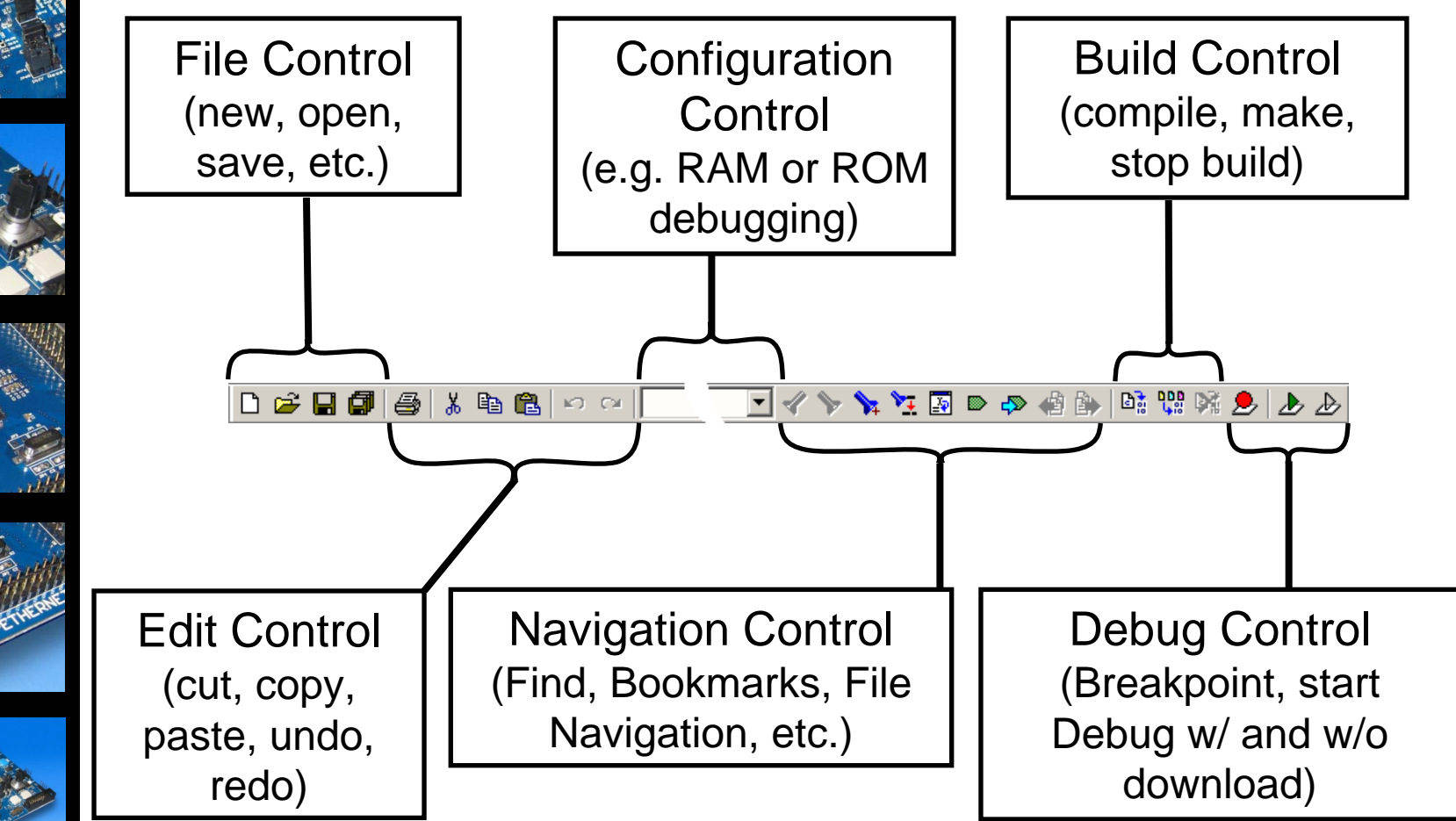

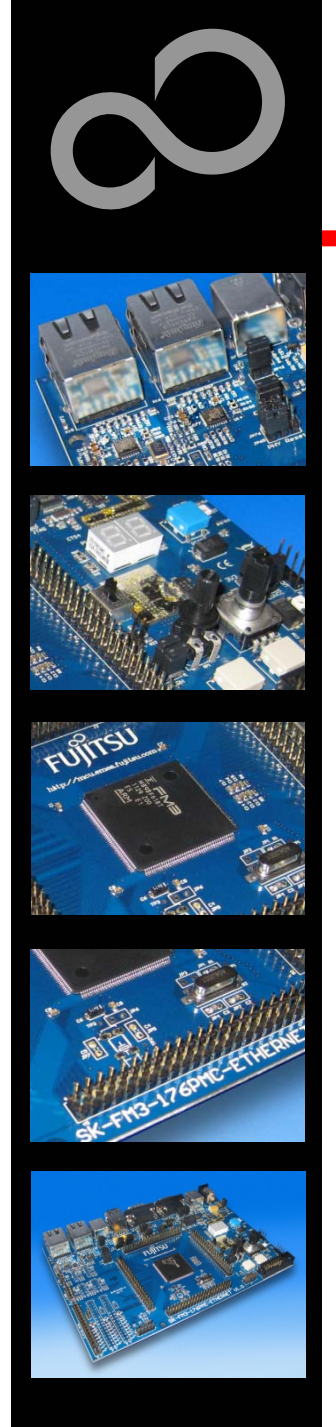

### IAR Workbench – Workspace

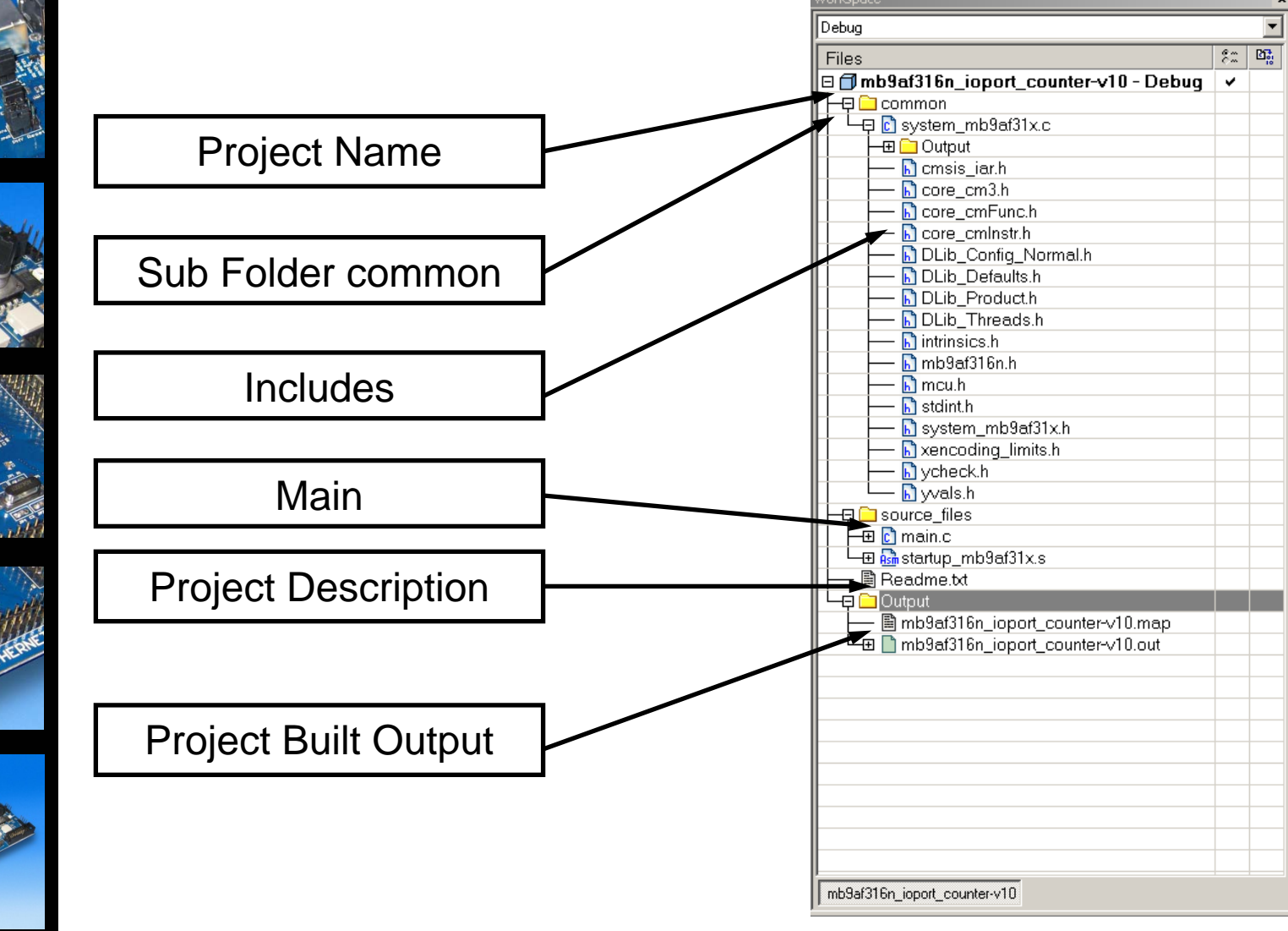

Fujitsu Semiconductor Europe - http://emea.fujitsu.com/microelectronics

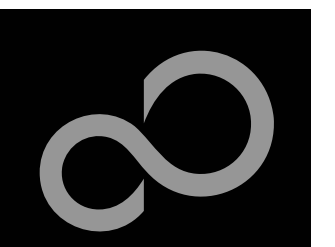

### IAR Workbench – Making Project

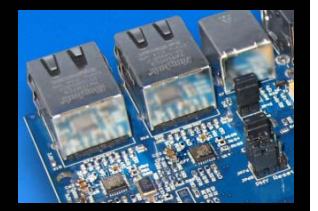

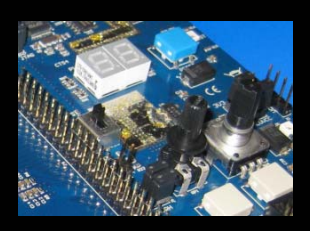

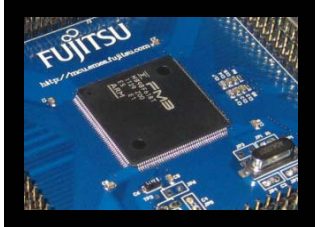

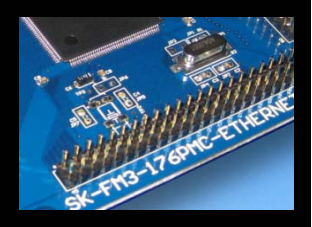

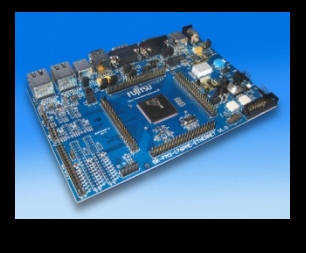

#### ■ Making the Projec<del>t</del>

- $\bullet$  Use Make-Icon  $(\begin{array}{c} \bullet \ \bullet \ \bullet \end{array})$ , <F7> or Menu: *Project→Make*
- $\bullet$  Check for no errors in Output window below

#### Messages

Building configuration: mb9af316n\_ioport\_counter-v10 - Debug Updating build tree... main.c Linking

Total number of errors: 0 Total number of warnings: 0

 $\bullet$ Build errors are indicated by  $\mathbf{\Delta}_{\text{or}}$ In Output window and Source view

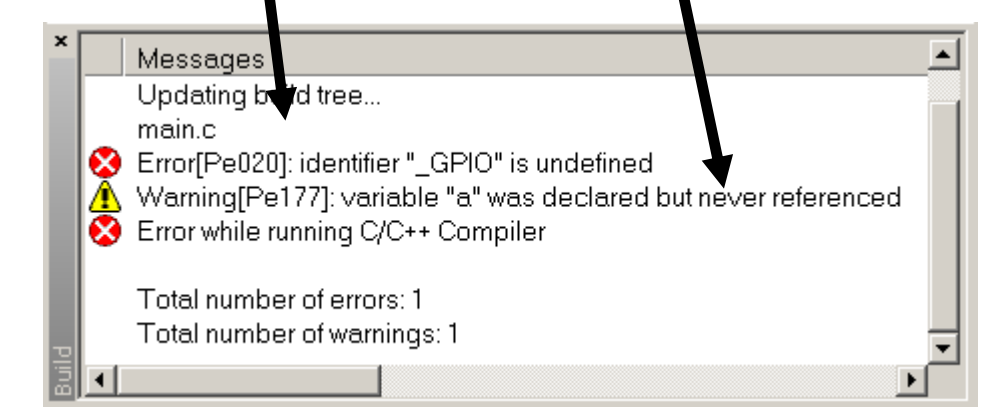

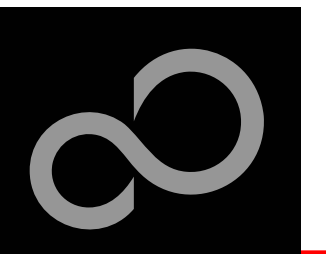

### IAR Workbench – Download to Target

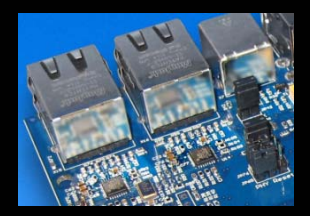

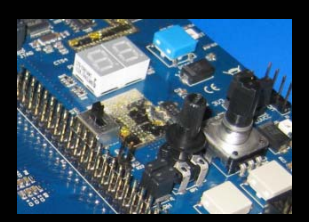

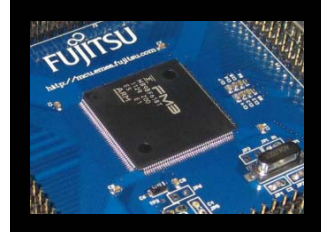

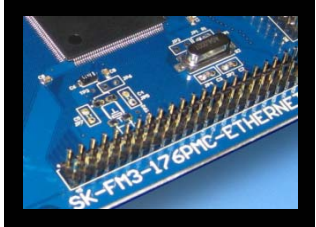

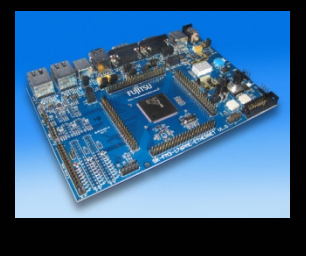

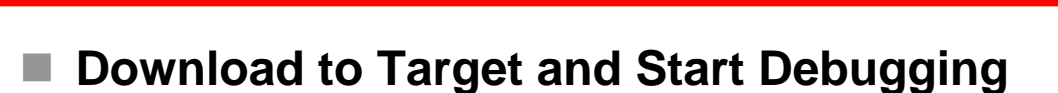

- $\bullet$ Use Icon, <Ctrl>-D, or *Project→Download and Debug*
- $\bullet$ A new menu bar will occur on sucessful connection to target

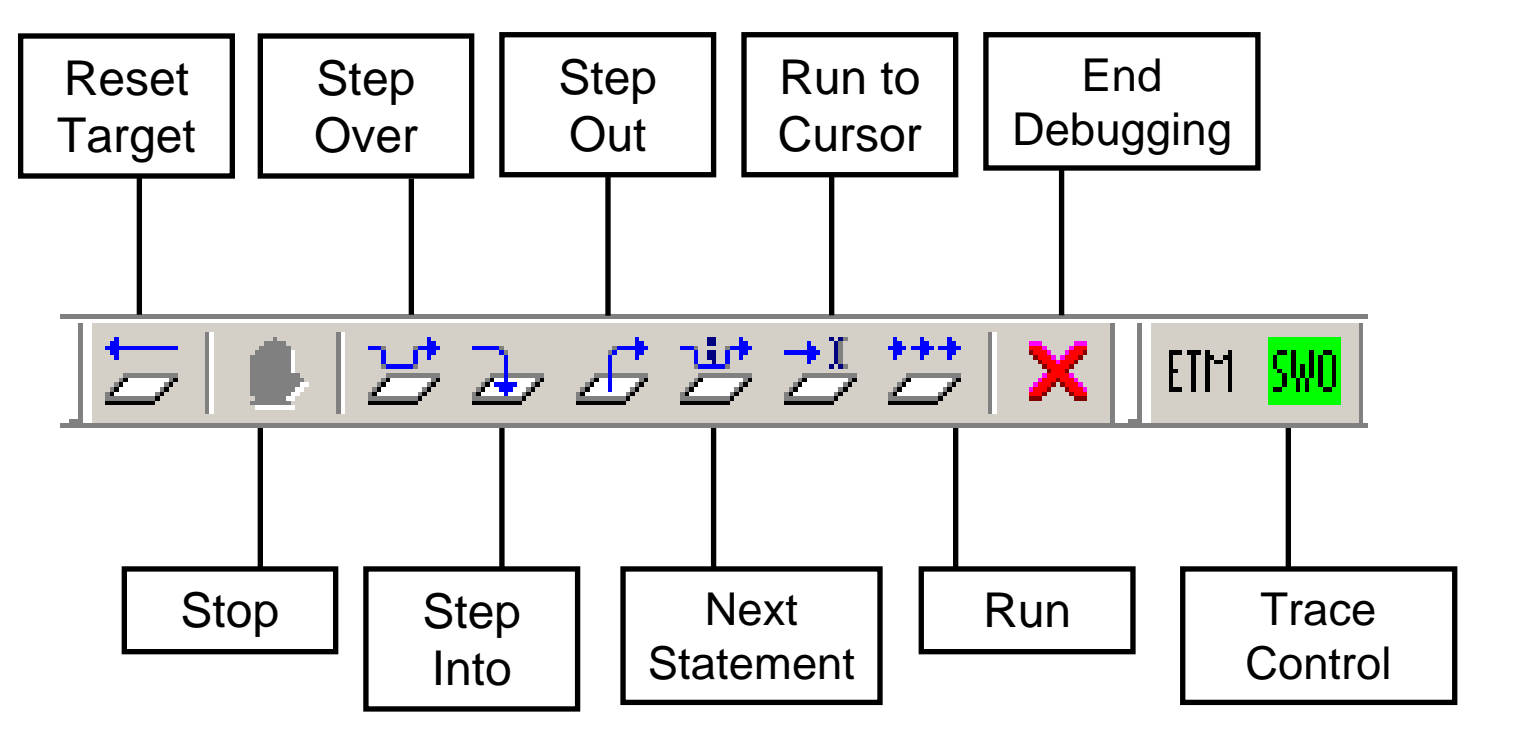

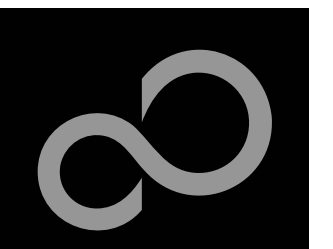

# IAR Workbench – Debug (1)

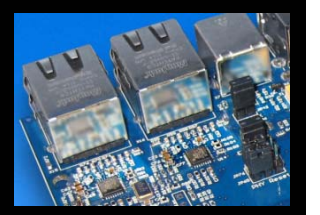

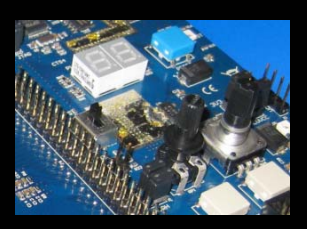

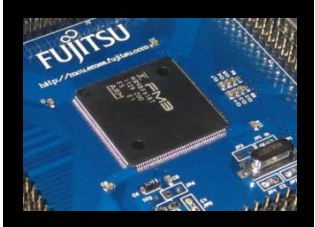

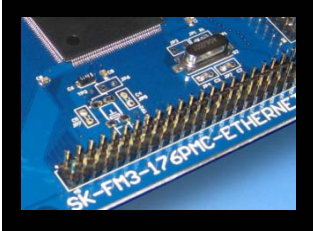

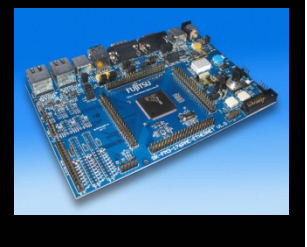

#### **Source Window**

- $\bullet$  The Source windows do not change contents but get additional information
	- Current line (PC):
	- Halted on Breakpoint:
	- Halted on Data break (example):

#### **Disassembly Window**

- $\bullet$ Shows 'pure' disassebly view
- $\bullet$ Shows mixed mode view

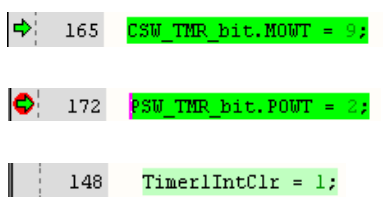

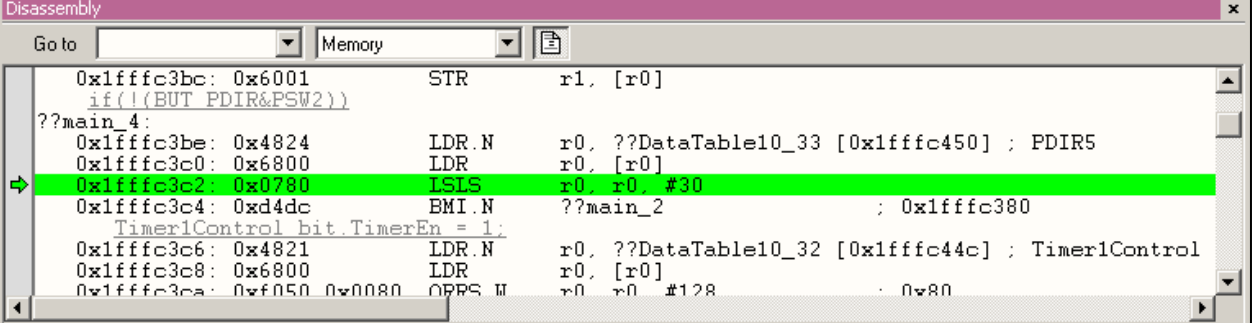

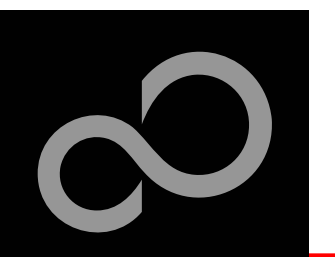

### IAR Workbench – Debug (2)

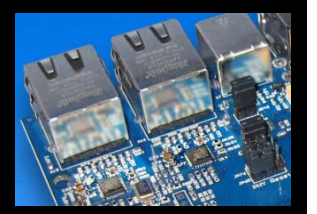

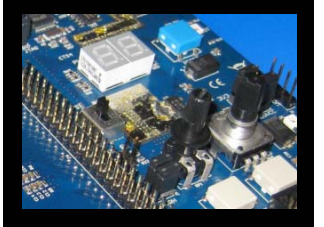

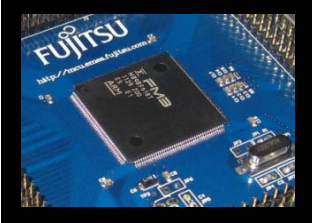

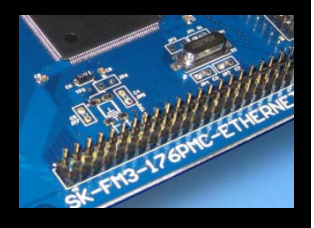

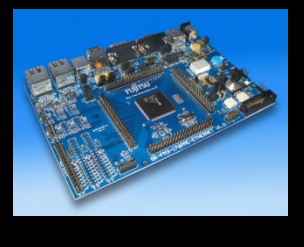

- **Watch Window**
	- $\bullet$  Watch
		- Expressions/Variables have to be added by user and are updated by Halt/Breakpoint

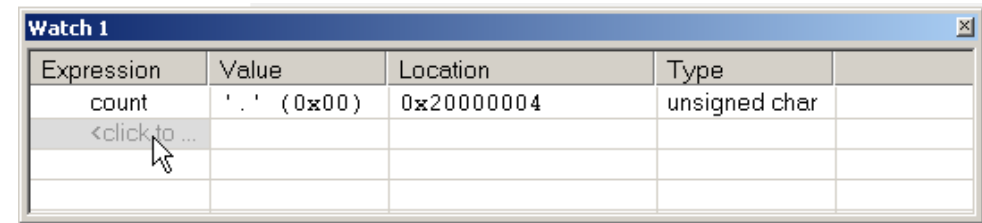

- $\bullet$  Quick Watch
	- $\bullet$  The Quick watch allows the user to calculate and recalculate expressions even with variables

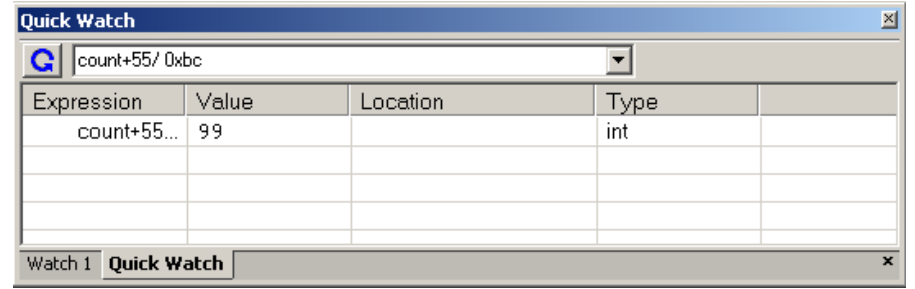

• The drop down menu memorizes the last typed contents

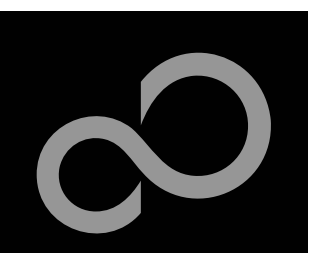

### IAR Workbench – Simulator

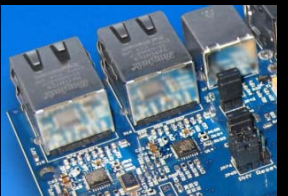

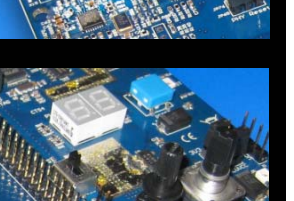

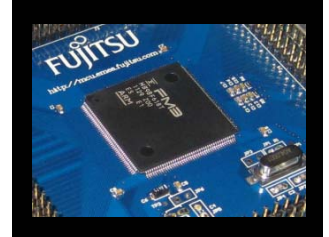

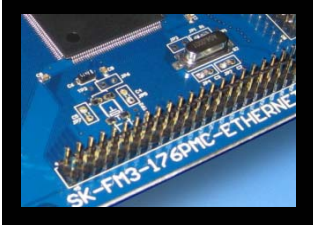

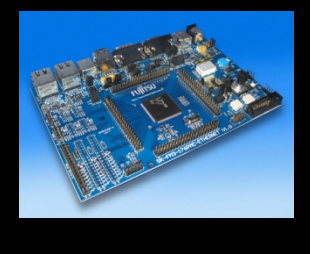

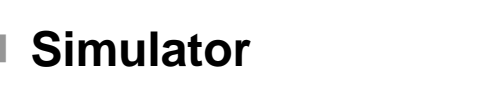

- $\bullet$ Mark Project File in Workspace
- $\bullet$ Choose *Project→Options*
- $\bullet$ Choose Simulator in Debugger Setup
- $\bullet$ Start Simulator with usual  $\Box$ con

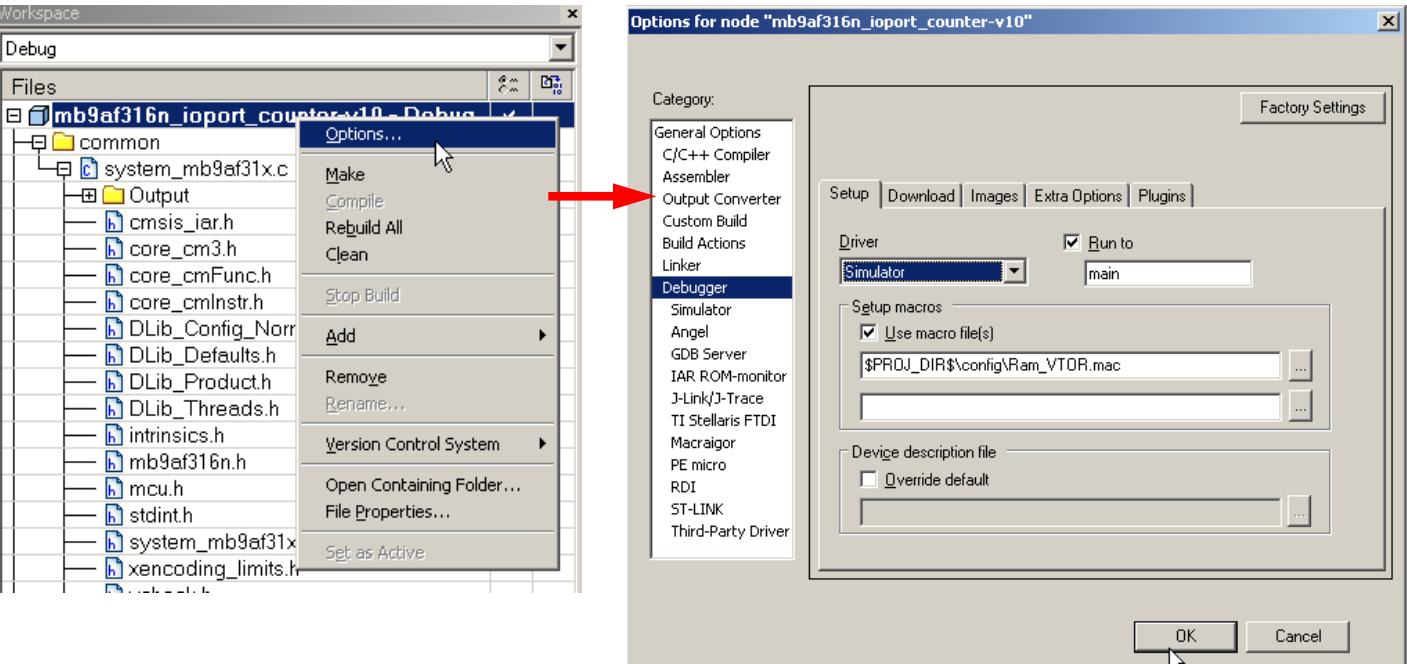

Fujitsu Semiconductor Europe - http://emea.fujitsu.com/microelectronics

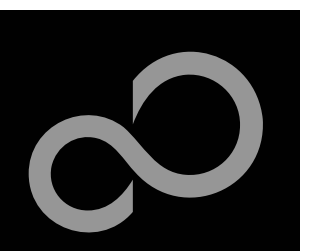

### KEIL µVision IDE and Debugger Getting Started

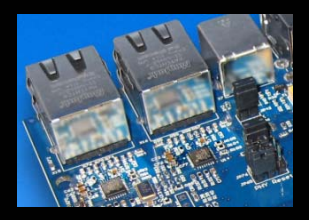

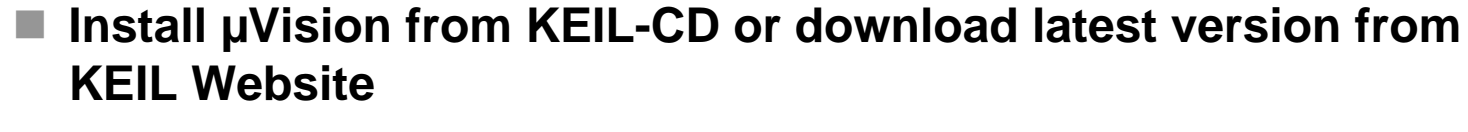

- Evalualtion Version
	- https://www.keil.com/demo/eval/arm.htm
	- •Registration required

**Install ULINK-ME** 

 $\bullet$  Specical installation is not needed, because ULINK-ME acts as a USB Human Interface Device (HID) and thus needs no extra USB driver

#### **Install ULINK Pro (optional)**

 $\bullet$  ULINK Pro needs an own dedicated USB driver located in: *<Installation Path>\KEIL\ARM\ULINK*

#### **Start µVision**

Fujitsu Semiconductor Europe - http://emea.fujitsu.com/microelectronics

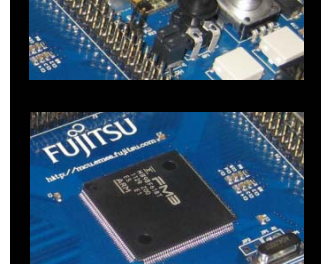

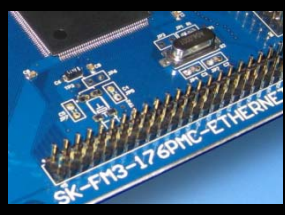

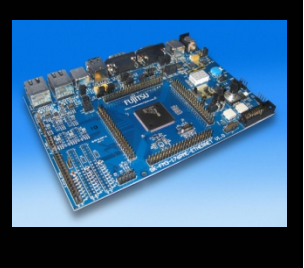

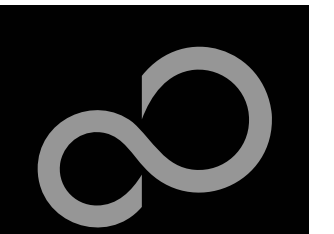

### KEIL µVision – Getting Started

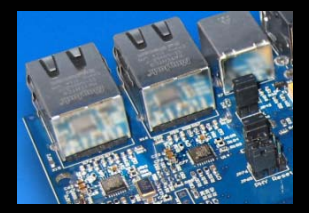

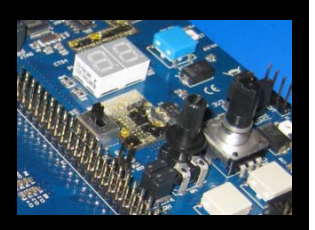

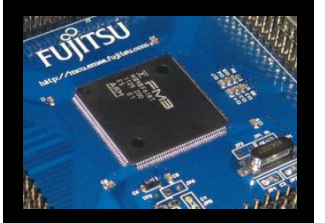

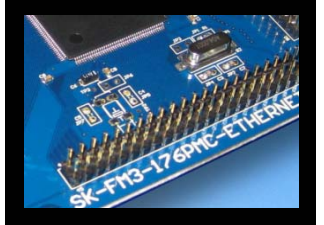

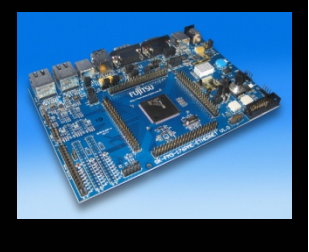

#### **Choose Menu:** *Project→Open Project...*

- $\bullet$  Browse to: \Examples\examples\mb9bfd18t\_ioport\_counterv10\example\ARM\
- $\bullet$ Choose mb9bfd18t\_ioport\_counter.uvproj

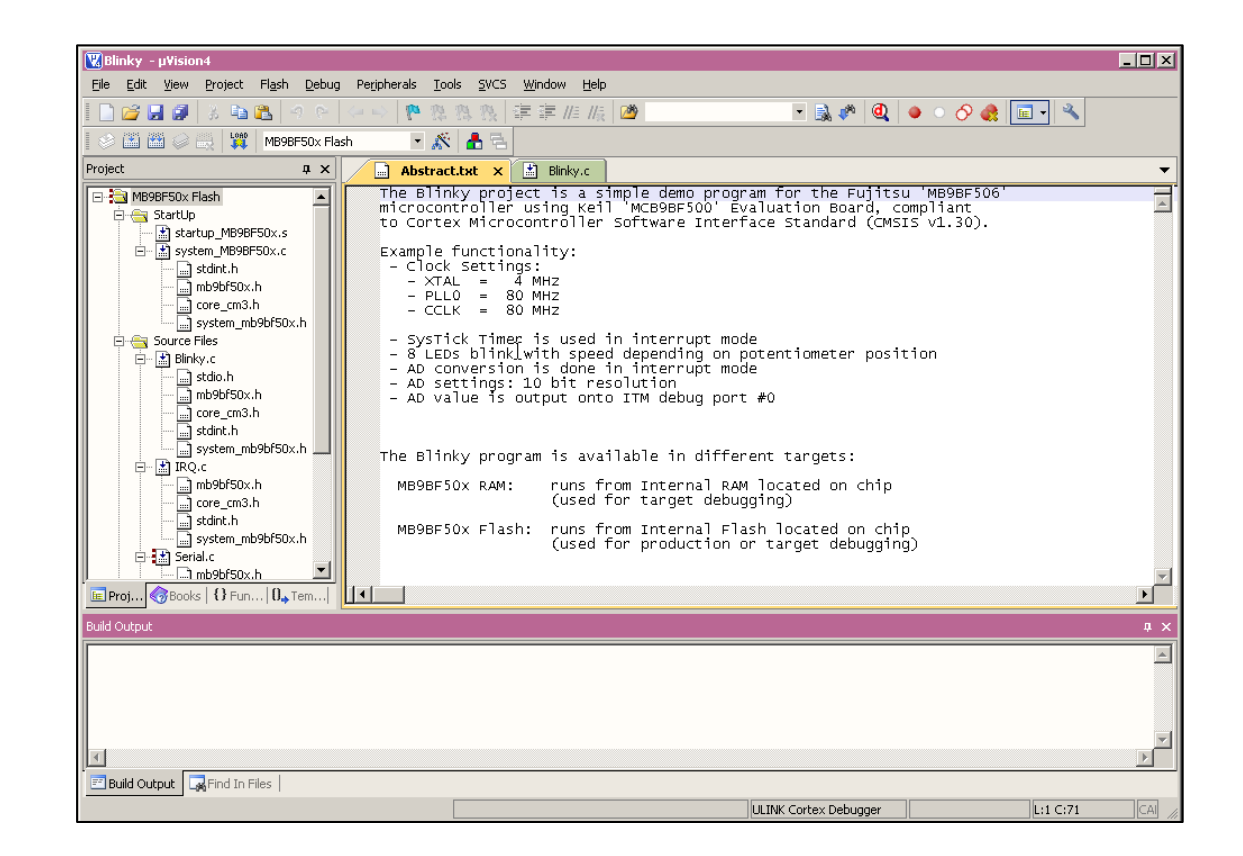

Fujitsu Semiconductor Europe - http://emea.fujitsu.com/microelectronics

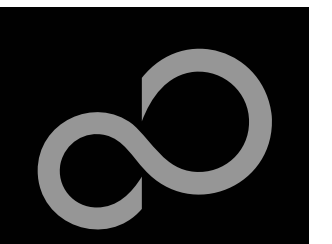

### KEIL µVision – Main Window

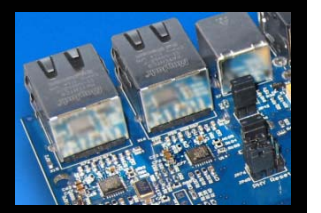

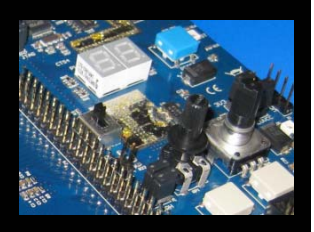

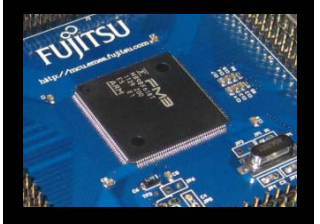

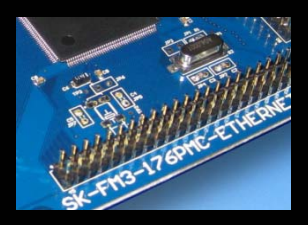

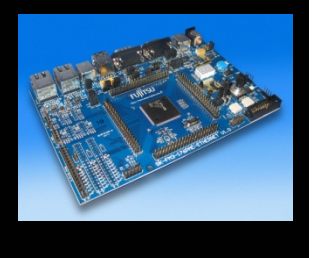

#### **KEIL µVision**

- $\bullet$  Project window on left side of IDE window
	- Choose: *View→Project Window* if hidden
- $\bullet$  Source files on right side of IDE window as tabbedwindows
- $\bullet$  Output window on bottom side of IDE window

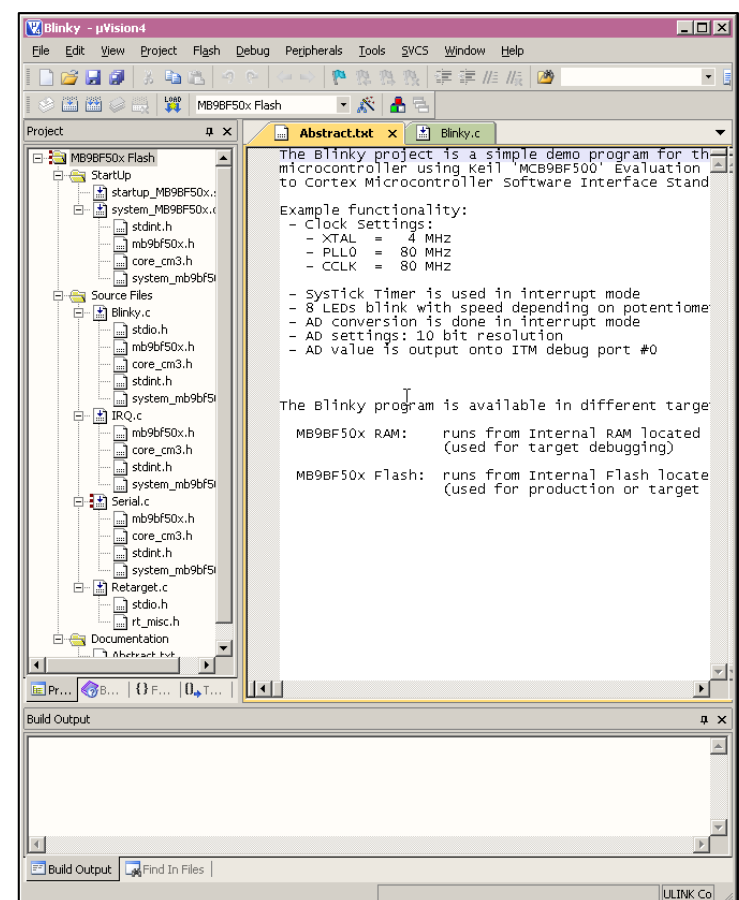

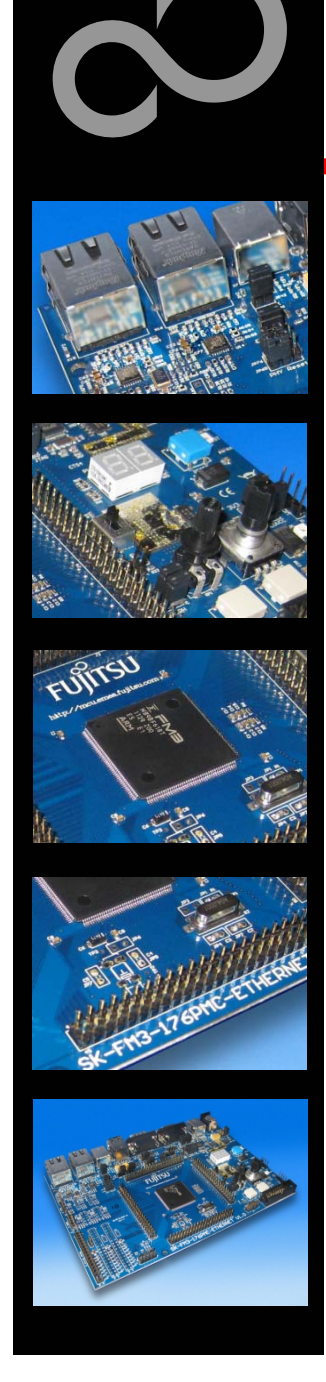

### KEIL µVision – Menu Bars (1)

**Menu Bar 1**

 $\bullet$ Can be moved in bar window area or set floating

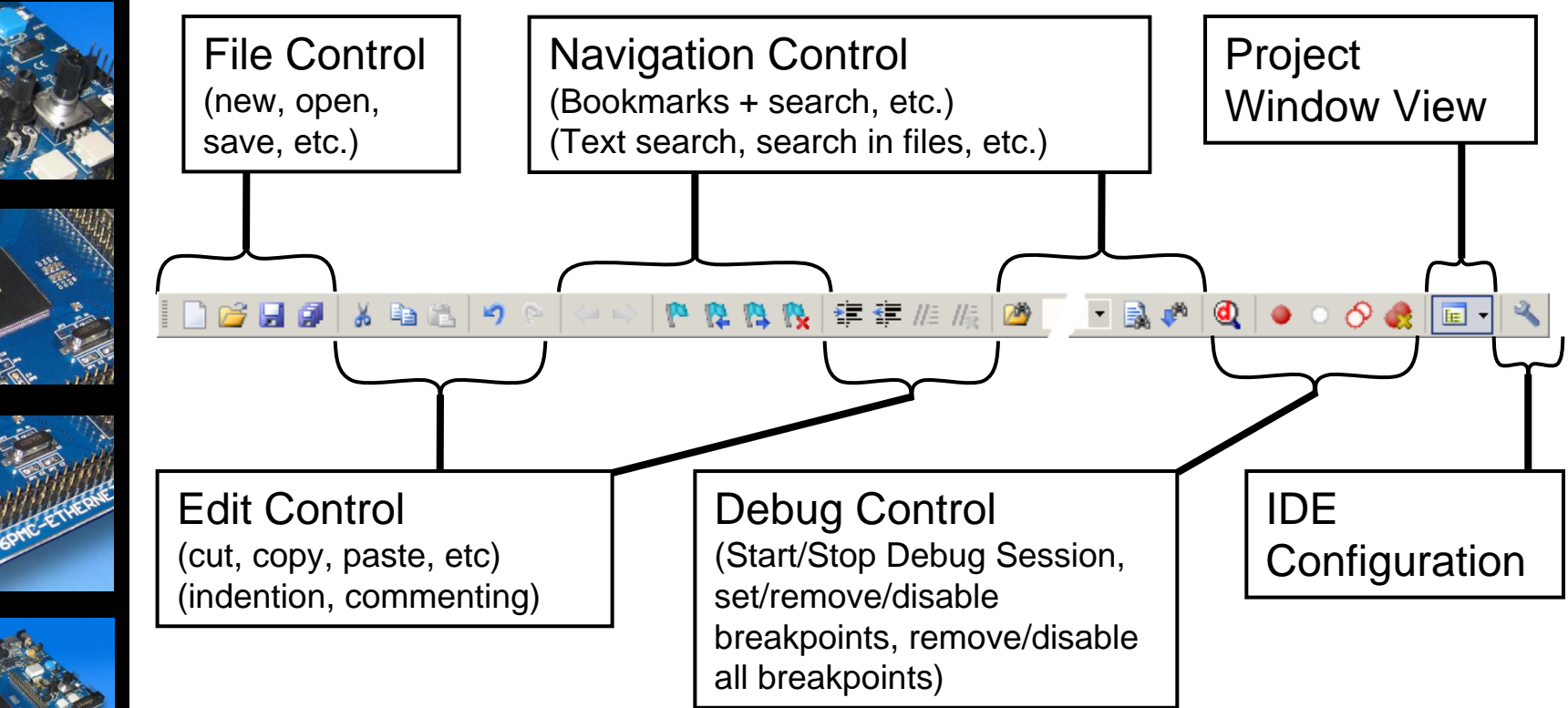

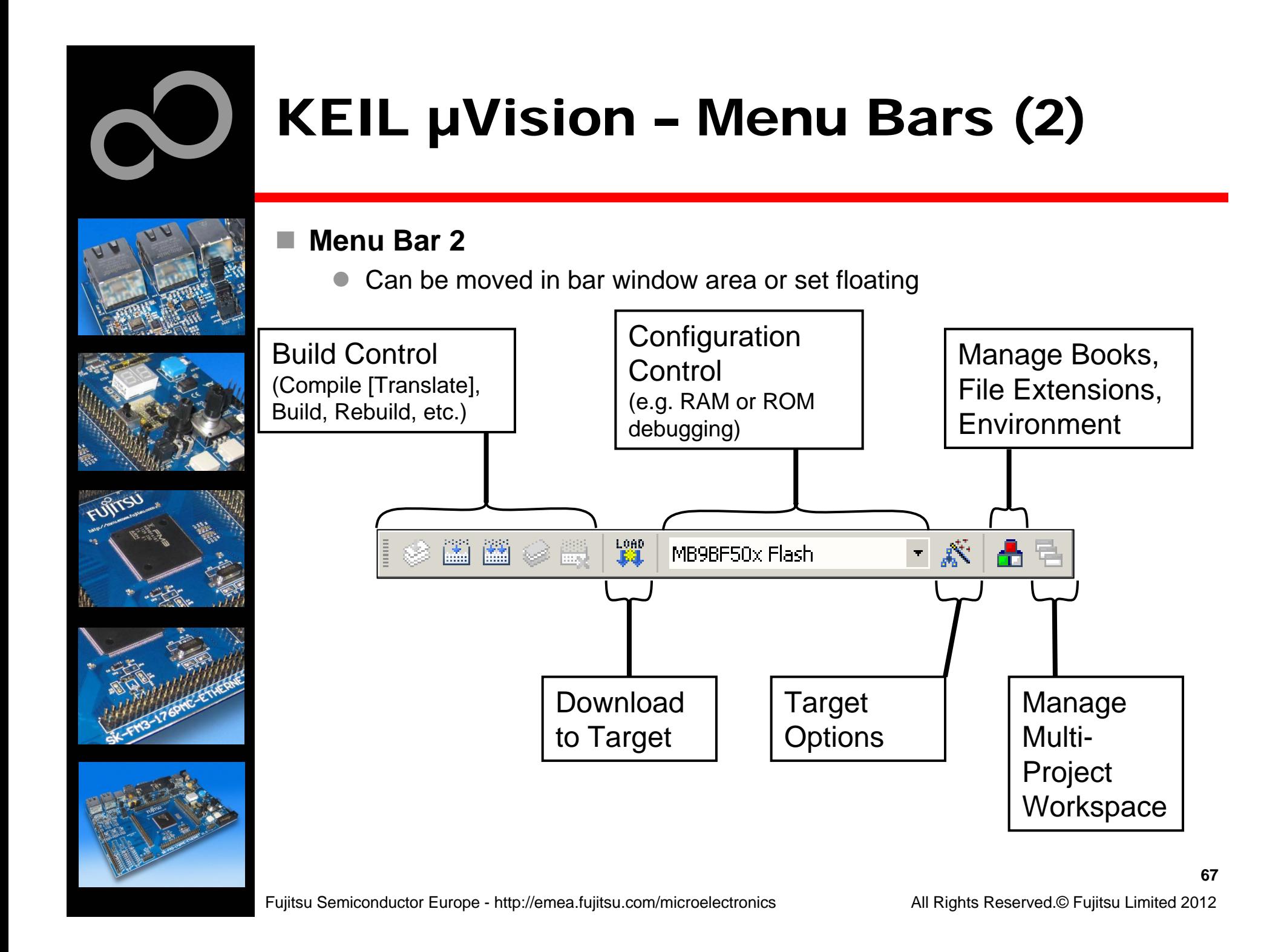

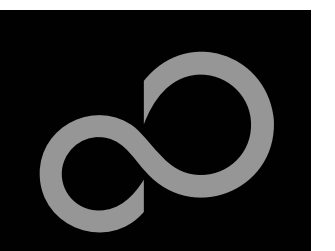

### KEIL µVision – Project Window

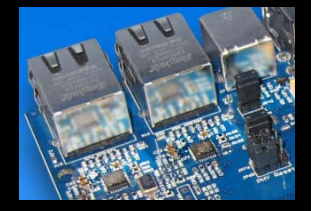

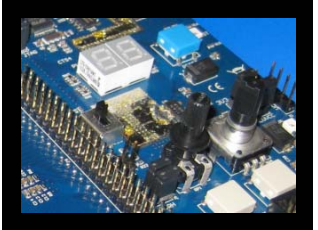

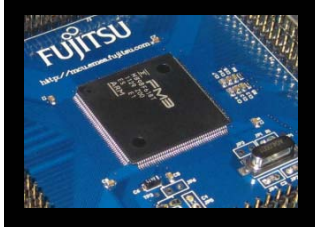

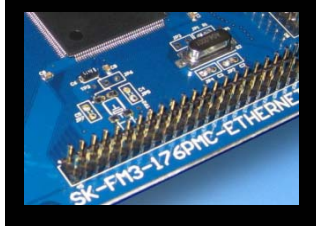

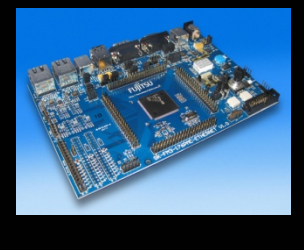

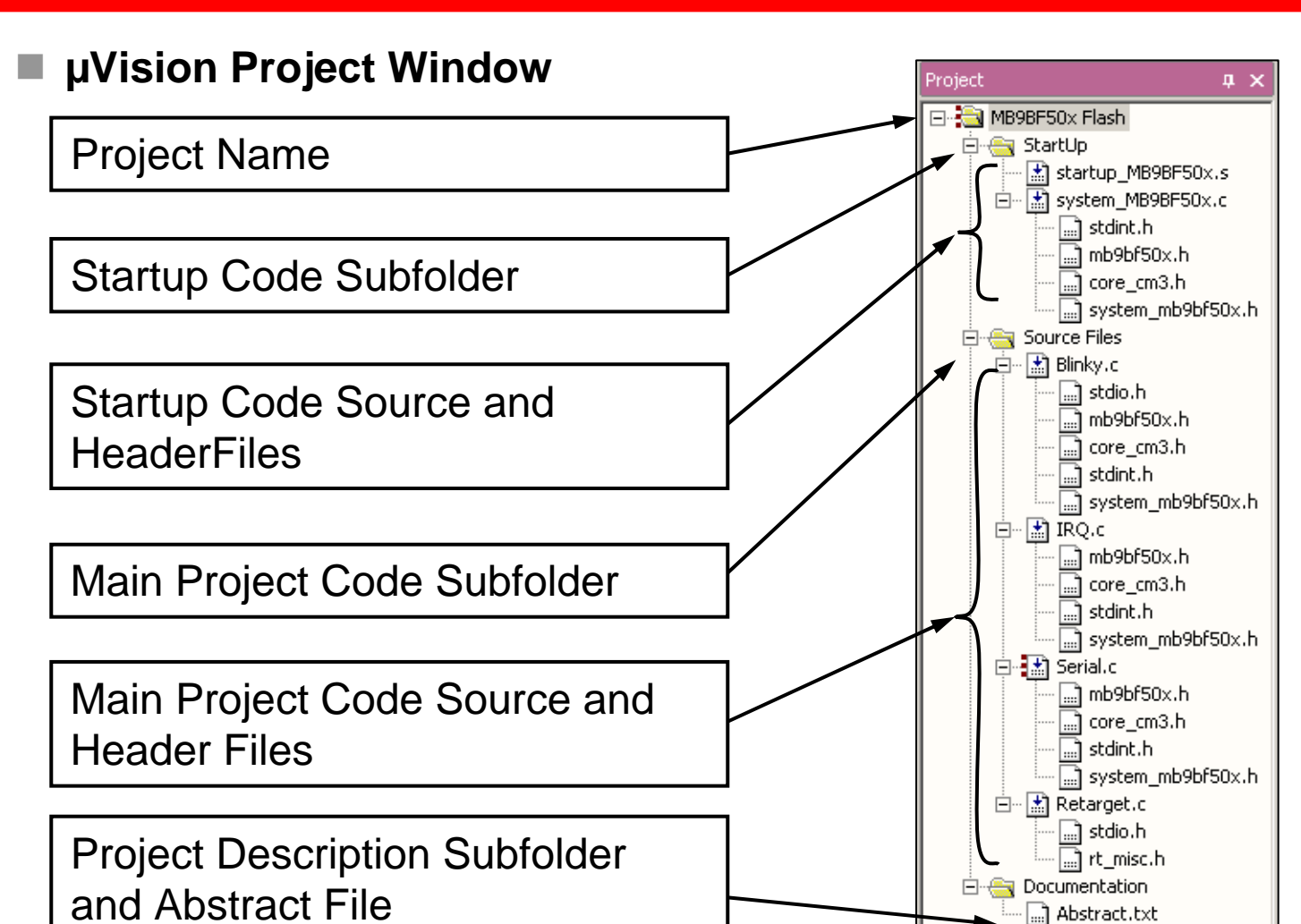

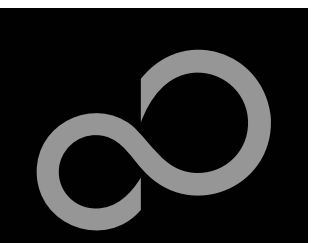

### KEIL µVision – Making Project

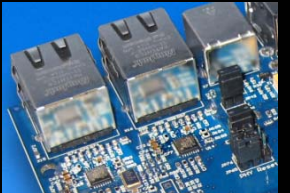

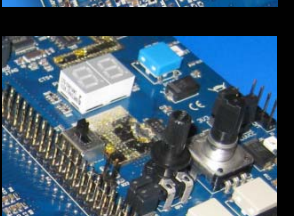

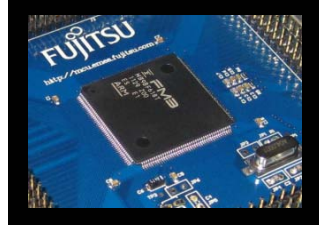

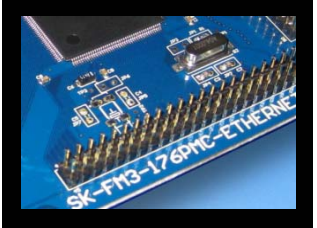

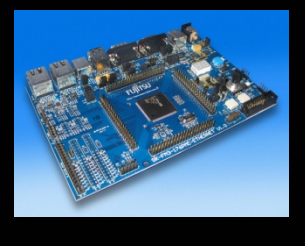

#### **Making the Project**

- $\bullet$  Use Rebuild Icon ( ) or *Project→Rebuild all target files*
- $\blacksquare$  Check for no errors in Output window below

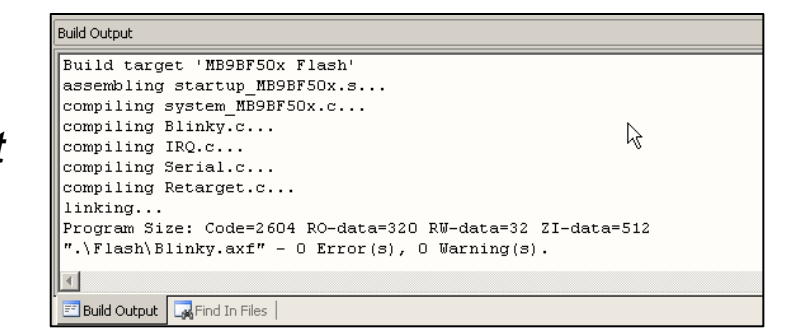

- $\bullet$  Build errors are shown in Output window.
	- Can be double-clicked by showing the source line with a blue arrow

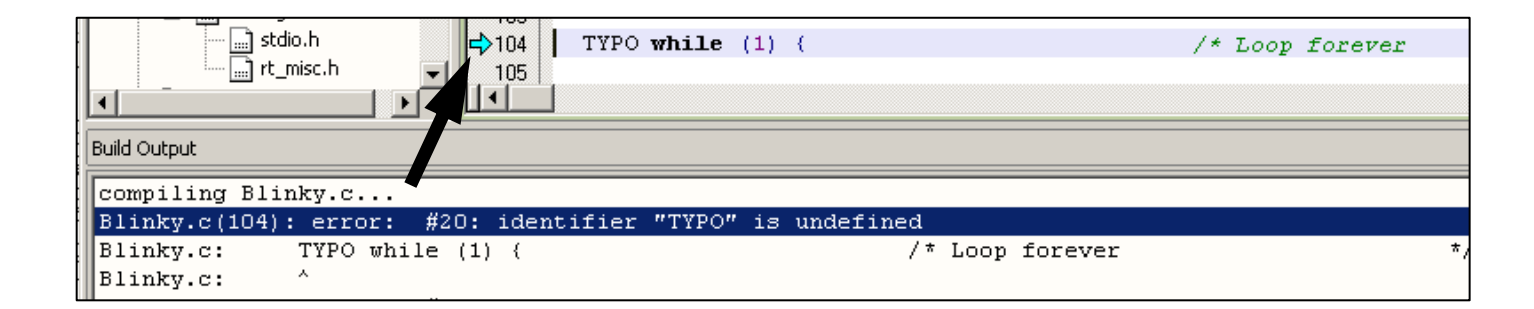

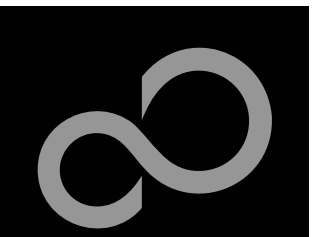

# KEIL µVision – Debug (1)

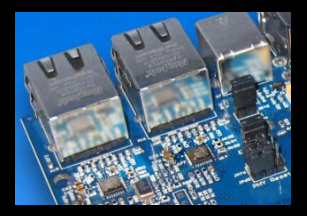

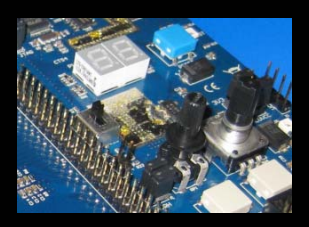

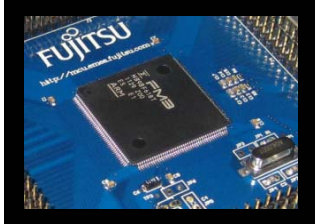

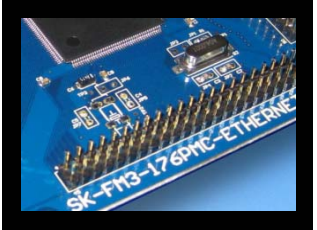

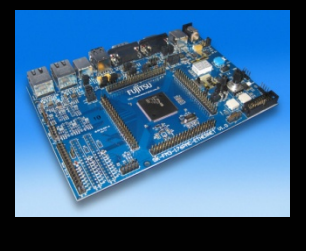

#### **Start Debugging**

- $\bullet$  Download to target first, when MCU Flash does not contain the current application openend and built in the IDE
	- Use Download Icon ( $\left|\frac{cos}{cos}\right|$ ) or Menu: *Flash→Download*
- Start Debug Session
	- Use Start/Stop Debug Icon ( ) or Menu: *Debug <sup>→</sup>Start/Stop Debug Session*
- $\bullet$  Ending Debug Session
	- Use same way as for starting debug session

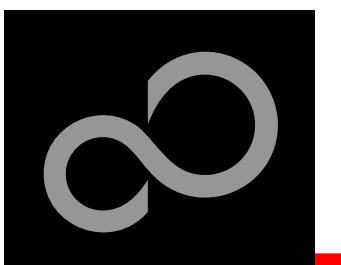

# KEIL µVision – Debug (2)

#### **Debugging Icon Bar**

 $\bullet$ During a Debug Session there will be visible a new icon bar

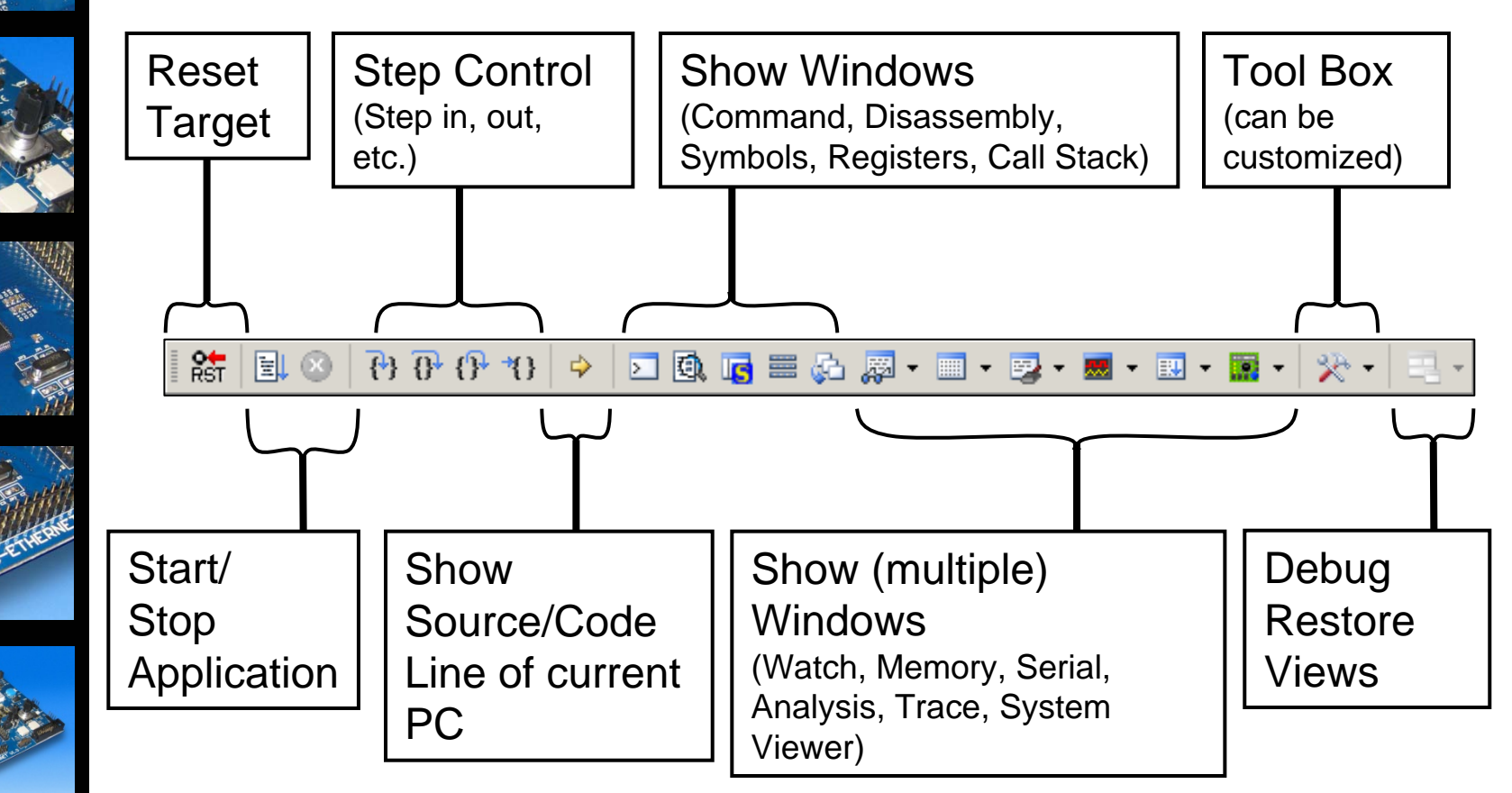

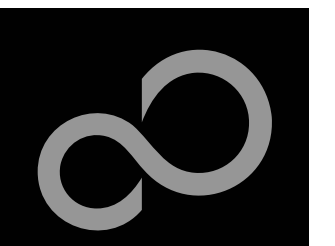

### KEIL µVision – Debug (3)

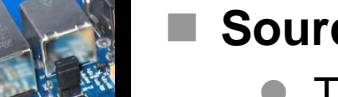

#### **Source View**

 $\bullet$  The Source windows do not change contents but get additional information

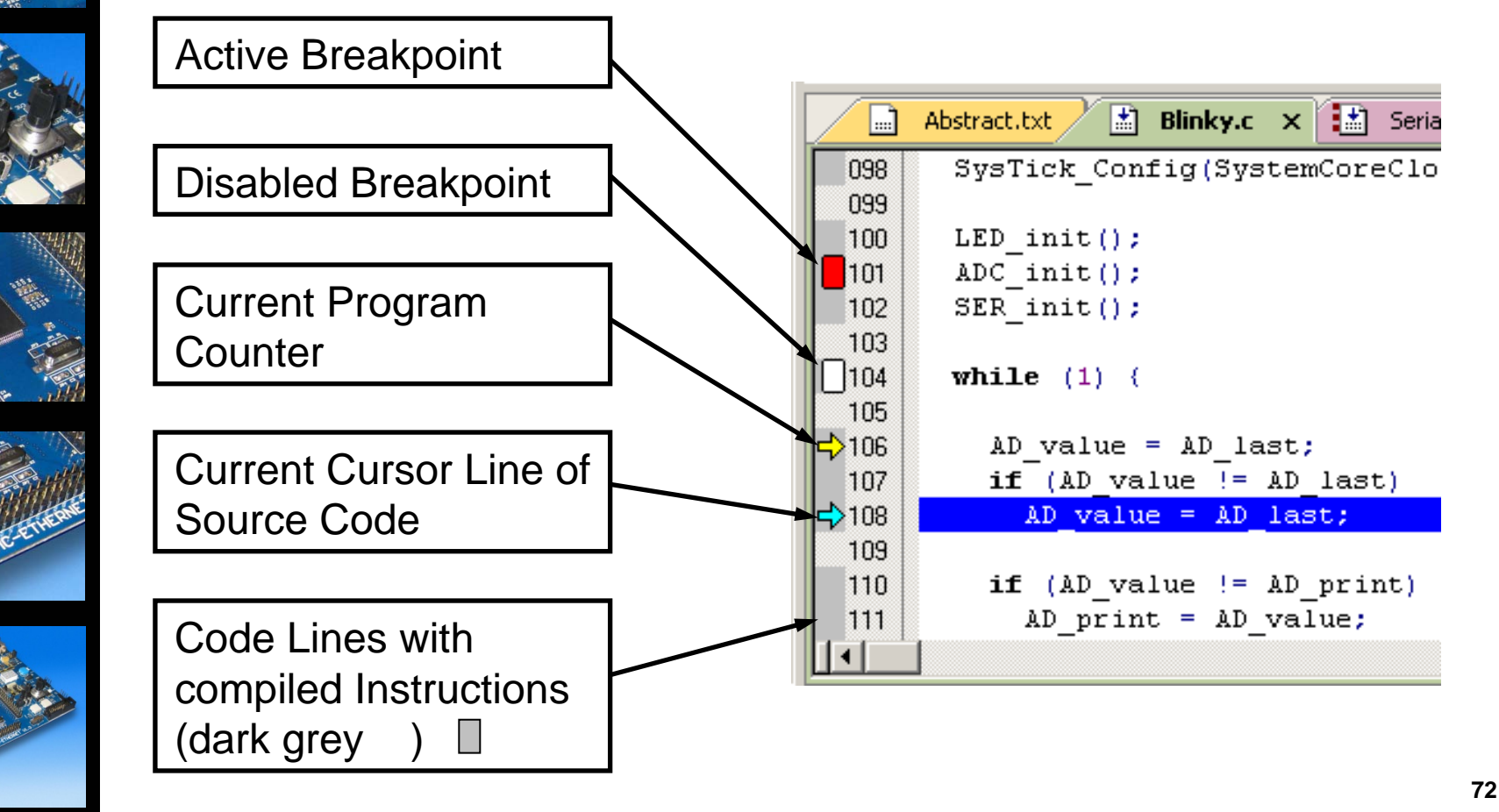
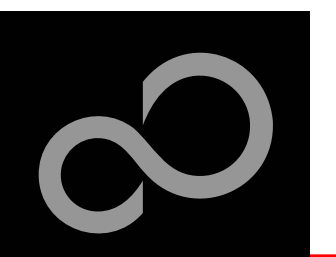

# KEIL µVision – Debug (4)

**Disassembly View**

 $\bullet$ Mixed mode is selectable and deselectable

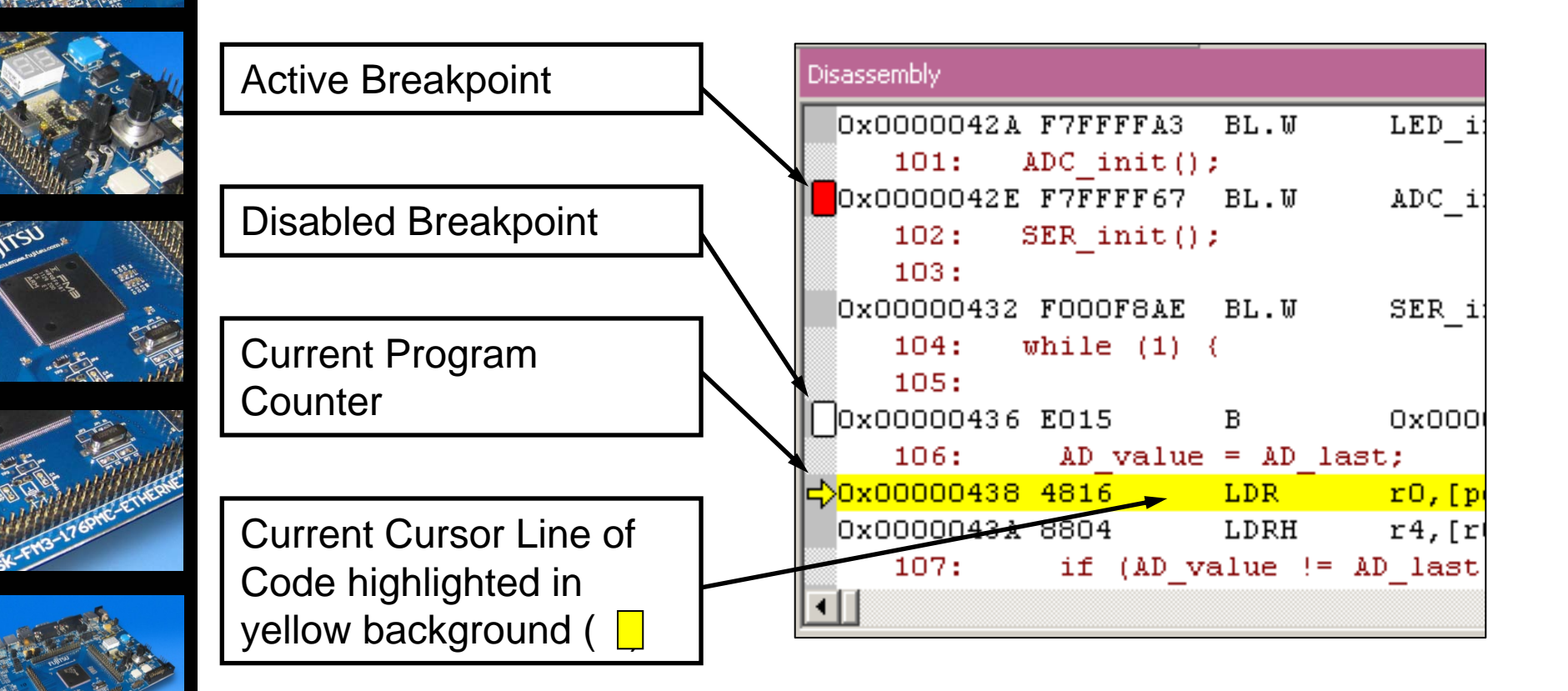

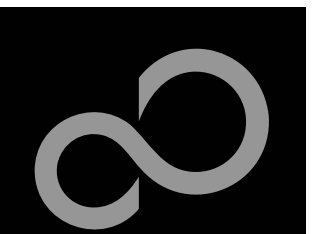

# KEIL µVision – Debug (5)

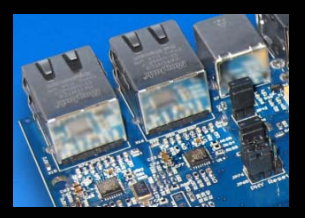

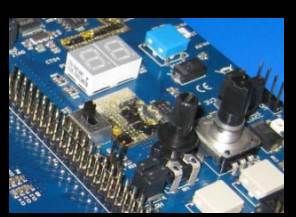

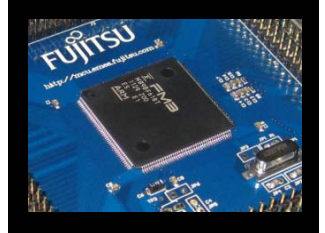

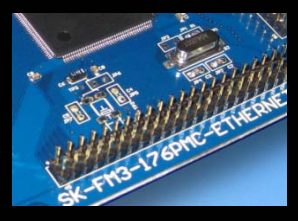

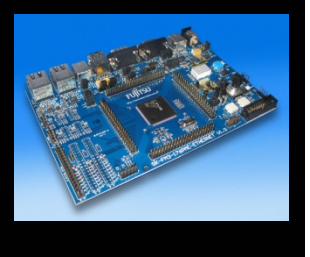

#### **Memory Window**

- $\bullet$ Up to 4 Memory windows can be displayed in tabs
- $\bullet$ Memory is updated during runtime
- $\bullet$ Memory window tabs are shared with Watch windows

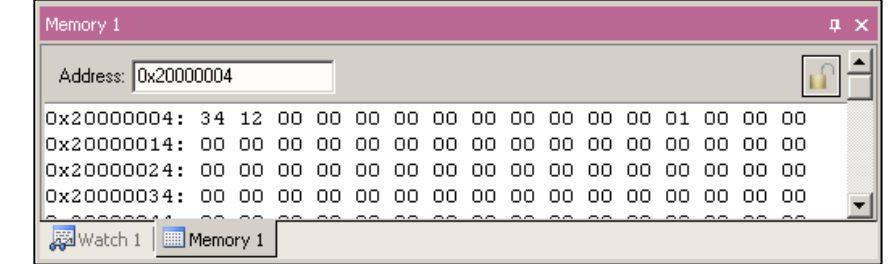

#### **Register View**

- $\bullet$ Register view is a tab of the Project window
- $\bullet$  Changes are highlighted in dark blue text background
- $\bullet$ Register tree knots can be expanded

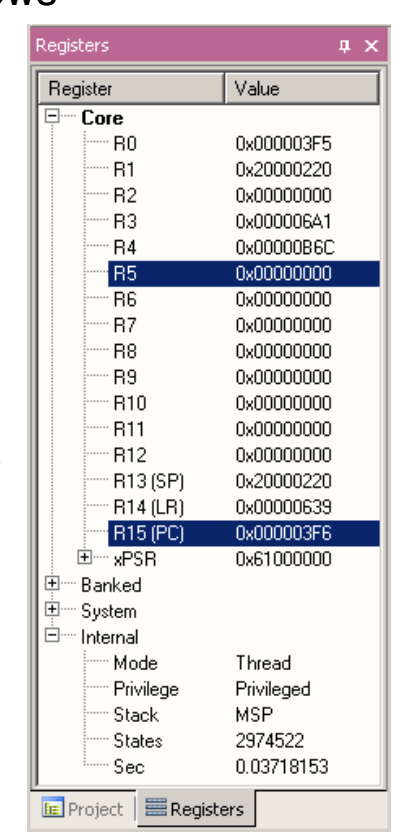

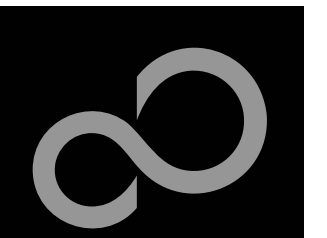

# KEIL µVision – Debug (6)

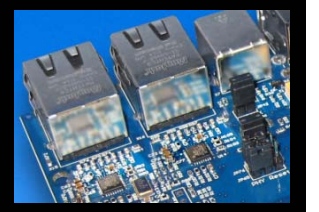

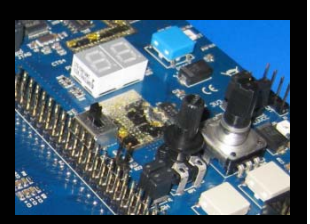

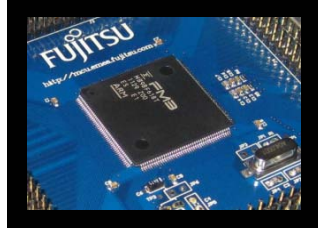

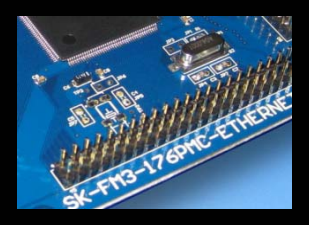

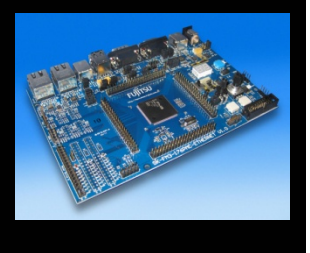

### **Variable Windows**

- $\bullet$  Watch Windows
	- Up to 2 Watch windows are sharing their tabs with e.g. Memory and Local views
	- •Updated during runtime
	- •Any changes are highlighted in dark blue text backround color
	- •Displayed values can be changed by user during break

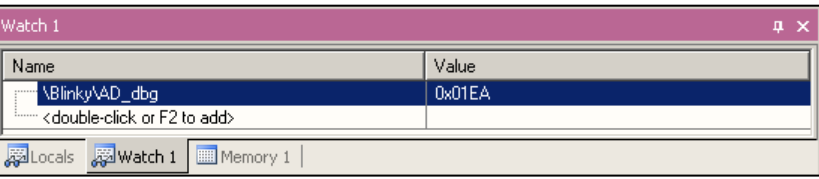

- $\bullet$  Local View
	- The local view shares the tab with e.g. Memory and Watch windows
	- $\bullet$ Any changes are highlighted in dark blue text backround color
	- •Displayed values can be changed by user during break

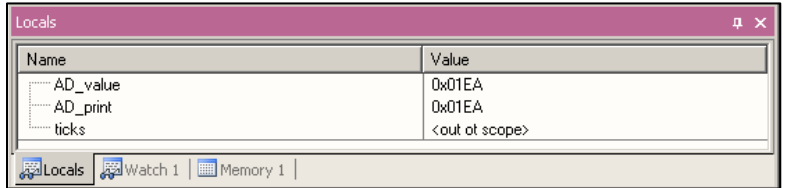

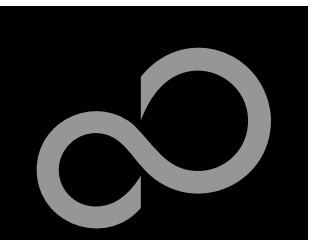

## KEIL µVision – Trace (ULINK ME)

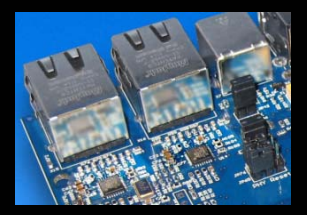

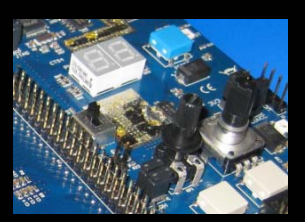

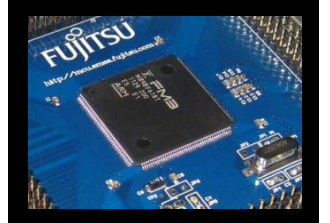

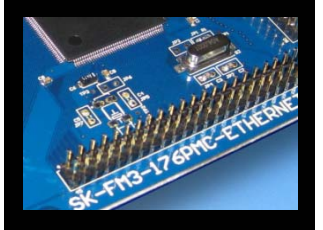

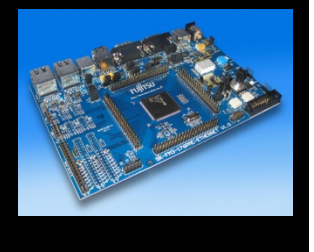

#### **Trace via ITM**

- $\bullet$  Simple Trace views via Instrumentation Trace Macro is supported by µLINK ME
	- Records
	- •**Exceptions**
	- •**Counters**

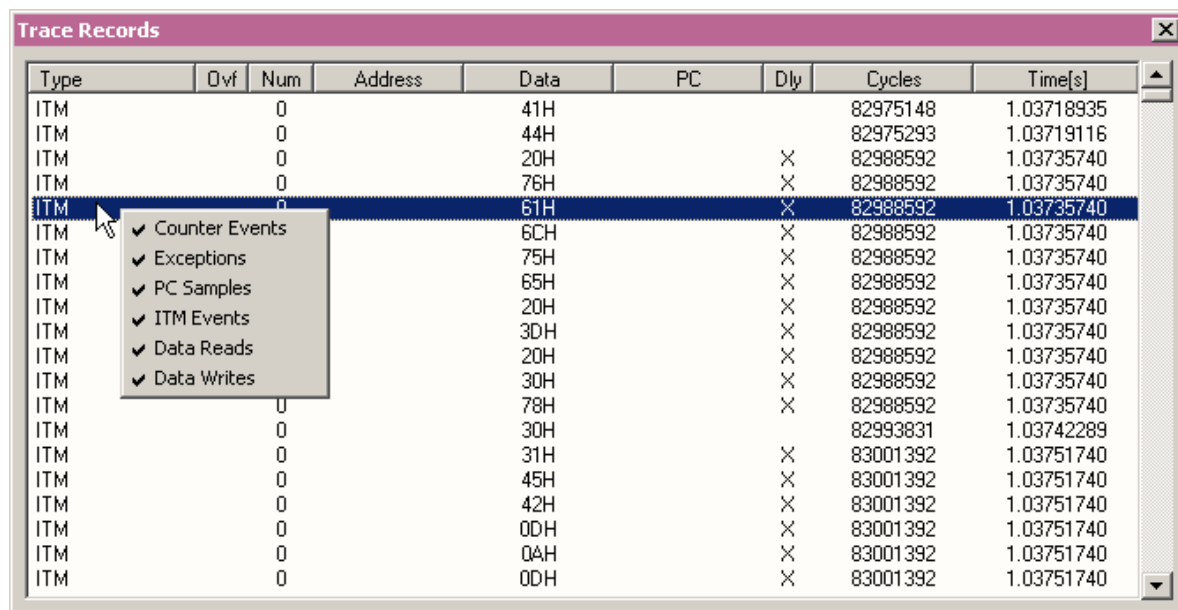

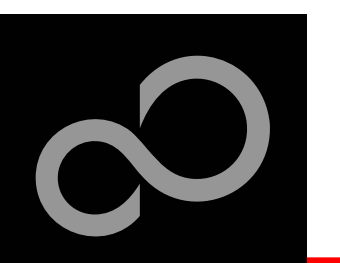

## KEIL µVision – Trace (ULINK Pro) (1)

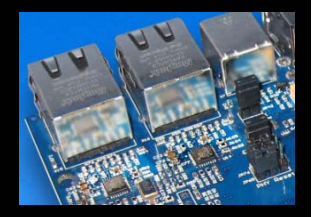

#### **Trace via ETM**

 $\bullet$  Check settings in menu: *Flash <sup>→</sup>Configure Flash Tools...* Tab:*Debug*

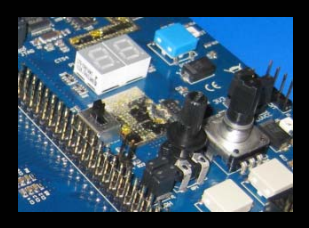

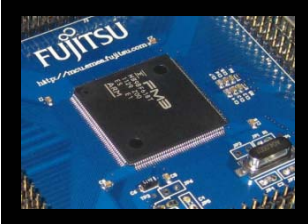

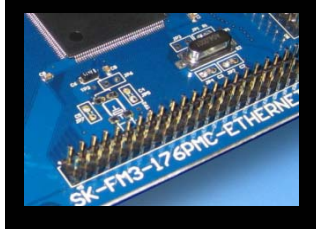

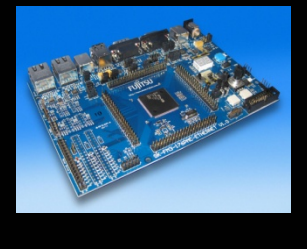

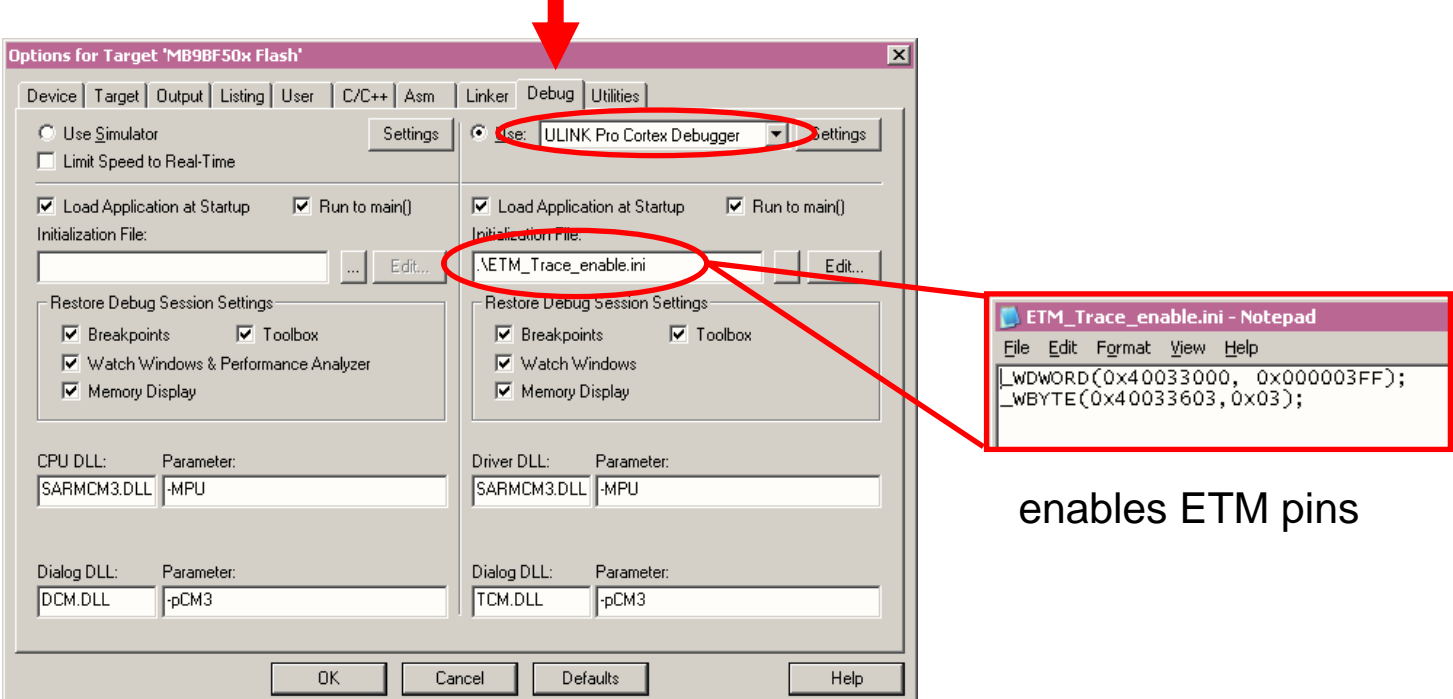

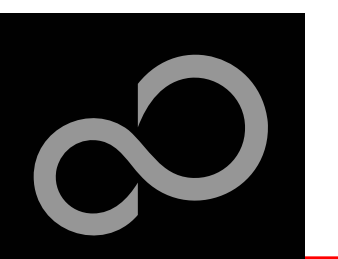

## KEIL µVision – Trace (ULINK Pro) (2)

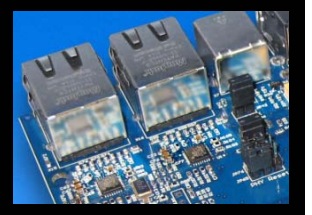

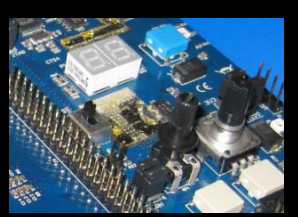

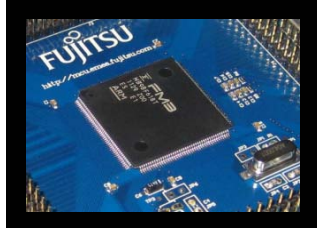

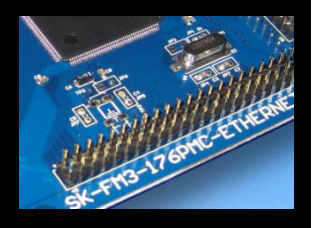

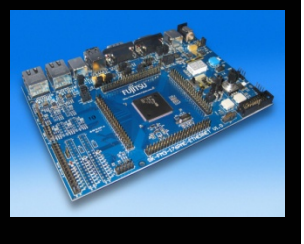

#### **Instruction Trace**

- $\bullet$ Real Time Trace recording
- $\bullet$ Output can be filtered by several ETM and ITM events
- $\bullet$ Trace buffer is held in PC memory and transfered to µVision on break

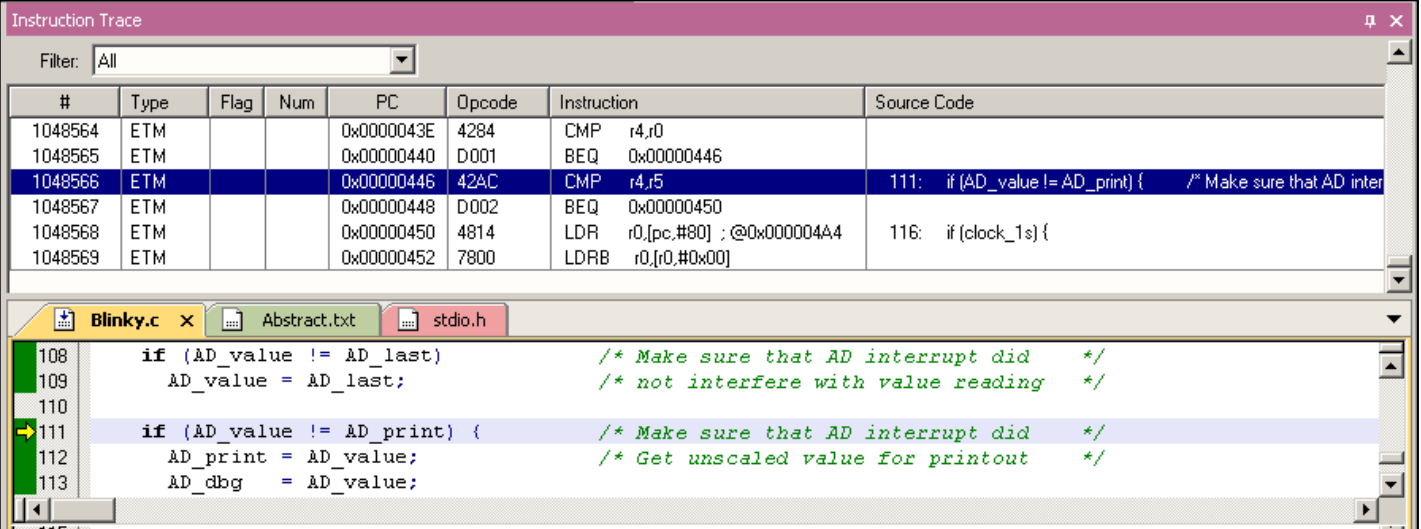

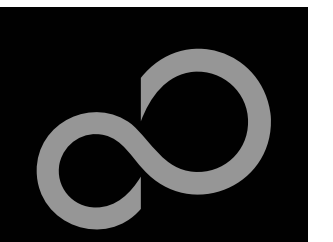

## KEIL µVision – Simulator

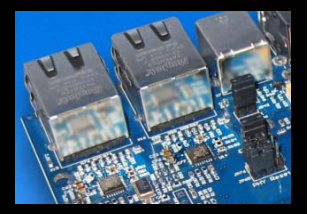

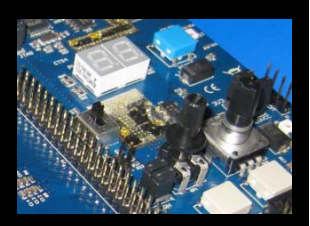

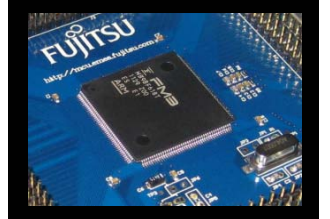

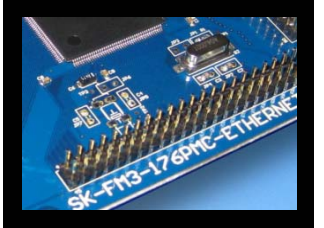

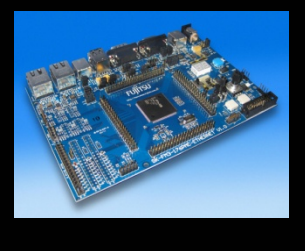

#### **Simulator**

- The Core Simulator can be selected by the menu: *Flash <sup>→</sup>Configure Flash Tools...* and then choosing *Use Simulator*
- $\bullet$ Look & feel is like using ULINK debugger
- $\bullet$ Controlable also by*\*.ini* files

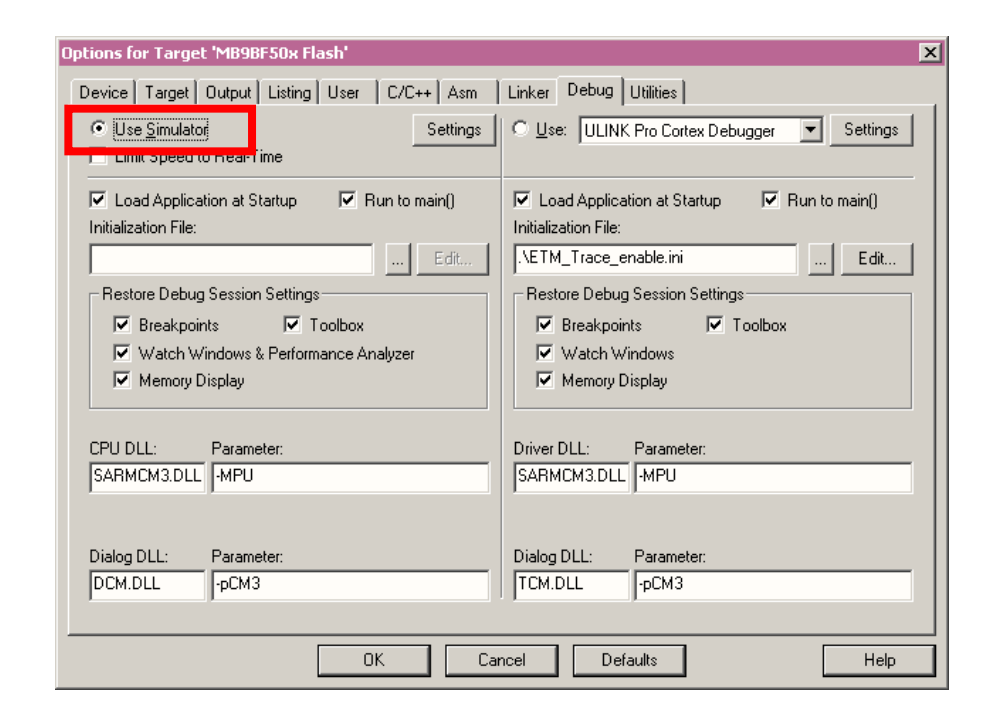

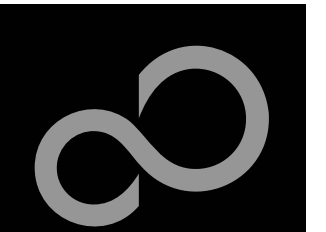

## Free open-source toolchain

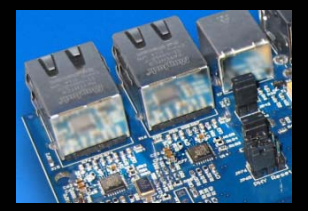

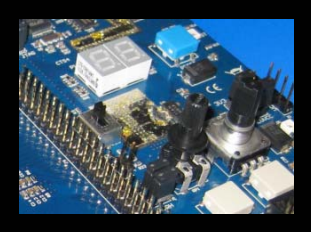

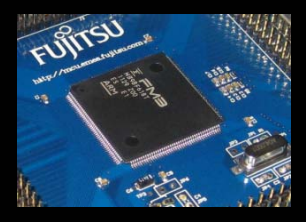

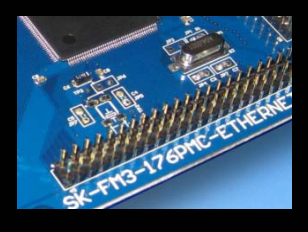

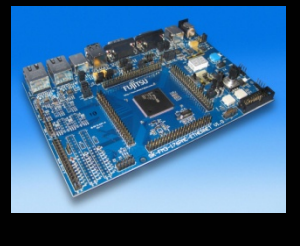

- **To setup and use a development toolchain based on free licensed open-source tools, please see our application note 300403: GNU Tool Chain for FUJITSU Cortex-M3 MCUs**
	- For new versions of this document, please check our website and search for *300403* or *GNU*
- n **For further support, please consult directly the respective developers and official project websites:**
	- $\bullet$ Eclipse IDE
	- YAGARTO Yet another GNU ARM toolchain
	- $\bullet$  OpenOCD – Open On-Chip Debugger please notice our OpenOCD Starter GUI that eases driver handling

All company and product trade marks and registered trade marks used throughout this literature are acknowledged as the property of their respective owners.

Fujitsu Semiconductor Europe - http://emea.fujitsu.com/microelectronics

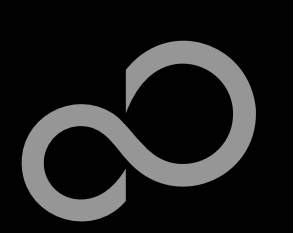

## Further Steps

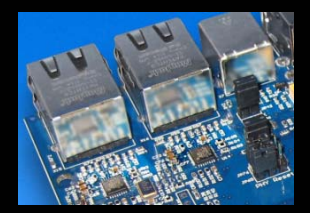

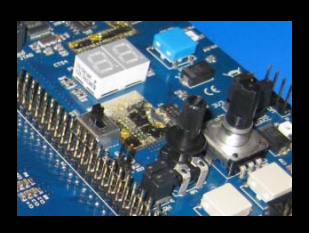

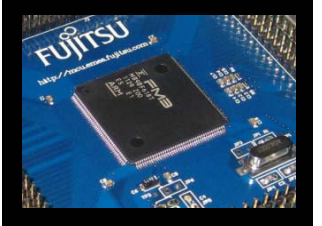

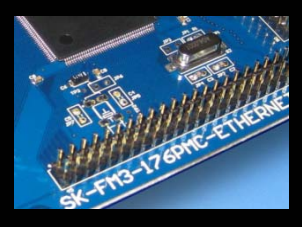

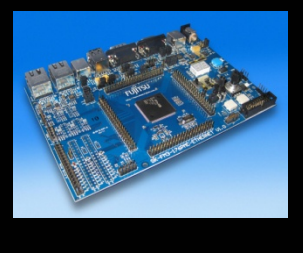

### **In order to learn more about Fujitsu's microcontrollers**

- $\bullet$  Visit our microcontroller website
	- http://mcu.emea.fujitsu.com
	- http://mcu.emea.fujitsu.com/mcu\_product/detail/MB9BFD18TPMC.htm
- $\bullet$  See our application notes
	- http://mcu.emea.fujitsu.com/mcu\_product/mcu\_all\_appnotes.htm
- $\bullet$  See our software examples
	- http://mcu.emea.fujitsu.com/mcu\_product/mcu\_all\_software.htm

#### **Contact your local distributor …**

- $\bullet$ for individual support
- $\bullet$ to register for our monthly FM3 seminar
- to get the latest *Fujitsu Micros DVD* containing all information regarding Fujitsu's 8-bit, 16-bit, and 32-bit microcontrollers

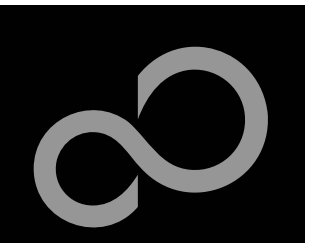

### Seminars

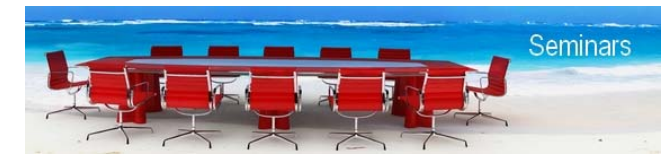

For current information, please refer to http://www.fujitsu.com/emea/services/microelectronics/trainings/index.html

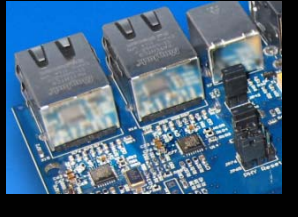

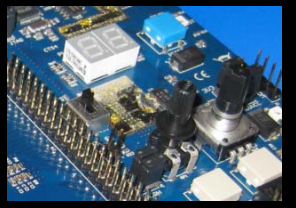

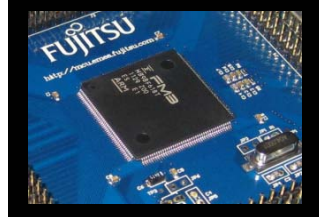

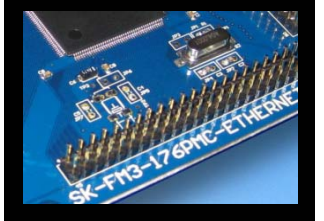

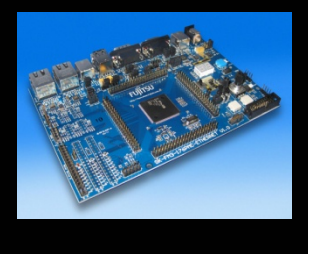

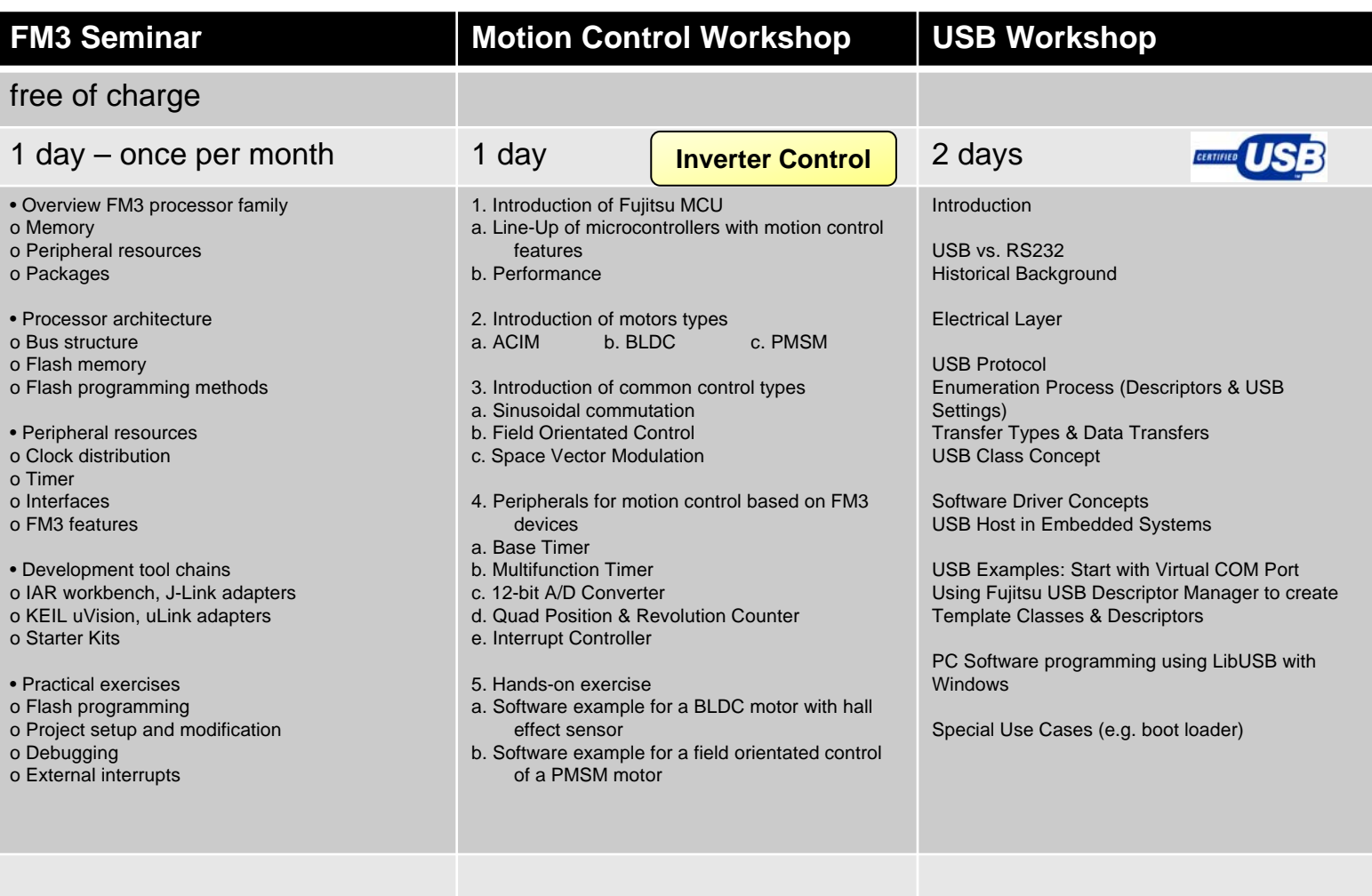

Fujitsu Semiconductor Europe - http://emea.fujitsu.com/microelectronics

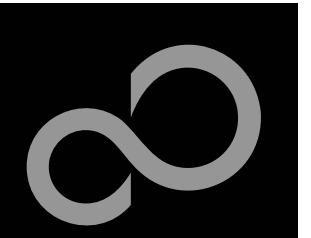

## **Trainings**

#### **DE MICROCONSULT**

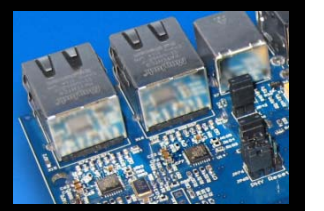

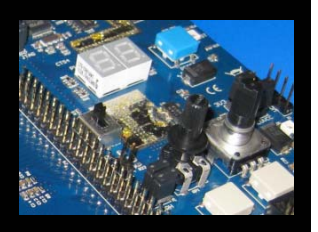

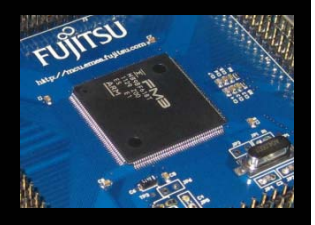

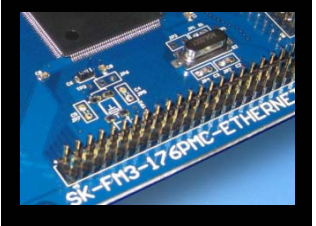

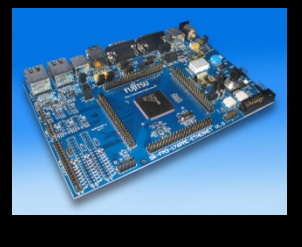

#### **Microconsult**

- http://www.microconsult.com/english/training/description/e-CORTEX.shtml
- $\bullet$  **Cortex™-M3 (ARM): Architecture and Embedded Programming**
	- Cortex™-M Processor Architecture
	- Register organization, Special Purpose Register, Operation Modes, Stacks, Pipeline concept, Bit Banding
	- ARM Processor Cores Overview (Cortex M0, M1, M3, M4, R4, A8, A9)
	- Cortex™-M Instruction Set
	- Exception and Interrupt Handling
	- Reset Modes, Clock Generation, Power Management, Memory Interface
	- Embedded Core Debugging
	- Efficient C Programming for Cortex Architectures / Hardware-near C – Interface C - Assembler
	- Practical Exercises with Keil µVision and ARM RealView Tools

#### **Please contact Fujitsu to get1 5% Discount**

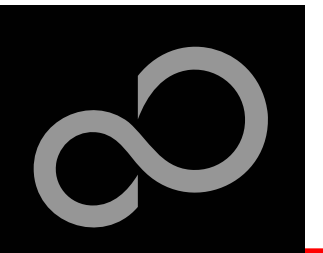

## Contacts - Distribution

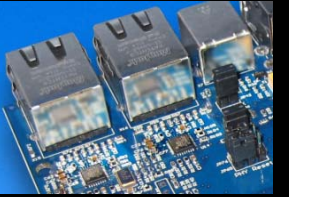

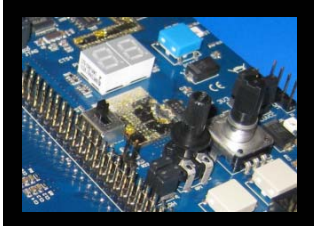

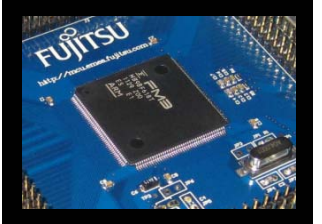

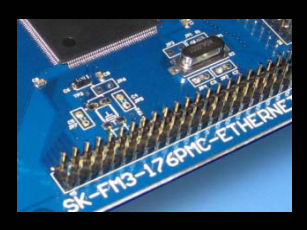

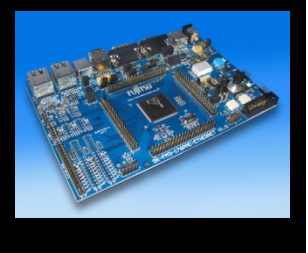

**European distributors**

- П
- **EBV Elektronik www.ebv.com**
- **Farnell**
- Glyn
- **Ineltek**
- **Melchioni Electronica www.melchioni.it**
- **PN Electronics www.pne.fr**
- **Rutronik Elektronische www.rutronik.comBauelemente**

 **Anatec www.anatec.ch** www.ebv.com **Farnell www.farnell.com Glyn www.glyn.de , www.glyn.ch Ineltek www.ineltek.com** www.rutronik.com

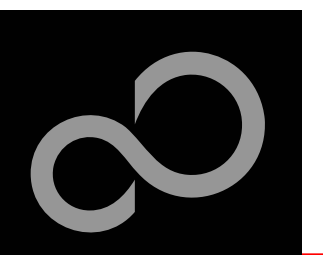

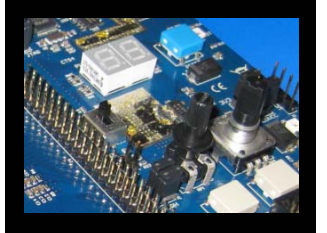

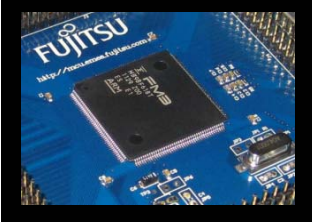

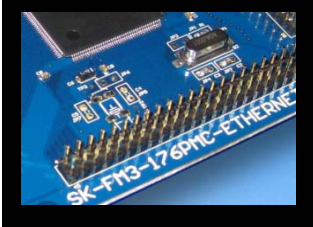

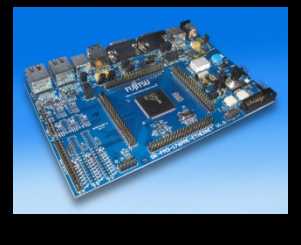

## Fujitsu Semiconductor Europe

#### **http://www.fujitsu.com/emea/contact/microelectronics/salesoffices/**

- $\mathcal{L}_{\mathcal{A}}$  **Germany (Headquarters)** 63225 Langen Tel: +49 (0) 61 03 69 00 **The Story France**
	-
- $\Box$  **Italy** 20080 Milano
- ٠ **United Kingdom**  Maidenhead
- m. **Hungary**

×

 **Turkey** 34180 Istanbul

- 
- 91300 Massy Tel: +33 (0) 1 64 47 97 00
	- Tel: +39 02 90 45 02 1
	- Tel: +44 (0) 1628 50 46 00
- 1143 Budapest Tel: +36 1 471 21 29
	- Tel: +90 212 557 18 81

#### **World Wide Web**

- **http://emea.fujitsu.com/microelectronics**
- <u>http://mcu.emea.fujitsu.com</u>
- Contact: mcu\_ticket.FSEU@de.fujitsu.com

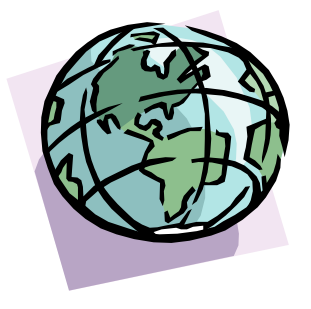

Fujitsu Semiconductor Europe - http://emea.fujitsu.com/microelectronics

All Rights Reserved.© Fujitsu Limited 2012

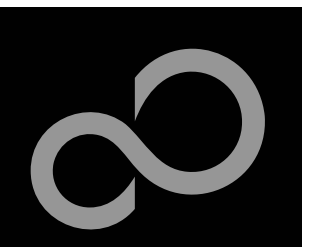

## EU-Konformitätserklärung / EU declaration of conformity

**Hiermit erklären wir, Fujitsu Semiconductor Europe GmbH, Pittlerstrasse 47, 63225 Langen, Germany**

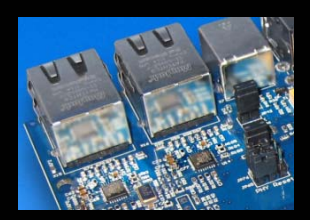

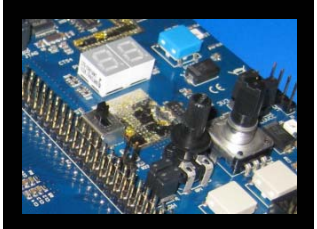

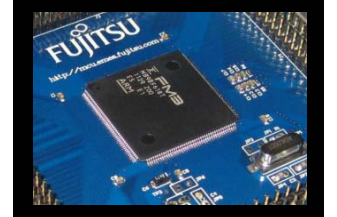

**dass dieses Board aufgrund seiner Konzipierung und Bauart sowie in den von uns in Verkehr gebrachten Ausführung(en) den grundlegenden Anforderungen der EU-Richtlinie 2004/108/EC "Elektromagnetische Verträglichkeit" entspricht. Durch eine Veränderung des Boards (Hard- und/ oder Software) verliert diese Erklärung ihre Gültigkeit!**

CE

**We, Fujitsu Semiconductor Europe GmbH, Pittlerstrasse 47, 63225 Langen, Germany hereby declare that the design, construction and description circulated by us of this board complies with the appropriate basic safety and health requirements according to the EU Guideline 2004/108/EC entitled 'Electro-Magnetic Compatibility'. Any changes to the equipment (hardware and/ or software) will render this declaration invalid!**

#### **Note:**

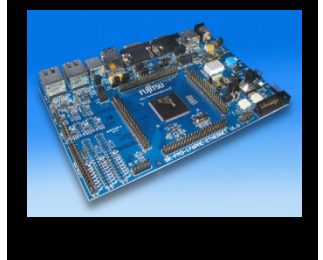

**This evaluation board is a Class A product according to EN61326-1. It is intended to be used only in a laboratory environment and might cause radio interference when used in residential areas. In this case, the user must take appropriate measures to control and limit electromagnetic interference.**

**All data and power supply lines connected to this starter kit should be kept as short as possible, with a maximum allowable length of 3m. Shielded cables should be used for data lines. As a rule of thumb, the cable length used when connecting external circuitry to the MCU pin header connectors for example should be less than 20cm. Longer cables may affect EMC performance and cause radio interference.**

Fujitsu Semiconductor Europe - http://emea.fujitsu.com/microelectronics

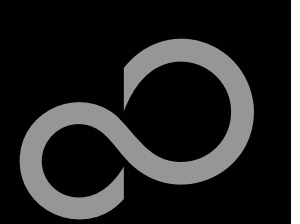

## Recycling

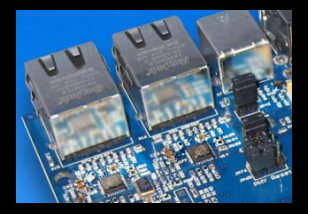

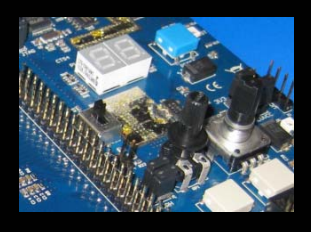

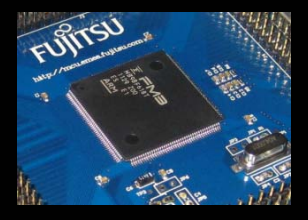

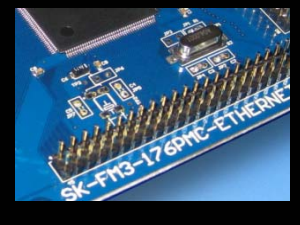

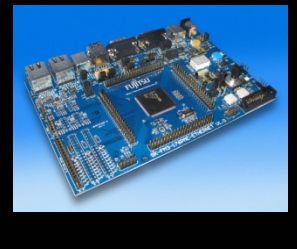

#### **Gültig für EU-Länder:**

- Gemäß der Europäischen WEEE-Richtlinie und deren Umsetzung in landesspezifische Gesetze nehmen wir dieses Gerät wieder zurück.
- $\bullet$ Zur Entsorgung schicken Sie das Gerät bitte an die folgende Adresse:

#### **Valid for European Union Countries:**

- According to the European WEEE-Directive and its implementation into national laws we take this device back.
- $\bullet$ For disposal please send the device to the following address:

#### **Fujitsu Semiconductor Europe GmbH Warehouse/Disposal Monzastraße 4aD-63225 Langen**

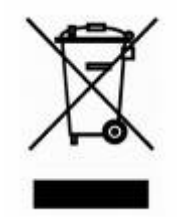

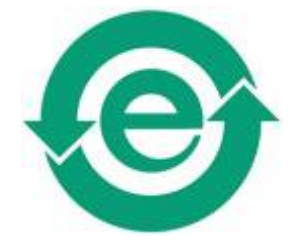

**This board is compliant with China RoHS**

#### **X-ON Electronics**

Authorized Distributor

*Click to view similar products for* [Fujitsu](https://www.x-on.com.au/Manufacturer/Fujitsu/?MF=Fujitsu) *manufacturer.*

Other Similar products are found below :

[037243G](https://www.x-on.com.au/MPN/Fujitsu/037243G) [043189H](https://www.x-on.com.au/MPN/Fujitsu/043189H) [24A02C19B](https://www.x-on.com.au/MPN/Fujitsu/24A02C19B) [24A02C21EX](https://www.x-on.com.au/MPN/Fujitsu/24A02C21EX) [24A02C81E](https://www.x-on.com.au/MPN/Fujitsu/24A02C81E) [24A02C82C](https://www.x-on.com.au/MPN/Fujitsu/24A02C82C) [24A04C14E](https://www.x-on.com.au/MPN/Fujitsu/24A04C14E) [24A12C09C](https://www.x-on.com.au/MPN/Fujitsu/24A12C09C) [24A12C14E](https://www.x-on.com.au/MPN/Fujitsu/24A12C14E) [24A12C20C](https://www.x-on.com.au/MPN/Fujitsu/24A12C20C) [24A12C24C](https://www.x-on.com.au/MPN/Fujitsu/24A12C24C) [24A12C61E](https://www.x-on.com.au/MPN/Fujitsu/24A12C61E) [25A04C09E](https://www.x-on.com.au/MPN/Fujitsu/25A04C09E) [25A04C14E](https://www.x-on.com.au/MPN/Fujitsu/25A04C14E) [25A04C20C](https://www.x-on.com.au/MPN/Fujitsu/25A04C20C) [25A04C20E](https://www.x-on.com.au/MPN/Fujitsu/25A04C20E) [25A04C24C](https://www.x-on.com.au/MPN/Fujitsu/25A04C24C) [25A04C24E](https://www.x-on.com.au/MPN/Fujitsu/25A04C24E) [25A04C28C](https://www.x-on.com.au/MPN/Fujitsu/25A04C28C) [25A14C09C](https://www.x-on.com.au/MPN/Fujitsu/25A14C09C) [25A14C20C](https://www.x-on.com.au/MPN/Fujitsu/25A14C20C) [25A14C20E](https://www.x-on.com.au/MPN/Fujitsu/25A14C20E) [26A06C08C](https://www.x-on.com.au/MPN/Fujitsu/26A06C08C) [26A06C24C](https://www.x-on.com.au/MPN/Fujitsu/26A06C24C) [26A06C54E](https://www.x-on.com.au/MPN/Fujitsu/26A06C54E)